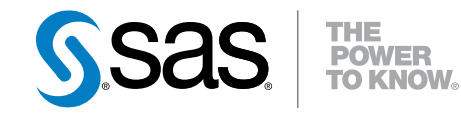

# **SAS®** 9.4 SQL クエリウィンドウ ユーザーガイド

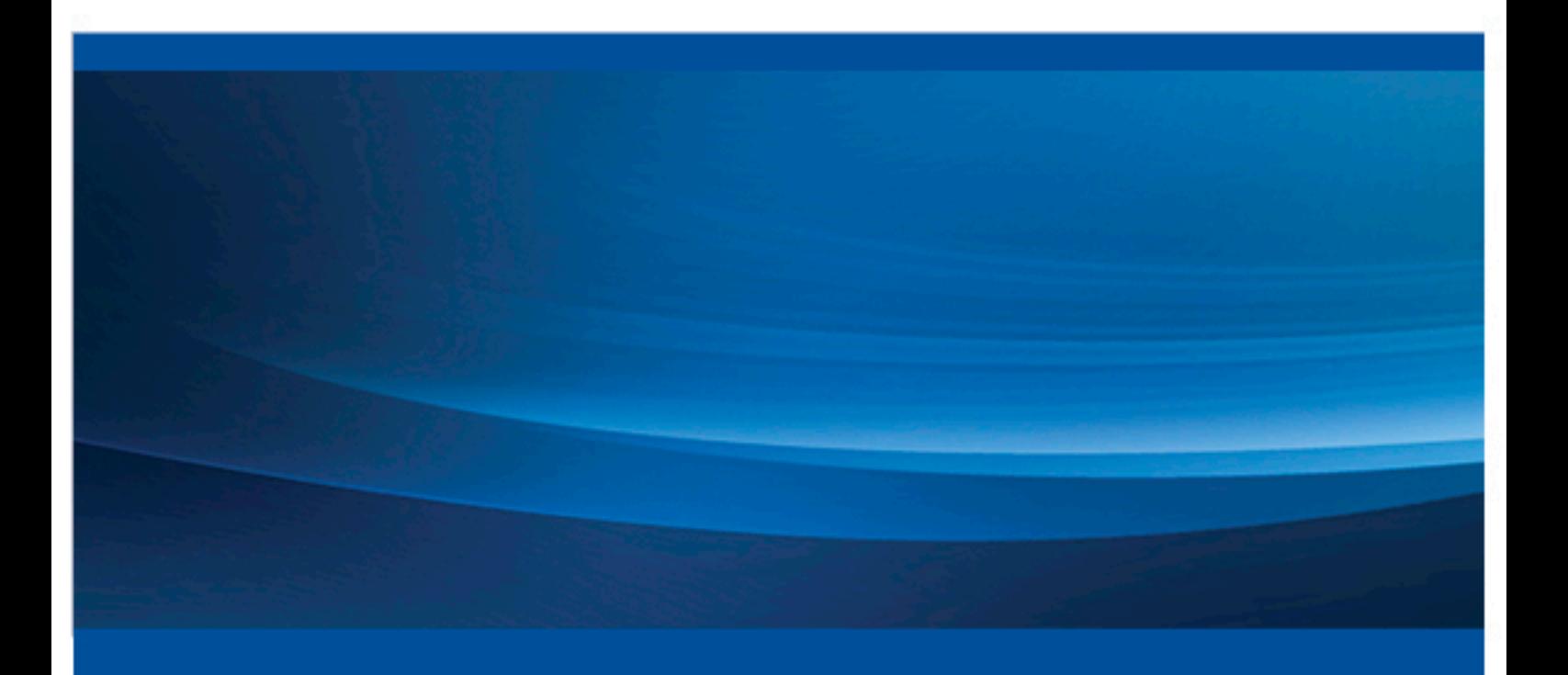

SAS® ドキュメント

The correct bibliographic citation for this manual is as follows: SAS Institute Inc. 2013. *SAS® 9.4 SQL Query Window User's Guide*. Cary, NC: SAS Institute Inc.

#### **SAS® 9.4 SQL Query Window User's Guide**

Copyright © 2013, SAS Institute Inc., Cary, NC, USA

All rights reserved. Produced in the United States of America.

For a hard-copy book: No part of this publication may be reproduced, stored in a retrieval system, or transmitted, in any form or by any means, electronic, mechanical, photocopying, or otherwise, without the prior written permission of the publisher, SAS Institute Inc.

For a web download or e-book: Your use of this publication shall be governed by the terms established by the vendor at the time you acquire this publication.

The scanning, uploading, and distribution of this book via the Internet or any other means without the permission of the publisher is illegal and punishable by law. Please purchase only authorized electronic editions and do not participate in or encourage electronic piracy of copyrighted materials. Your support of others' rights is appreciated.

**U.S. Government License Rights; Restricted Rights:** The Software and its documentation is commercial computer software developed at private expense and is provided with RESTRICTED RIGHTS to the United States Government. Use, duplication or disclosure of the Software by the United States Government is subject to the license terms of this Agreement pursuant to, as applicable, FAR 12.212, DFAR 227.7202-1(a), DFAR 227.7202-3(a) and DFAR 227.7202-4 and, to the extent required under U.S. federal law, the minimum restricted rights as set out in FAR 52.227-19 (DEC 2007). If FAR 52.227-19 is applicable, this provision serves as notice under clause (c) thereof and no other notice is required to be affixed to the Software or documentation. The Government's rights in Software and documentation shall be only those set forth in this Agreement.

SAS Institute Inc., SAS Campus Drive, Cary, North Carolina 27513-2414.

July 2015

SAS® and all other SAS Institute Inc. product or service names are registered trademarks or trademarks of SAS Institute Inc. in the USA and other countries. ® indicates USA registration.

Other brand and product names are trademarks of their respective companies.

# 目次

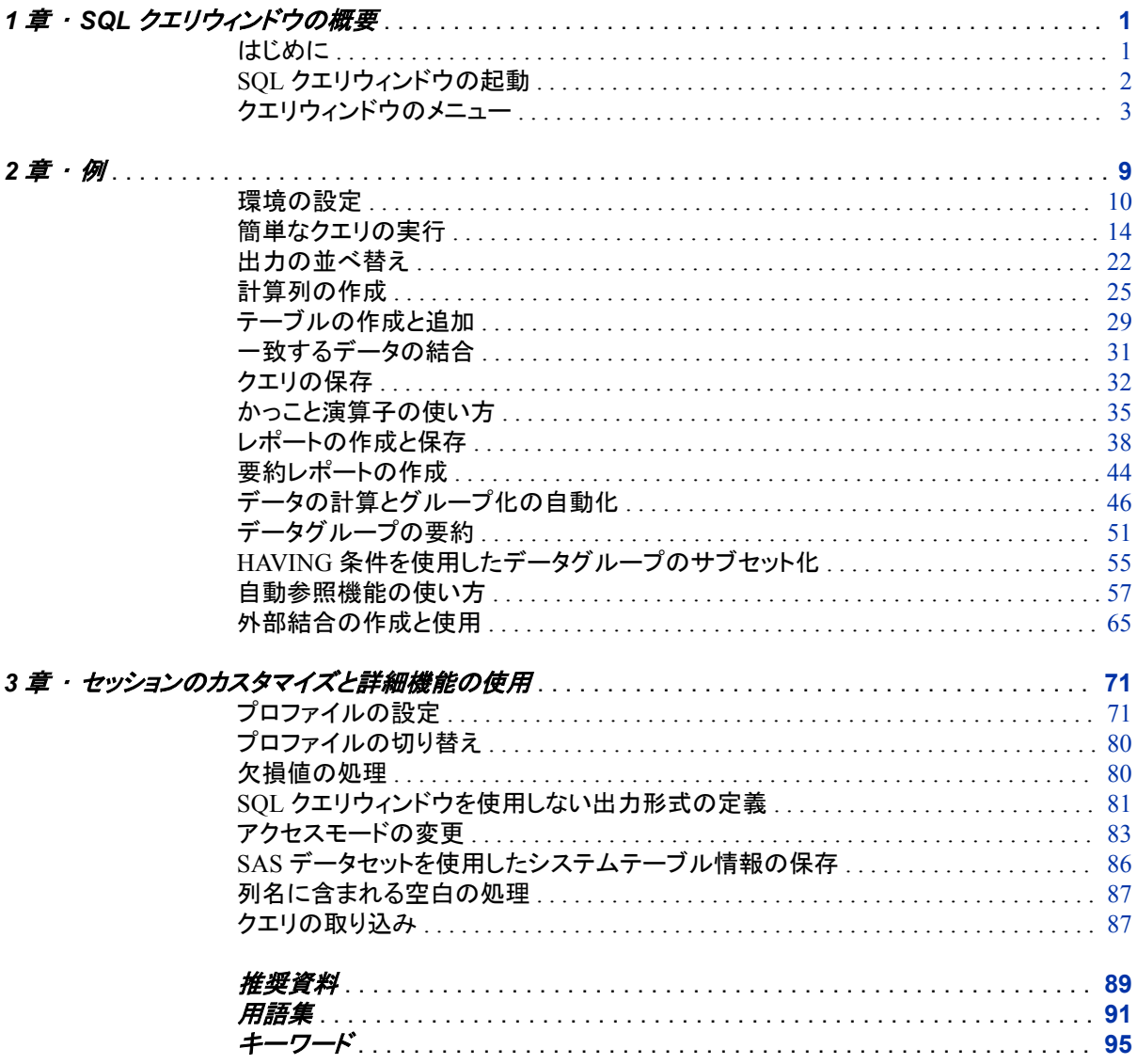

**iv** 目次

# <span id="page-4-0"></span>*1* 章 SQL クエリウィンドウの概要

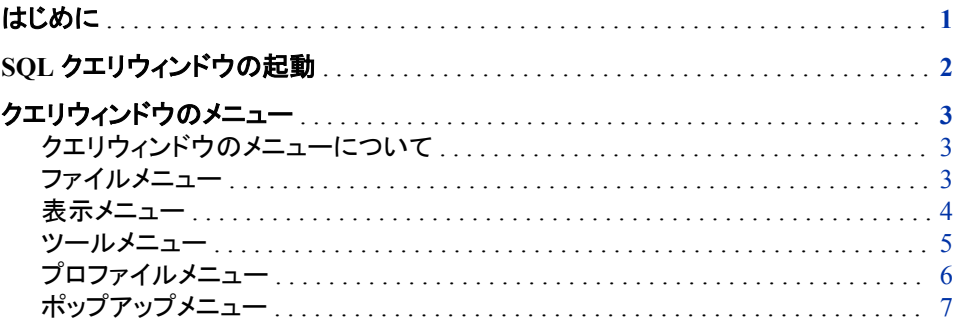

# はじめに

SQL (Structured Query Language)は、リレーショナル型のテーブルやデータベースの データを抽出、更新する言語です。SAS では、SQL プロシジャを介して SQL を実装し ます。

SQL クエリウィンドウの対話形式のインターフェイスを使用すると、SQL や SAS SQL プロシジャを学習することなく、データの抽出を要求するクエリを作成、保存、実行でき ます。SQL クエリウィンドウで作成したクエリは、実行時に SQL プロシジャまたは REPORT プロシジャに渡されて処理されます。

SQL クエリウィンドウでは、次の機能もサポートしています。

- SQL プロシジャのテーブル(SAS データファイル)とビューを作成できます。
- ご使用のデータベース管理システム(DBMS)に対応した SAS/ACCESS がインスト ールされている場合、SQL Pass-Through プロシジャを使用して DBMS データをク エリできます。SAS/ACCESS インターフェイスの一部では、ライブラリエンジンを使 用してデータにアクセスできます。ライブラリエンジン技術により、DBMS データに ライブラリ参照名を割り当て、SAS ライブラリのデータと同様に処理できるようにな ります。詳細については、ご使用の DBMS の SAS/ACCESSSAS/ACCESS ドキュ メントを参照してください。
- SAS/CONNECT がサイトにライセンスされている場合、SQL クエリウィンドウから、 リモートホストに保存されているデータにアクセスできます。
- SQL クエリウィンドウを終了せずに、REPORT プロシジャを使用して、クエリ出力か らレポートを作成できます。

SQL クエリウィンドウの終了後、クエリ出力を他の SAS プロシジャや SAS/ASSIST で 使用して、データ分析やグラフィック作成などの他の機能を実行できます。

SQL プロシジャと REPORT プロシジャの詳細については、*Base SAS Procedures Guide* を参照してください。

# <span id="page-5-0"></span>**SQL** クエリウィンドウの起動

次のいずれかの方法を使用して、SQL クエリウィンドウを起動できます。

• SAS コマンドウィンドウまたは **Command ===>**プロンプトで、**QUERY** コマンドを実 行します。

次の任意の引数も指定できます。

profile=

SQL クエリウィンドウセッションに使用するユーザー定義のプロファイルの名 前。プロファイルの指定には、次の構文を使用します。 **profile=***libref.catalog.profile*

access=

SQL クエリウィンドウセッションのアクセスモード(使用するデータソース)。

active=  $\pm t$ data=

初期クエリに使用するテーブル(アクティブな SAS データセット)の名前。

複数のテーブルを選択するには、次の構文を使用します。**data='***table1***,**  *table2***'**

*table1* と *table2* は、初期クエリに使用するテーブルの名前です。

この引数を使用すると、すでにテーブルが選択された SQL クエリウィンドウが 起動されるため、**SQL** クエリ列ウィンドウが直接表示されます。

include=

SQL クエリウィンドウセッションに取り込む保存されたクエリの名前。クエリの取 り込みには、次の構文を使用します。**include=***libref***.***catalog***.***query*

*libref* はライブラリ参照名、*catalog* はクエリの保存先カタログ、*query* はクエリ 名です。

この引数を使用すると、すでにクエリ要素が選択された SQL クエリウィンドウ が起動されるため、**SQL** クエリ列ウィンドウが直接表示されます。

- SAS ウィンドウから、**ツール ⇨ クエリ**を選択します。
- SAS/ASSIST がインストールされている場合は、タスク⇒データ管理⇒クエリ⇒ **SQL** クエリを選択します。
- SAS/AF アプリケーションから起動する方法は、アプリケーションにフレームまたは プログラムスクリーンが実装されているかによって異なります。
	- フレームまたはプログラムスクリーンが実装されている場合は、次のコマンドを 実行すると起動できます。

SUBMIT COMMAND CONTINUE; **OUERY** ENDF SUBMIT;

**QUERY** ステートメントの後ろに、コマンドウィンドウまたは **Command ===>**プロ ンプトを使用した起動方法で説明した任意の引数を指定できます。

• フレームまたはプログラムスクリーンが実装されていない場合は、**CALL EXECCMD** ステートメントを使用して起動します。

CALL EXECCMD ('QUERY');

任意の引数は、**QUERY** 後ろ、終了引用符の前に指定します。

# <span id="page-6-0"></span>クエリウィンドウのメニュー

## クエリウィンドウのメニューについて

SQL クエリウィンドウのメニューバーには、ファイル、ツール、表示、プロファイルのメニ ューアイテムがあります。

メニューには、他のアクションを実行しないと選択できないためにグレー表示されてい るアイテムもあります。

注*:* ここでは、SQL クエリウィンドウに特有のメニューアイテムについて説明します。他 のメニューアイテムは、SAS の一般的な機能に関連します。これらのメニューアイ テムの詳細については、SAS システムヘルプを参照してください。

ファイルメニュー

### クエリの保存

メニューが表示され、次のアイテムを選択できます。

#### クエリとして保存

クエリを QUERY カタログエントリとして保存します。現在の SQL クエリウィンドウ セッションまたは次回以降のセッションでクエリを取り込むことができます。クエリが 保存されているカタログのアクセス権を持つ他のユーザーも、各自のセッションに クエリを取り込むことができます。

#### **SOURCE** エントリに保存

クエリを SOURCE カタログエントリとして保存します。.SOURCE エントリとしてクエ リを保存すると、 SAS/AF および SAS/EIS アプリケーションで使用したり、SAS プ ログラムエディタに取り込むことができますが、SQL クエリウィンドウには取り込め ません。

#### 外部ファイルに保存

クエリを外部ファイルに SQL プロシジャステートメントとして保存します。

これらすべてのクエリの保存方法では、 SAS/CONNECT を使用してリモートセッション に接続していてもクエリはローカルホストに保存されます。

#### クエリの取り込み

SQL クエリウィンドウの起動に使用した Profile カタログに保存されているクエリのリス トが表示されます。他のカタログに保存されているクエリのリストを表示することもでき ます。プロファイルを使用せずに SQL クエリウィンドウを起動した場合のデフォルトの Profile カタログは、SASUSER.PROFILE です。

#### テーブルの作成

SAS データセットである PROC SQL テーブルを作成し、クエリ結果を保存できます。 SAS/CONNECT がライセンスされていいる環境で、リモートセッション接続時にこのメ

<span id="page-7-0"></span>ニューアイテムを選択すると、クエリ結果をローカルの SAS データセットにダウンロー ドするか選択できます。また、リモートシステムでテーブルを作成することもできます。

#### ビューの作成

クエリの SQL 構文を含む PROC SQL ビューを作成できます。PROC SQL ビューは、 すべての SAS プロシジャで SAS データセットと同じように読み込めます。PROC ステッ プまたは DATA ステップでこのビューを指定すると、クエリが処理され、クエリ対象の テーブルから現在のデータがレポートに返されます。SAS/CONNECT がライセンスさ れ、リモートセッション接続時にこのメニューアイテムを選択すると、ビューはリモートシ ステムに作成されます。

## 表示メニュー

#### 列

次のアクションを実行することができます。

- クエリに含める列を選択できます。
- 列に要約関数を設定できます。
- クエリに含める計算列を新規作成できます。

#### サブセット化 *WHERE* 条件

WHERE 式を使用し、選択したデータが満たす必要がある条件を指定して、テーブル のデータのサブセットを読み出せます。

#### 重複行の削除

クエリ出力から重複行を削除します。

## 並べ替え

列または列の式を選択して、出力の並べ替え順序を指定できます。

#### 要約関数のためのグループ化

列の値をグループ化して、そのグループに関数を適用できます。

#### グループ化 *HAVING* 条件

HAVING 式を作成、変更できます。HAVING 式には、クエリに含めるグループの条件 を指定します。グループの指定には、Group By 句を使用します。Group By 句を指定 しないと、テーブルの行またはサブセットが 1 つのグループとみなされます。

#### テーブル

データを抽出するテーブルを選択できます。クエリの作成時には、まずテーブルを選 択します。すでにクエリの作成を始めている場合、テーブルメニューアイテムは次の操 作に使用します。

- クエリに追加するテーブルを選択します。
- 現在のクエリからテーブルを削除します。
- 新しいクエリに使用するテーブルを選択します。

## テーブルの結合

クエリに使用するテーブルを 2 つ選択すると、内部結合または外部結合を使用してテ ーブルを結合できます。

#### <span id="page-8-0"></span>ツールメニュー

# クエリの実行

メニューが表示され、次のアイテムを選択できます。

## 今すぐ実行する

SQL プロシジャに今すぐクエリをサブミットして、処理します。出力がアウトプットウ ィンドウに表示されます。SAS/CONNECT がライセンスされ、リモートセッション接 続時にこのメニュー項目を選択すると、クエリはリモートセッションにサブミットされ 処理されます。

#### レポートを作成する

REPORT プロシジャでクエリ出力のレポートを作成します。次のアイテムを含むメ ニューが表示されます。

#### 標準レポート定義

クエリのデフォルト設定を使用して、REPORT プロシジャを起動します。PROC REPORT を使用して、レポートを作成できます。

#### 既存レポート定義

SQL クエリウィンドウセッションを起動したカタログやその他のカタログに保存さ れているレポート定義が表示されます。

#### 前回レポート定義

REPORT プロシジャを起動して、現在のクエリにレポートを作成するを選択した 際に作成したレポート定義を使用します。

#### クエリの表示

クエリの PROC SQL 構文を表示します。クエリの作成中は、いつでもこのメニューアイ テムを選択できます。

#### *PREVIEW* ウィンドウ

クエリを **PREVIEW** ウィンドウに表示します。このウィンドウでクエリ構文を編集した り、クエリをファイルに保存したりできます。**PREVIEW** ウィンドウで変更を加えても、 **SQL** クエリウィンドウの現在のクエリには反映されません。

#### アクセスモードの変更

SAS データファイル(SAS データセットと SAS データビューを含む)またはデータベース 管理システム(DBMS)のテーブルをクエリするのかを指定します。SQL クエリウィンド ウセッションでは、いつでもアクセスモードを変更できます。アクセスモードを変更する とクエリがリセットされ、変更後のアクセスモードで使用できるテーブルが表示されま す。

動作環境とインストールされている SAS/ACCESS プロダクトに応じて、次のアクセスモ ードのいずれかを選択できます。

- SAS
- DB2
- ODBC
- ORACLE
- <span id="page-9-0"></span>• Sybase
- SQLDS
- RDB
- $DB2/2$
- INGRES
- INFORMIX
- DB2/6000

# プロファイルの変更

クエリをリセットし、以前作成して保存したプロファイルに変更できます。

# リセット

現在のクエリを SQL クエリウィンドウから削除し、テーブルウィンドウに戻って新しいク エリを作成できます。

# レポートオプション

レポートの開始ページ番号、タイトル、サブタイトルを指定できます。

# プロファイルメニュー

# クエリ環境の設定

プロファイルエントリを作成できます。

## クエリ環境の表示

現在の SQL クエリウィンドウセッションに有効なクエリ環境の設定を表示します。

# クエリ環境の更新

SQL クエリウィンドウプロファイルのクエリ環境の設定を更新できます。

# <span id="page-10-0"></span>ポップアップメニュー

マウスを使用できる環境の場合、最も頻繁に使用するツールと表示のメニュー項目を ポップアップメニューから表示することもできます。ポップアップメニューを表示するに は、SQL クエリウィンドウ内で右クリックします。

クエリの実行 クエリの表示… サブセット化 WHERE 条件 ... 並べ替え… 要約関数のためのグループ化 ... グループ化 HAVING 条件 ... 列。 テーブル… リセット テーブルの結合 ...

# *1* 章 • *SQL* クエリウィンドウの概要

<span id="page-12-0"></span>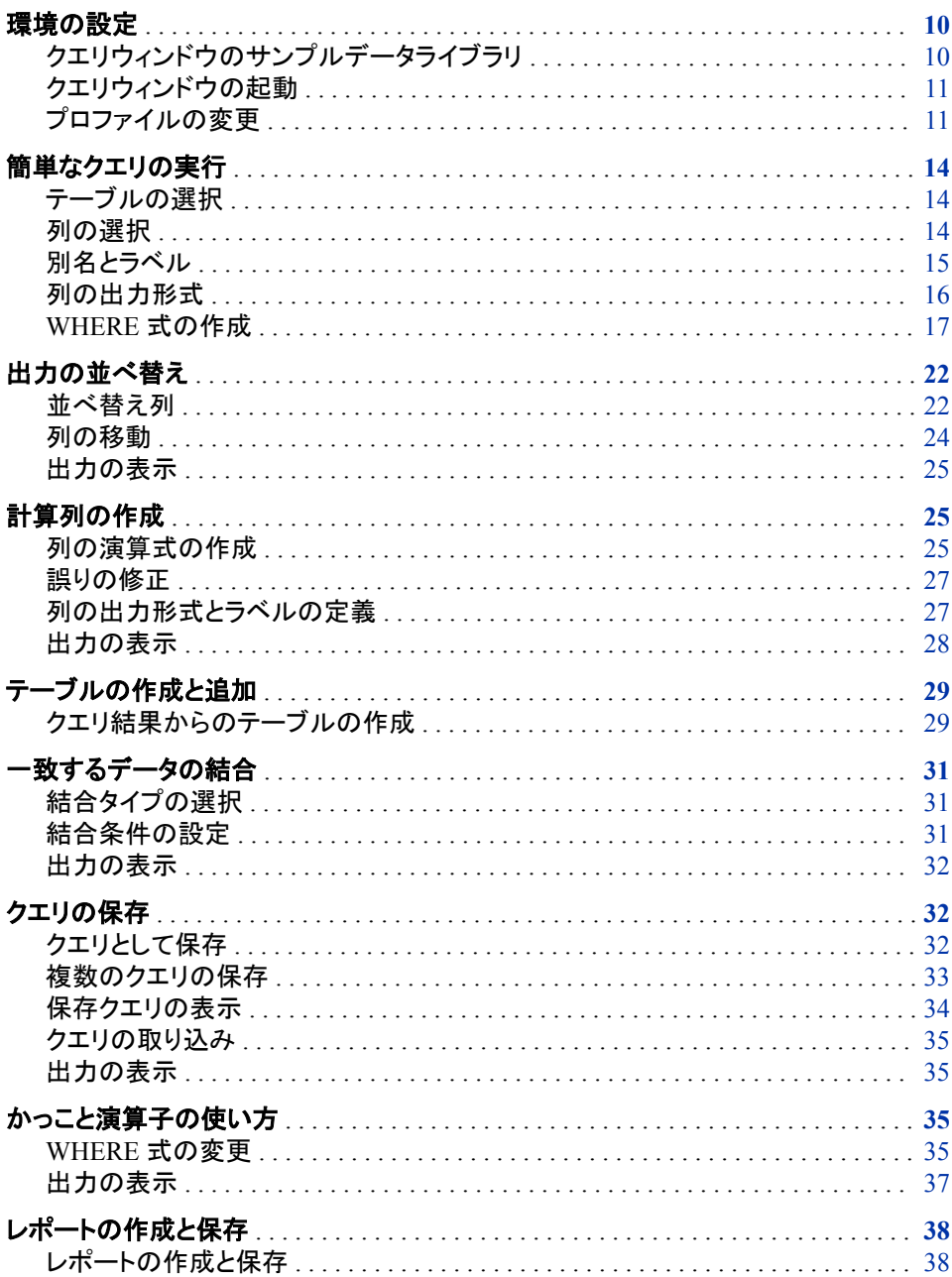

<span id="page-13-0"></span>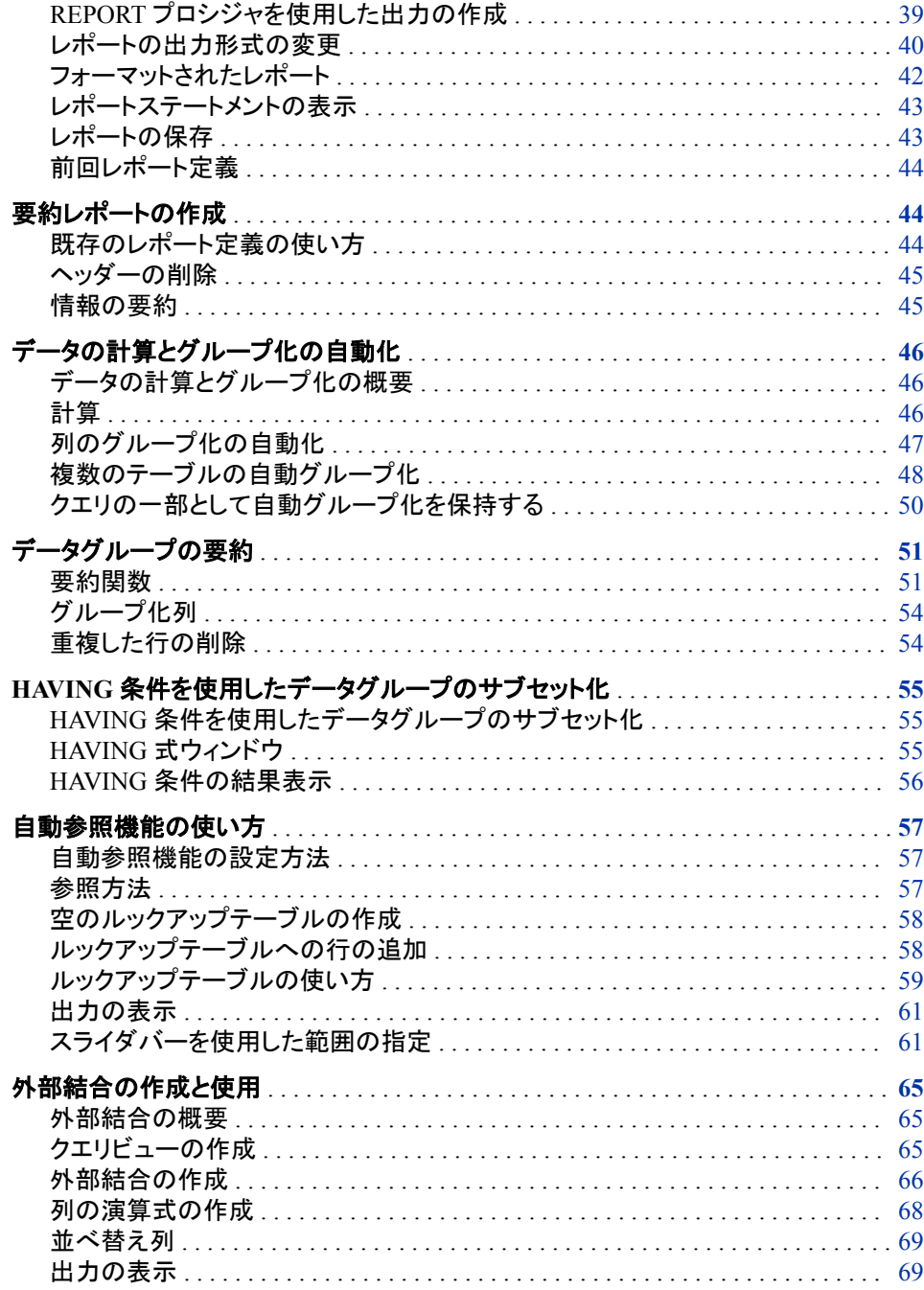

# 環境の設定

クエリウィンドウのサンプルデータライブラリ

この章の例を実行するには、SQL クエリウィンドウのサンプルデータライブラリを使用 する必要があります。

サンプルライブラリにライブラリ参照名 SAMPLE を割り当てるには、プログラムエディ タで次のステートメントをサブミットします。

libname

sample '*sample library*';

サンプルライブラリの場所については、お近くの SAS サポート担当者にお問い合わせ ください。一部の例では、サンプルライブラリにファイルを保存する必要があります。サ ンプルライブラリへの書き込みアクセス権がない場合、SASUSER ライブラリなど別の ライブラリを選択して、ファイルを保存できます。

# <span id="page-14-0"></span>クエリウィンドウの起動

ここでは、ツール ð クエリを選択、またはコマンドウィンドウあるいは **Command ===>** プロンプトに **query** と入力して、SQL クエリウィンドウを起動します。

**SQL** クエリテーブルウィンドウが表示されます。デフォルトでは、SASUSER ライブラリ 参照名が選択され、そのライブラリ参照名のテーブルが選択可能なテーブルリストに 表示されます。

# プロファイルの変更

サンプルライブラリにあるテーブルを選択可能なテーブルリストに含めるには、 SAMPLE ライブラリのテーブルを含めるように SQL クエリウィンドウのプロファイルを 設定する必要があります。プロファイル ⇨ クエリ環境の設定を選択します。

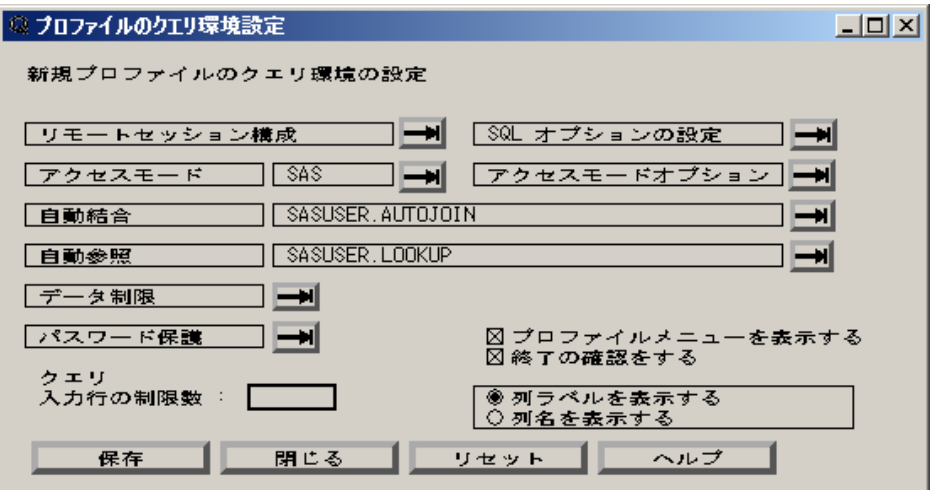

データ制限の横にある右矢印を選択して、プロファイルのデータ制限ウィンドウを表示 します。

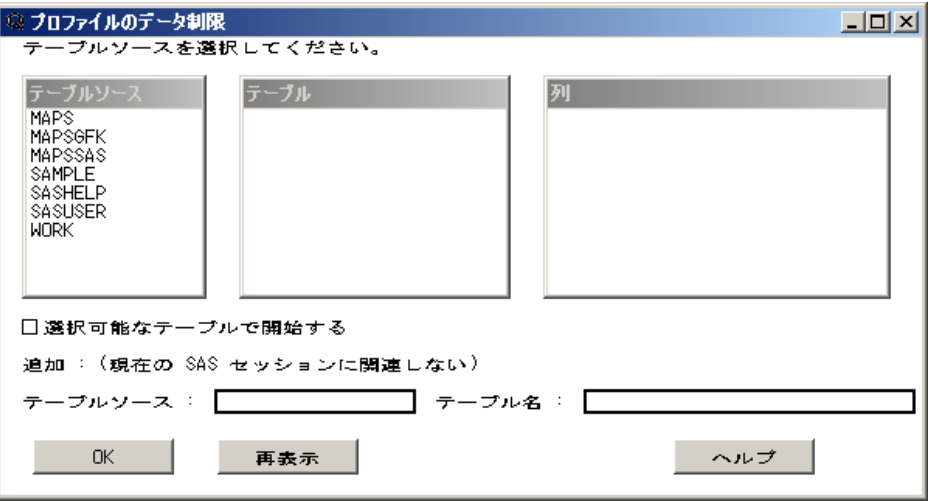

テーブルソースリストから **SAMPLE** を選択します。表示されるポップアップメニューか らテーブルソースをクエリ環境に追加するを選択します。

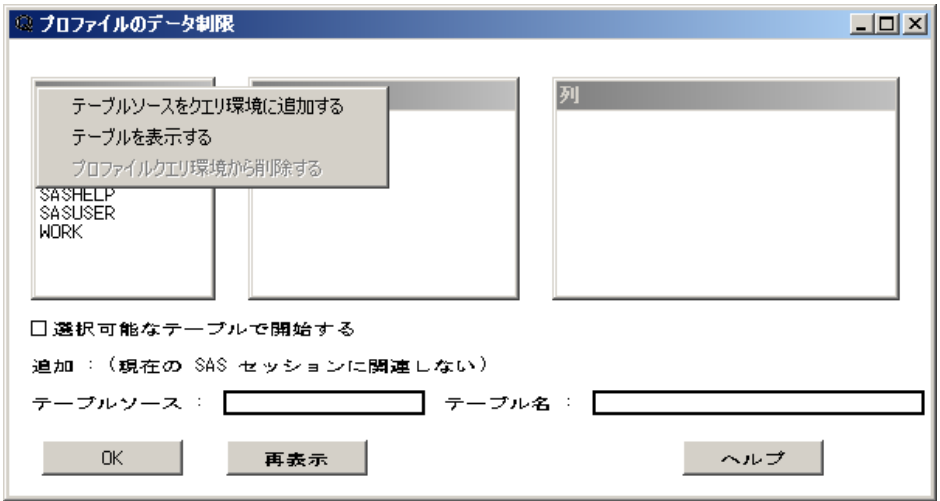

テーブルソースリストから **WORK** を選択します。ポップアップメニューからテーブルソ ースをクエリ環境に追加するを選択します。

注*:* SAMPLE ライブラリへの書き込みアクセス権がない場合、同じ手順で SASUSER ライブラリを選択します。

**OK** を選択して、プロファイルのクエリ環境設定ウィンドウに戻ります。

保存を選択して、新しいプロファイル設定を保存します。

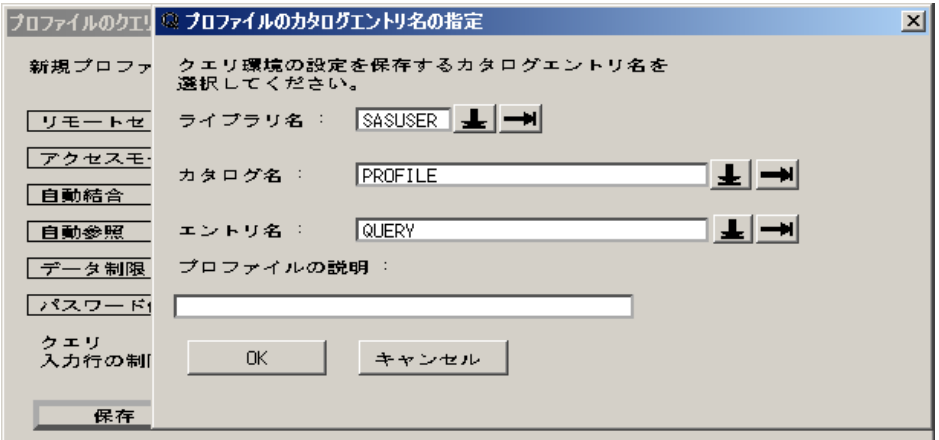

プロファイルのカタログエントリ名の指定ウィンドウのエントリ名フィールドに **SAMPLE** と 入力します。**OK** を選択します。

プロファイルのクエリ環境設定ウィンドウで、閉じるを選択します。

SQL クエリテーブルウィンドウが表示されます。 ツール ⇨ プロファイルの変更を選択し ます。

プロファイルリストを表示するには、プロファイル名フィールド横の右矢印をクリックしま す。

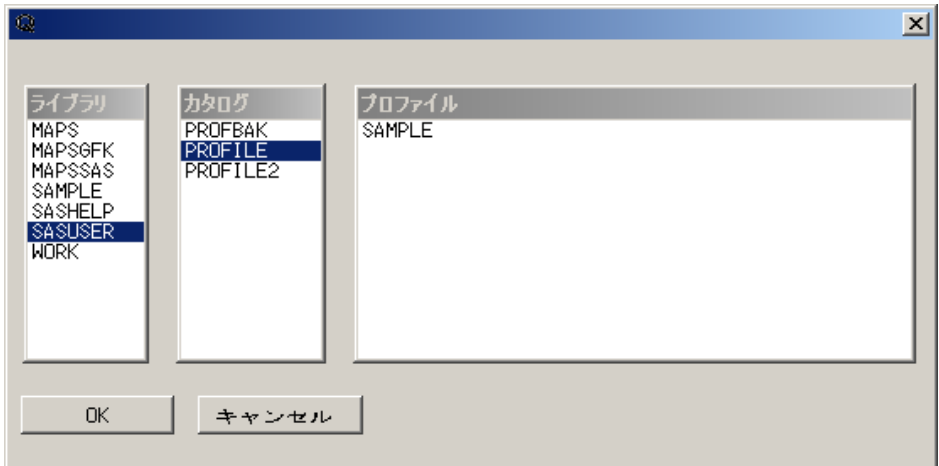

カタログのクエリ環境プロファイルウィンドウで、ライブラリリストから **SASUSER** を選択 します。次に、カタログリストから **PROFILE** を選択して、プロファイルリストから **SAMPLE** を選択します。**OK** を選択します。

**OK** を選択すると **SQL** クエリテーブルウィンドウに戻り、プロファイルの変更が完了し ます。新しいプロファイルは、サンプルライブラリにあるテーブルのみ表示します。

SQL クエリウィンドウのユーザープロファイルの詳細については、 ["プロファイルの設](#page-74-0) 定" (71 [ページ](#page-74-0)) を参照してください。

# <span id="page-17-0"></span>簡単なクエリの実行

# テーブルの選択

まず、給与レベル、役職、入社日の関係を分析します。選択可能なテーブルリストから **SAMPLE.SALARY** を選択します。

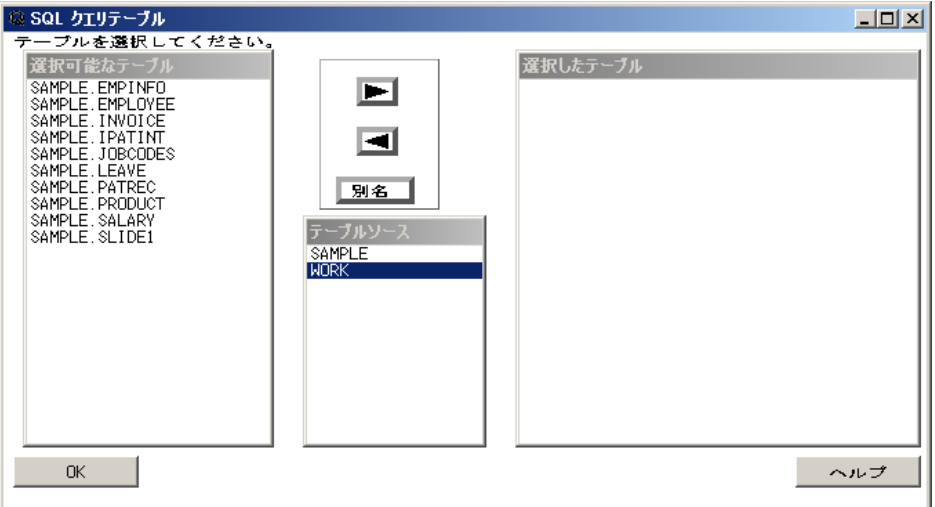

右矢印を選択して、選択したテーブルしたテーブルリストに追加します。マウス を使用できる動作環境では、**SAMPLE.SALARY** をダブルクリックしても、選択したテ ーブルリストに追加できます。**OK** を選択して、**SQL** クエリ列ウィンドウを表示します。

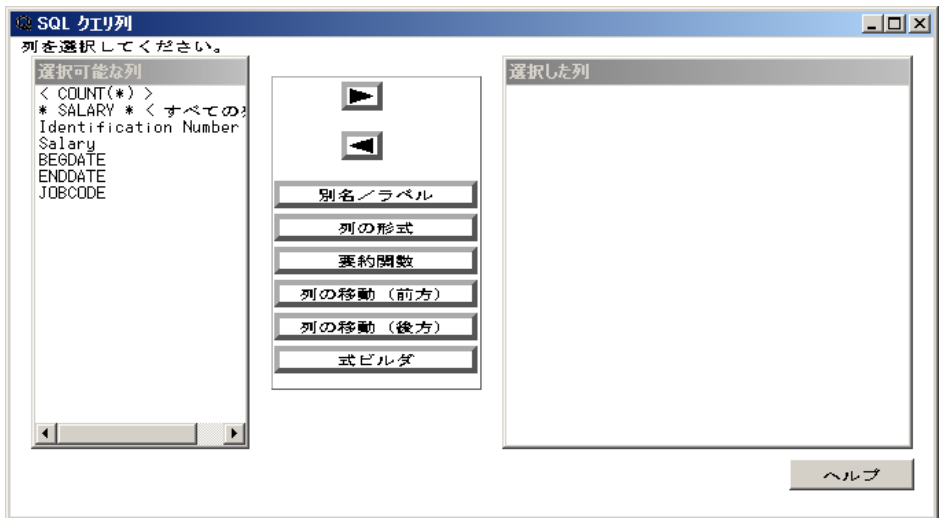

列の選択

選択可能な列リストから、**Salary**、**BEGDATE**、**JOBCODE** を選択します。右矢印を選 択して、選択した列した列リストに追加します。

# <span id="page-18-0"></span>別名とラベル

JOBCODE と BEGDATE を詳しく説明するラベルを作成するために、選択した列リスト から **JOBCODE** を選択します。別名**/**ラベルを選択して、JOBCODE 列に新しいラベル を割り当てます。

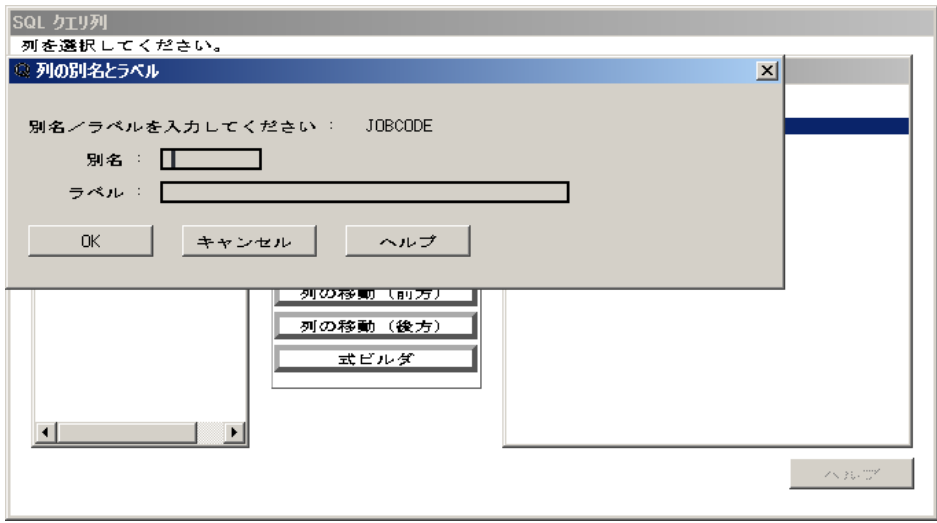

別名

列の別名を指定します。別名は、列名の代わりとして、クエリや、クエリから作成さ れたテーブルまたはビューで使用されます。別名を使用すると、結果テーブルをよ り分かりやすく簡単に表示できます。別名は、列の演算式の指定にも使用できま す。

Label

ラベルを列ヘッダーに割り当てます。

ラベルフィールドにジョブコードと入力します。**OK** を選択して、**SQL** クエリ列ウィンドウ に戻ります。割り当てたラベルが選択した列リストの **JOBCODE** 横に表示されます。

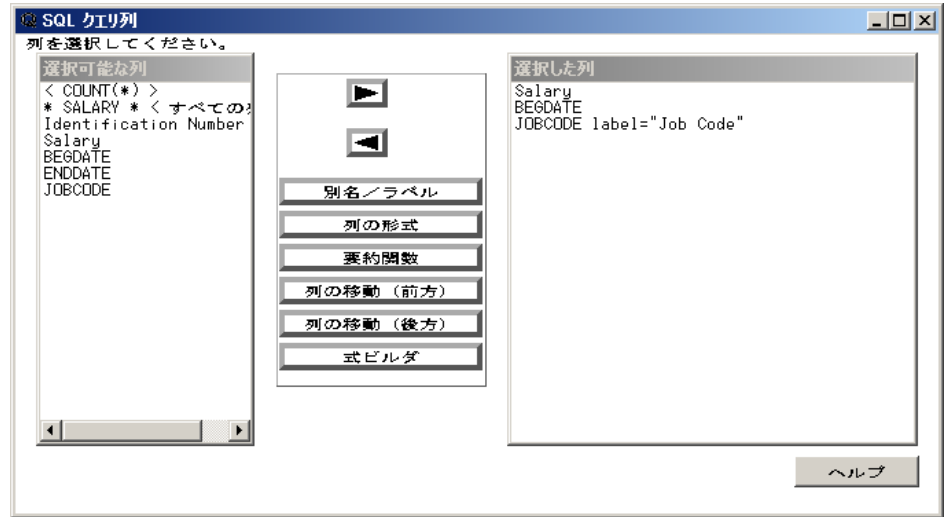

選択した列リストから **BEGDATE** を選択します。別名**/**ラベルを選択します。ラベルフィ ールドに入社日と入力します。**OK** を選択します。

# <span id="page-19-0"></span>列の出力形式

BEGDATE 列の出力形式を変更するために、選択した列リストから **BEGDATE** を選 択します。列の形式を選択して、入社日の表示形式を指定します。

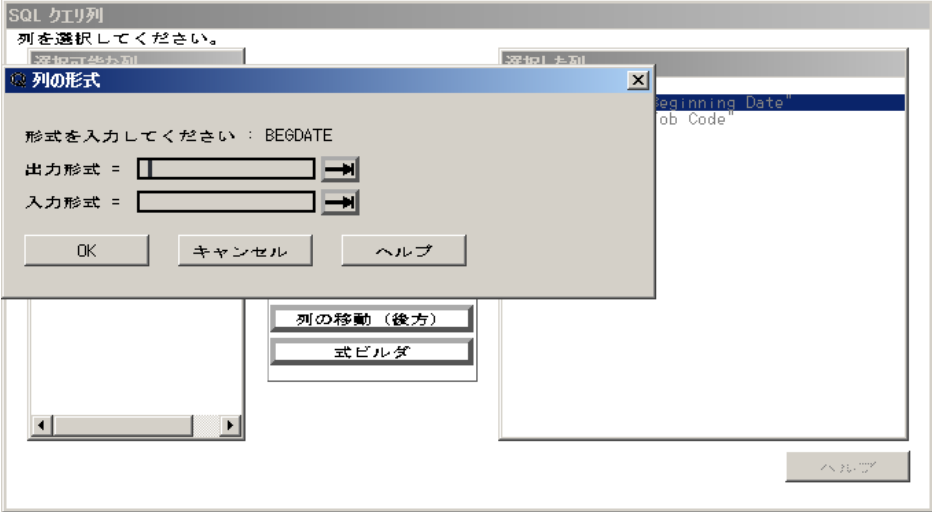

出力形式

列データを表示する形式を指定します。出力形式を入力することも、右矢印を選択 して有効な出力形式リストを表示することもできます。出力形式を選択すると、出 力形式の適用例、幅の範囲、デフォルトの幅、デフォルトの小数桁数、名前が表示 されます。デフォルトの幅と小数桁数をそのまま使用することも、幅フィールドに独 自の値を指定することもできます。

入力形式

クエリからテーブルやビューを作成するときに他の SAS プロシジャが列データの 読み込みに使用する形式を指定します。入力形式を入力することも、右矢印を選 択して有効な入力形式リストを表示することもできます。入力形式を選択すると、 入力形式の適用例、幅の範囲、デフォルトの幅、デフォルトの小数桁数、名前が表 示されます。デフォルトの幅と小数桁数をそのまま使用することも、独自の値を指 定することもできます。

出力形式のリストを表示するには、出力形式フィールドの横の右矢印を選択します。

<span id="page-20-0"></span>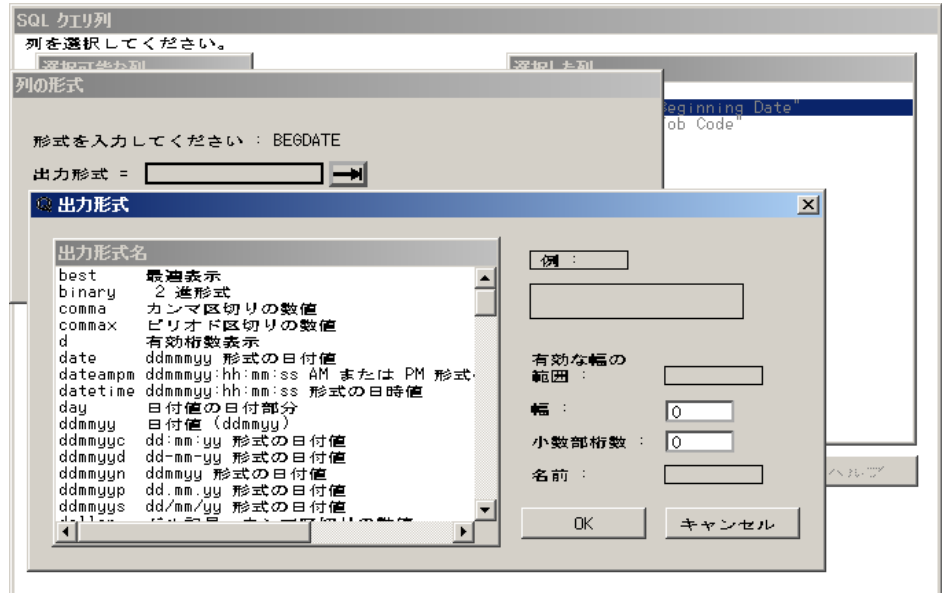

出力形式名リストから **date** を選択します。表示の幅フィールドに **9** と入力します。**OK** を選択します。

**OK** を選択して、**SQL** クエリ列ウィンドウに戻ります。

# *WHERE* 式の作成

## *WHERE* 式の作成について

WHERE 式は、指定した条件に一致するデータのサブセットを返します。この例では、 1991 年 10 月以降に雇用され、給与が\$18,000.00 未満の従業員のジョブコードを表示 する WHERE 式を作成します。

表示 ð サブセット化 **WHERE** 条件を選択します。**WHERE** 式ウィンドウが表示され ます。

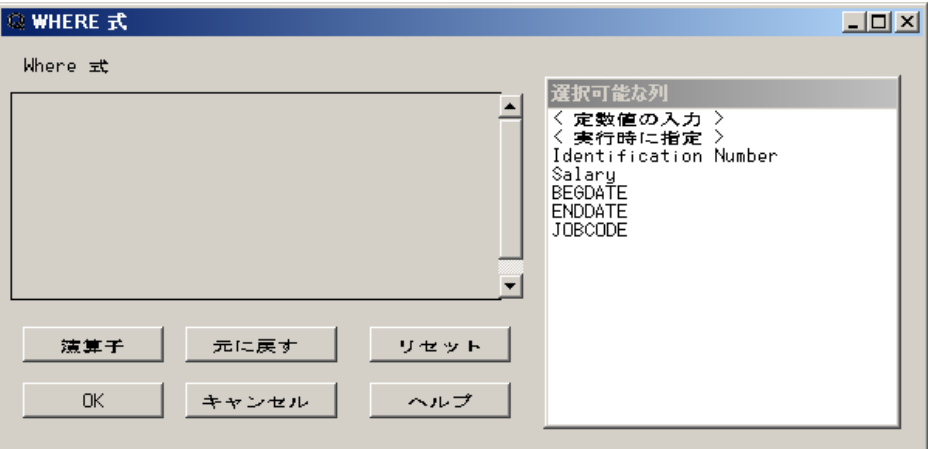

# 選択可能な列

選択可能な列リストには、選択済みのテーブルの全列と次の選択項目が含まれま す。

**<**定数値の入力**>**

WHERE 式の定数値を入力できます。

## **<**実行時に指定**>**

クエリの実行時、またはテーブルやビューの作成時に WHERE 式の値を入力でき ます。

# 比較演算子

選択可能な列リストから **Salary** を選択します。数値比較演算子のリストが表示されま す。

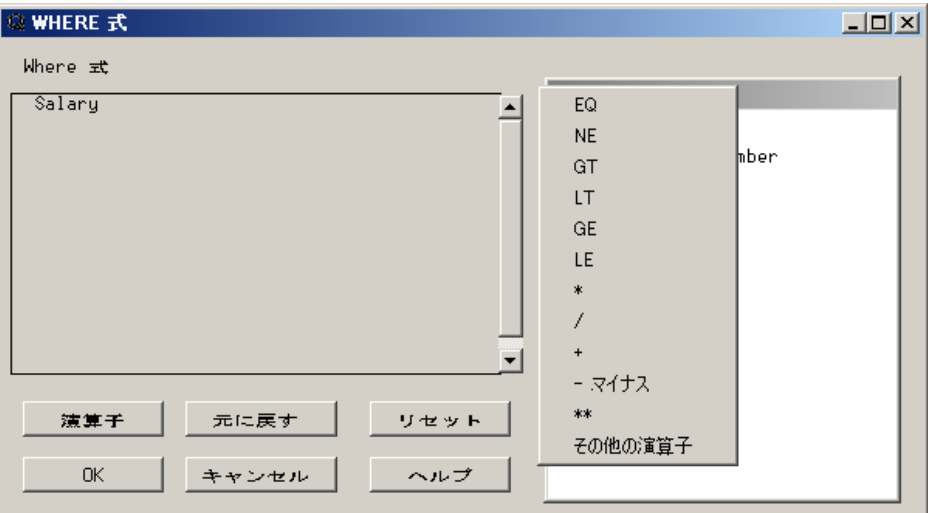

```
EQ
  次の値に等しい
NE
  次の値に等しくない
GT
  次の値より大きい
LT
  次の値より小さい
GE
  次の値以上
LE
  次の値以下
*
  次の値で乗算
/
 次の値で除算
+次の値を加算
-
  次の値を減算
```
演算子のリストはデータの種類によって異なります。

\*\* 累乗します。

その他の演算子

Is Missing

列の値が欠損値またはヌル値の行を選択します。

Is Not Missing

列の値が欠損値でもヌル値でもない行を選択します。

#### Between

指定したパラメータの範囲内の値を選択します。

```
Not Between
```
指定したパラメータの範囲外の値を選択します。

In

指定した値のいずれかに等しい列の値を選択します。

#### Not In

指定した値のいずれにも等しくない列の値を選択します。

比較演算子のリストから **LT** を選択します。

## 定数値

**<**定数値の入力**>**を選択します。数値フィールドに **10000** と入力します。

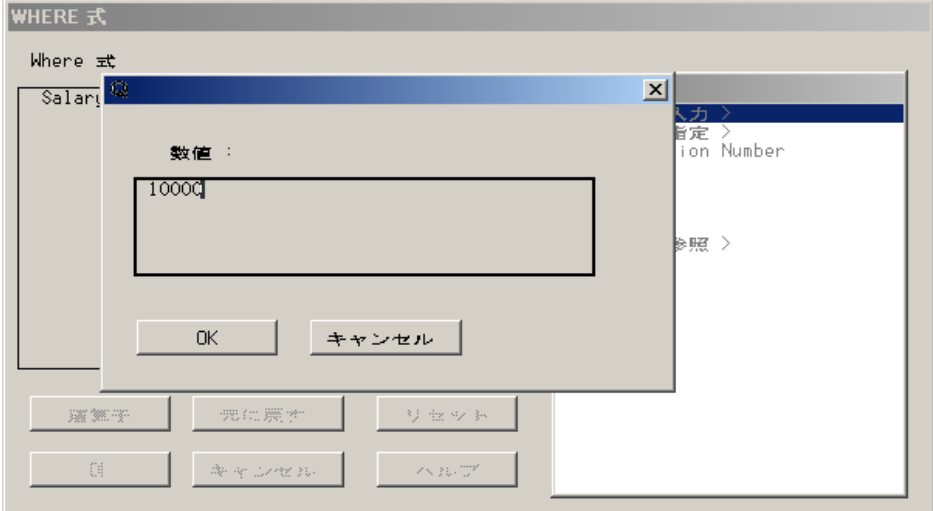

**OK** を選択します。選択した演算子と値に従って WHERE 式が作成されます。

## 元に戻す

元に戻すを選択すると、WHERE ステートメントに最後に追加した演算子またはオペラ ンドを削除できます。この例の場合、元に戻すを選択すると、WHERE ステートメントか ら **10000** が削除されます。

#### 定数値の参照

**<**定数値の参照**>**を選択して、SALARY 列にある重複しない値をすべて表示します。

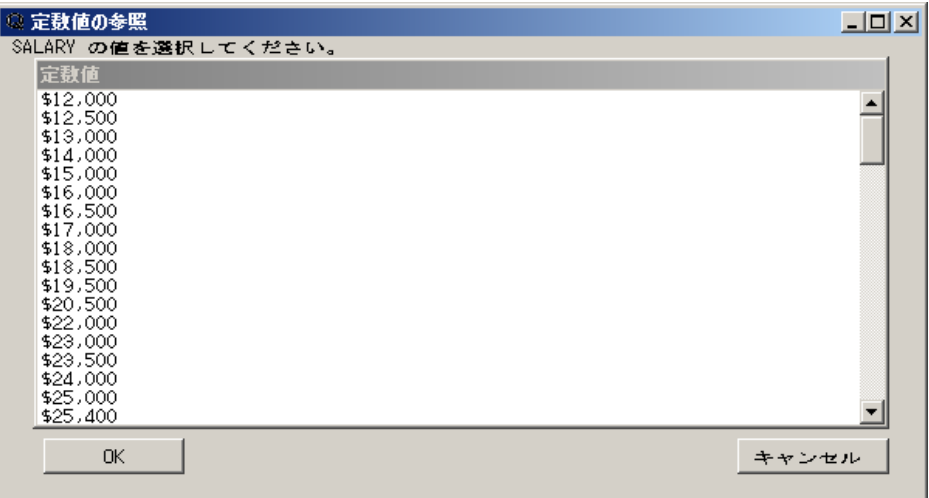

値のリストから**\$18,000** を選択します。LT 比較演算子に必要な値は 1 つのため、 **WHERE** 式ウィンドウが自動的に表示されます。

# 論理演算子

演算子を選択して、演算子のリストを表示します。比較演算子のリストから論理演算 子のリストに変更されています。演算子のリストから **AND** を選択します。

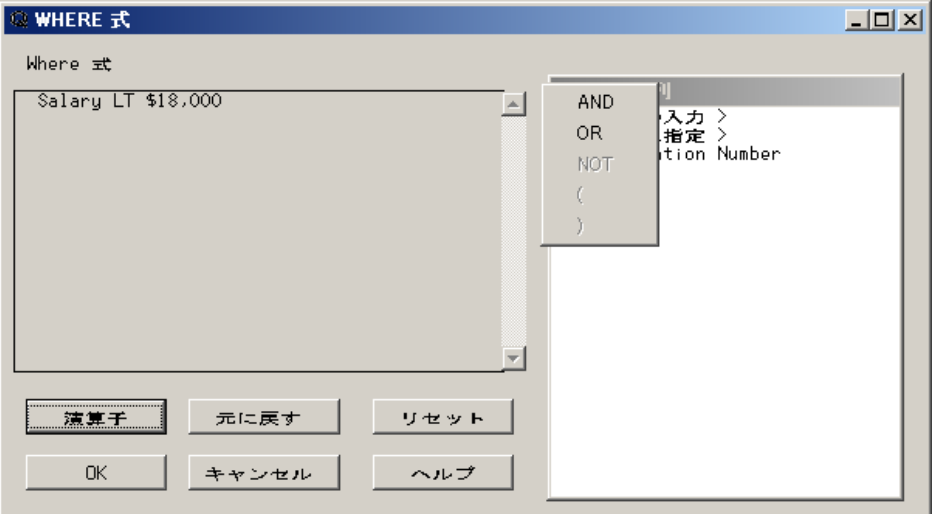

選択可能な列リストから **BEGDATE** を選択します。比較演算子のリストから **GT** を選 択します。

# 実行時プロンプト

**<**実行時に指定**>**を選択して、文字列の入力ダイアログボックスを表示します。ラベル フィールドに入社日と入力します。

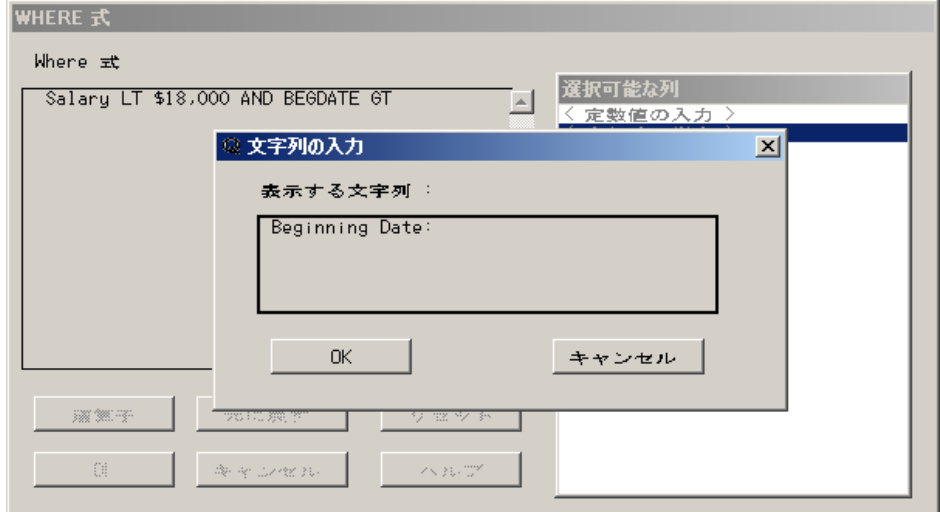

**OK** を選択します。WHERE 式の**&PROMPT1** は、クエリの実行時にこの変数の値が入 力されることを表します。

**WHERE** 式ウィンドウで **OK** を選択して、**SQL** クエリ列ウィンドウに戻ります。

# クエリの実行

クエリを実行するには、ツール ⇨ クエリの実行 ⇨ 今すぐ実行する を選択します。

実行時プロンプトウィンドウに、WHERE 式に指定した入社日**:**プロンプトが表示されま す。

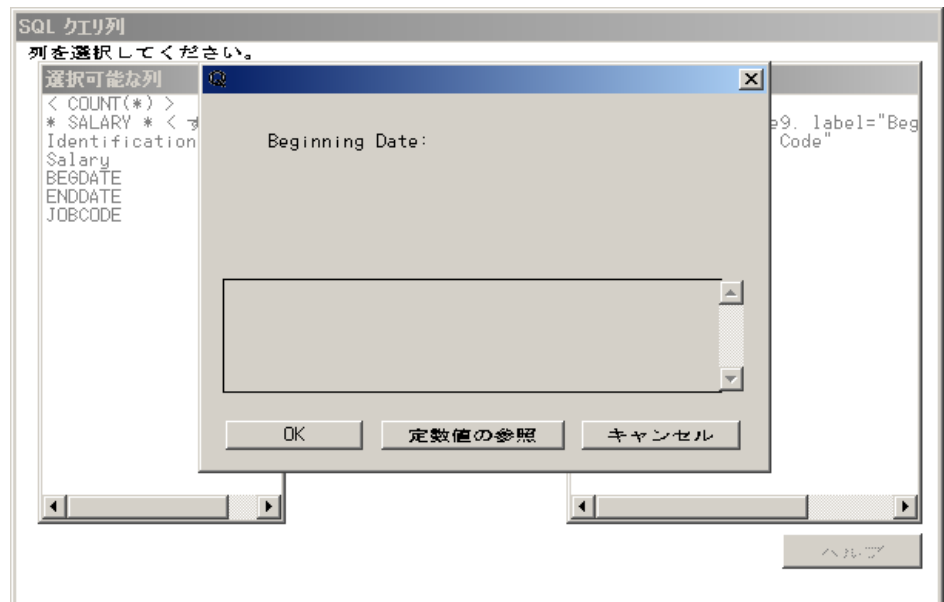

定数値の参照を選択して、BEGDATE 列の値のリストを表示します。

<span id="page-25-0"></span>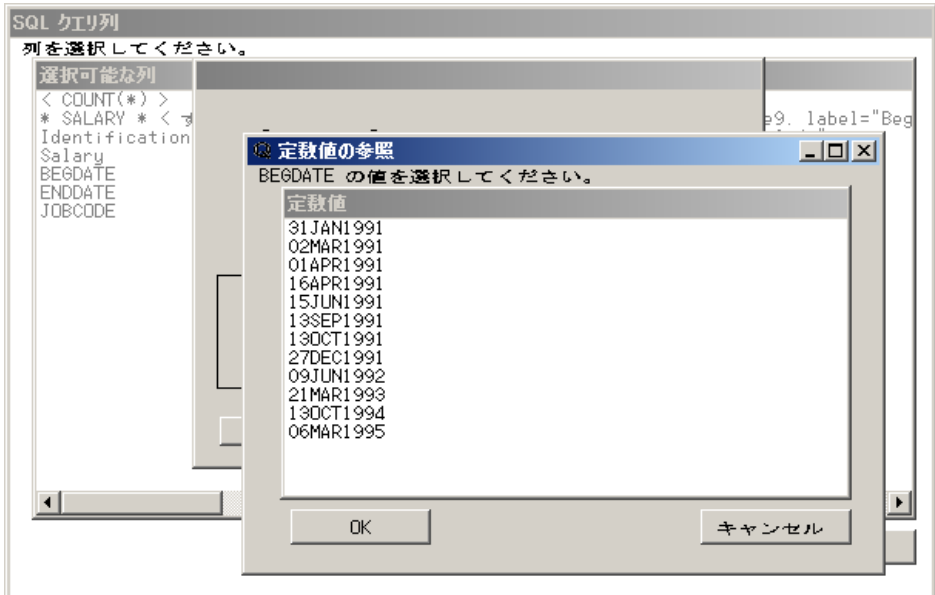

値のリストから **13OCT1991** を選択します。実行時プロンプトウィンドウにこの選択した 値が表示されます。**OK** を選択します。クエリが続行され、アウトプットウィンドウに出 力が表示されます。

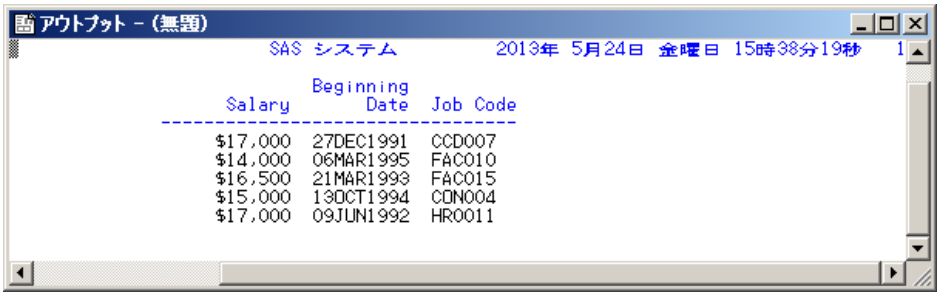

# 出力の並べ替え

並べ替え列

出力の並べ替え順序を指定できます。この例では、前述の例のクエリを使用して、ア **ウトプットウィンドウでの列の順序を変更します。SQL クエリ列ウィンドウから、表示 ⇨** 並べ替えを選択します。

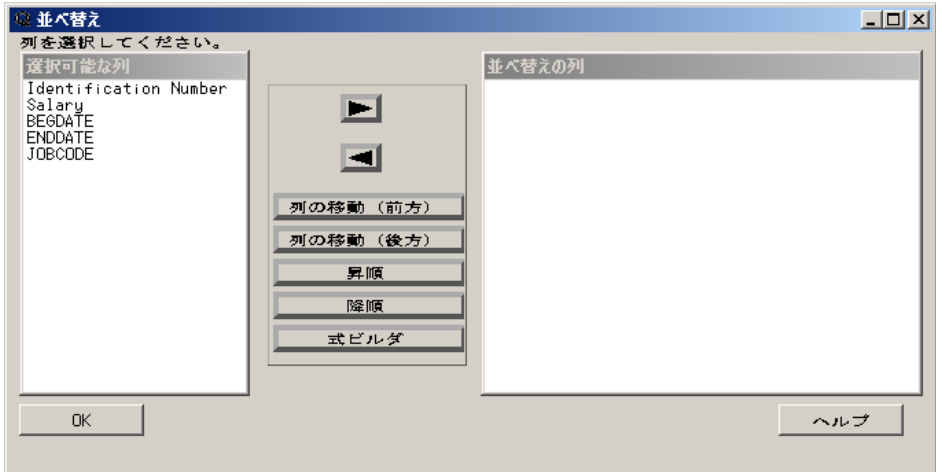

## 列の移動**(**前方**)**

並べ替えの列リストから、現在選択されている列を除くすべての列が表示されま す。この現在選択されている列は、列の移動ウィンドウで選択した列の前に挿入さ れます。

## 列の移動**(**後方**)**

並べ替えの列リストから、現在選択されている列を除くすべての列が表示されま す。この現在選択されている列は、列の移動ウィンドウで選択した列の後に挿入さ れます。

## 昇順

選択した列の値の順序を昇順(最小値から最大値)に変更します。

#### 降順

選択した列の値の順序を降順に変更します。

#### 式ビルダ

式ビルダウィンドウを表示し、出力の並べ替えに使用する計算列を作成します。式 ビルダウィンドウでは、既存の(数値)列に基づき計算を実行する新しい列を作成し ます。

選択可能な列リストから **BEGDATE** を選択します。右矢印を選択して、並べ替えの列 リストに列を移動します。デフォルトでは、列は昇順に並べ替えられ、並べ替えの列リ ストの列名の横に昇順の略語の ASC が表示されます。順序を変更するには、 **BEGDATE ASC** を選択して降順を選択します。

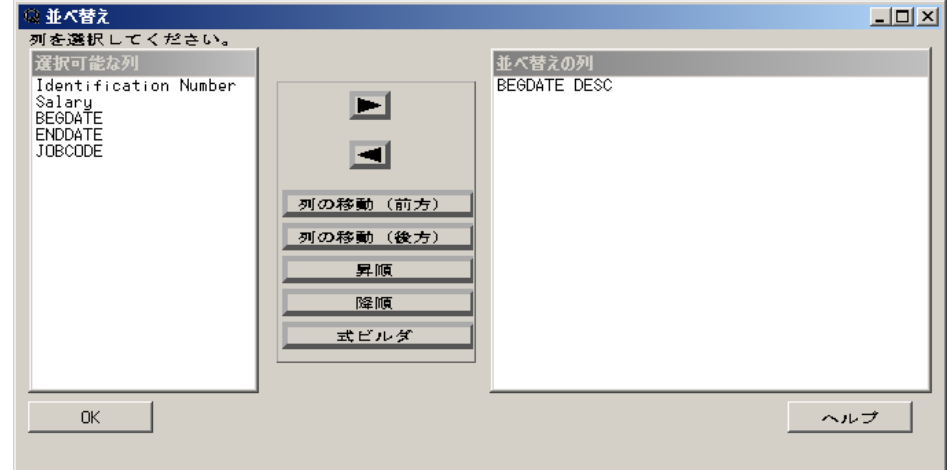

**Salary** と **JOBCODE** を選択して、並べ替えの列リストに移動します。

## <span id="page-27-0"></span>列の移動

並べ替えの列リストから **Salary ASC** を選択して、列の移動**(**前方**)**を選択します。列の 移動ウィンドウが表示されます。

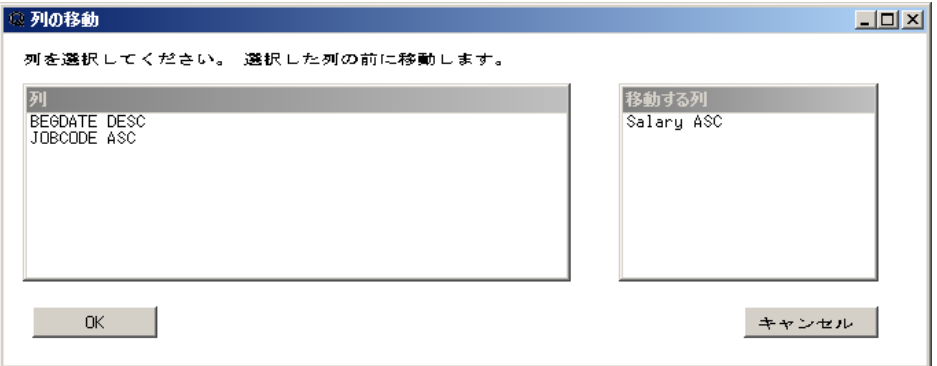

**BEGDATE** を選択して、**OK** を選択します。並べ替えウィンドウの並べ替えの列リスト の先頭に **Salary** が表示されます。

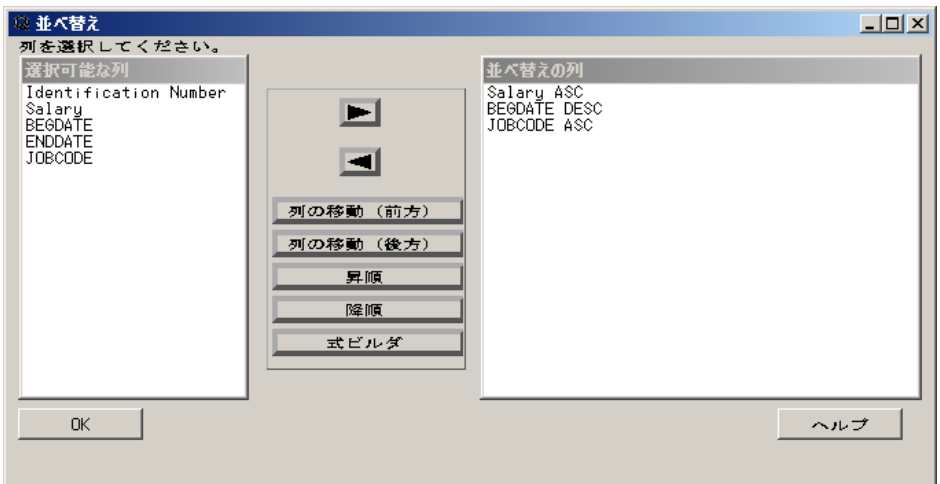

**OK** を選択して、**SQL** クエリ列ウィンドウに戻ります。

表示 ð サブセット化 **WHERE** 条件を選択します。

**WHERE** 式ウィンドウが表示されます。**SALARY LT \$18,000** のみ表示されるように なるまで、元に戻すを4回選択します。

<span id="page-28-0"></span>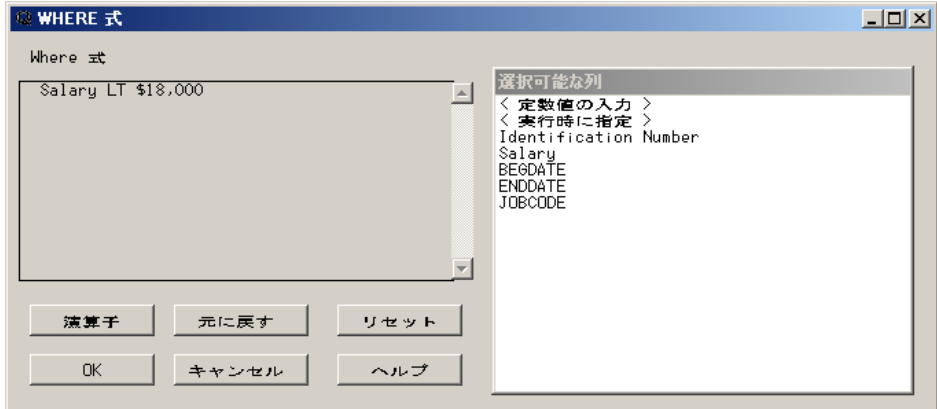

**OK** を選択します。

# 出力の表示

クエリを実行してアウトプットウィンドウに出力を表示するには、ツール ⇒ クエリの実行 ⇒ 今すぐ実行するを選択します。

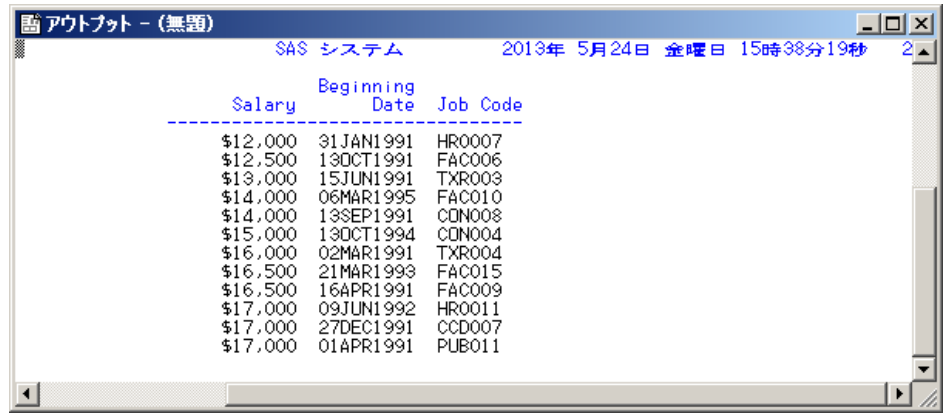

# 計算列の作成

# 列の演算式の作成

前述の例のクエリを使用して、各給与の時給を計算する列を新しく作成できます。

列の式ビルダウィンドウを表示するには、**SQL** クエリ列 ウィンドウから列ビルダを選 択します。

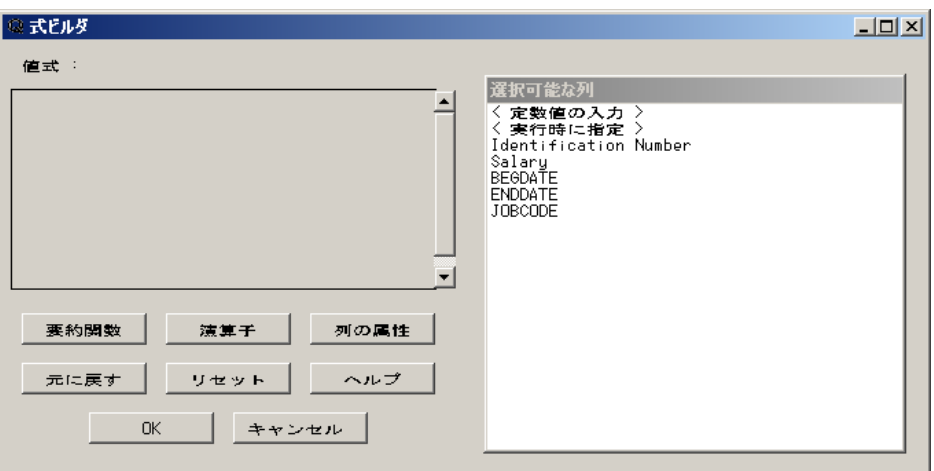

選択可能な列リストから **Salary** を選択します。演算子のリストから除算演算子(**/**)を選 択します。

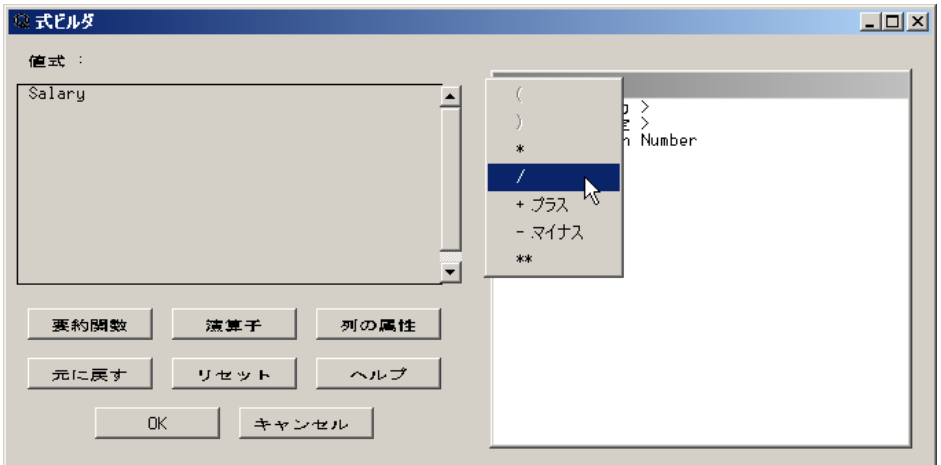

選択可能な列リストから**<**定数値の入力**>**を選択します。定数ダイアログボックスに **50** と入力します。**OK** を選択して、式ビルダウィンドウに戻ります。

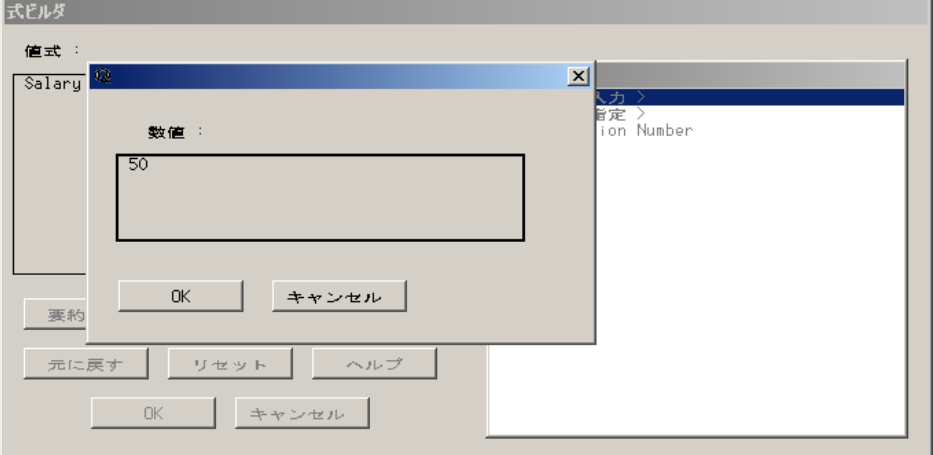

再度、演算子のリストから除算演算子を選択します。週数を週の時間数で割るには、**<** 定数値の入力**>**を選択して **40** と入力します。**OK** を選択します。演算子リスト以外の 場所を選択して、このリストの表示をクリアします。

# <span id="page-30-0"></span>誤りの修正

1年は 52 週なので給与を 52 で割るのが正しいことに気づいたとします。値式フィール ドの **50** を選択します。ポップアップメニューに選択可能なメニューが表示されます。

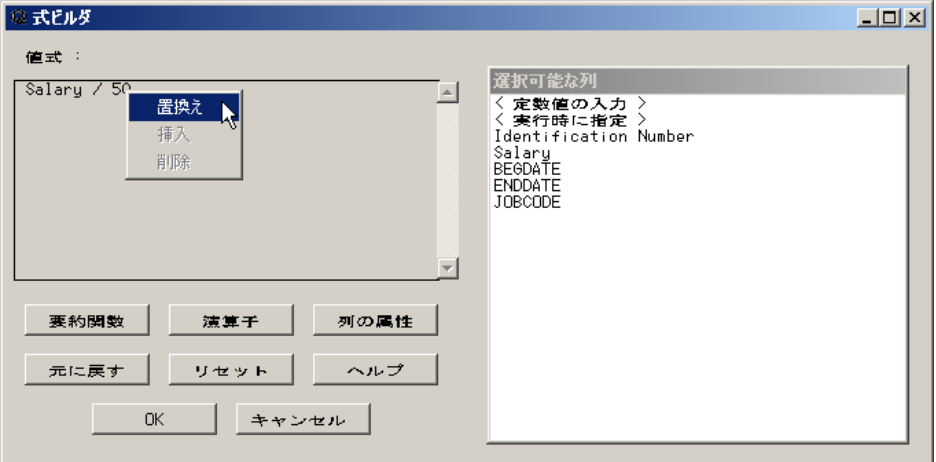

ポップアップメニューから置換えを選択します。式ビルダウィンドウに、**Select from Available Columns to replace this value** というメッセージが表示されま す。

選択可能な列リストから**<**定数値の入力**>**を選択します。新しい定数値として **52** と入 力して、**OK** を選択します。

# 列の出力形式とラベルの定義

新しい列の出力形式とラベルを定義するには、列の属性を選択します。

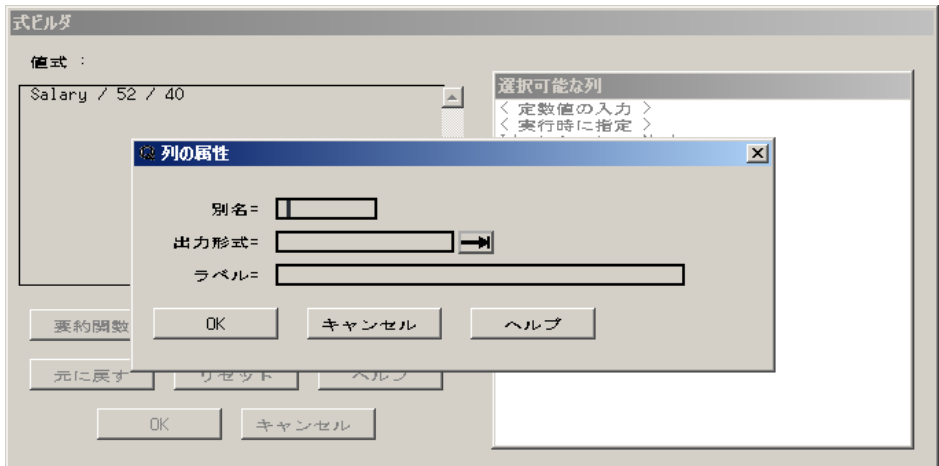

別名に **hourly** と入力します。出力形式フィールド横の右矢印を選択して、新しい列 の出力表示形式を選択します。

<span id="page-31-0"></span>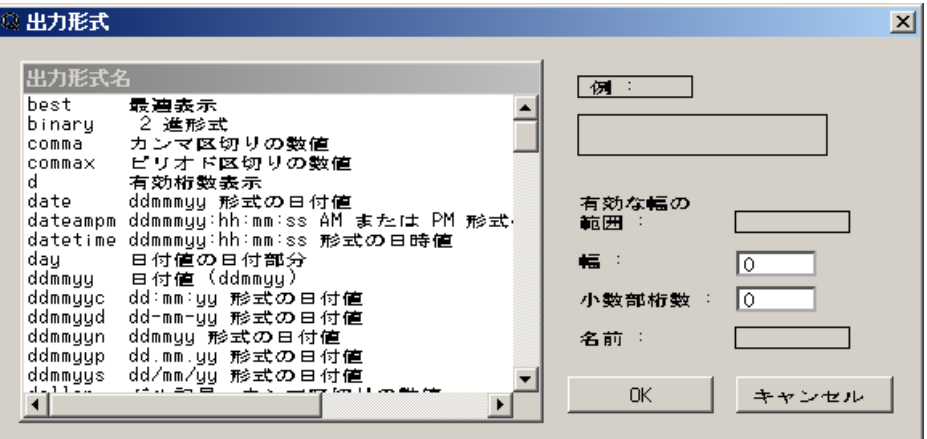

出力形式名リストから **dollar** を選択します。時給が小数第 2 位まで表示されるよう に、小数部桁数フィールドに **2** と入力します。**OK** を選択します。

列のラベルフィールドに時給と入力します。**OK** を選択します。

式ビルダウィンドウに、完成した計算列が表示されます。

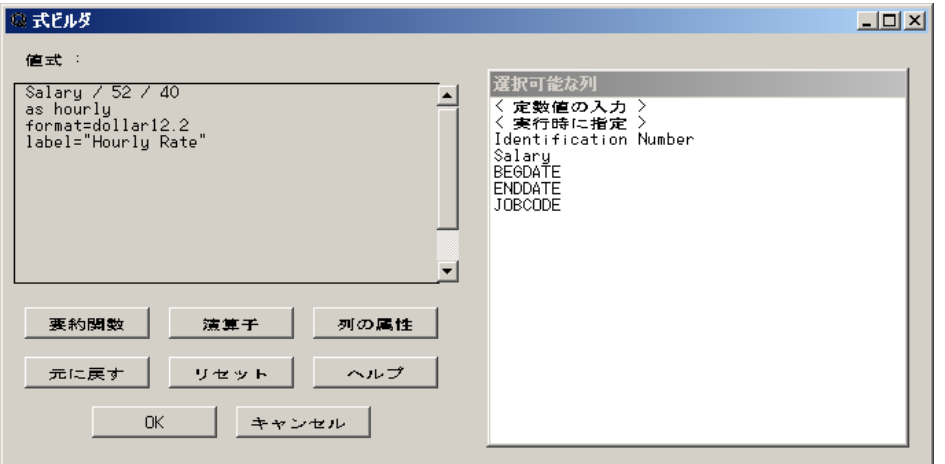

**OK** を選択して、**SQL** クエリ列ウィンドウに戻ります。新しい列は、選択した列リストに 自動的に追加されます。

# 出力の表示

クエリを実行してアウトプットウィンドウに出力を表示するには、ツール ⇨ クエリの実 行 ⇨ 今すぐ実行するを選択します。

<span id="page-32-0"></span>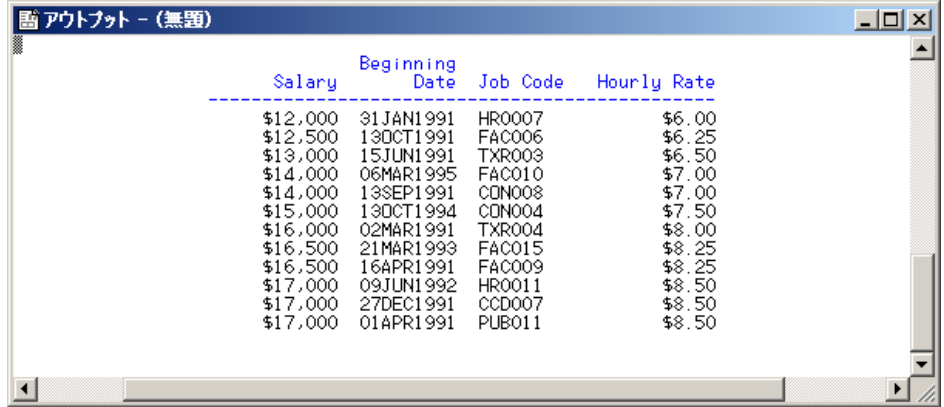

# テーブルの作成と追加

# クエリ結果からのテーブルの作成

前述の例のクエリを使用して、結果からテーブルを新しく作成できます。

**SQL クエリ列ウィンドウで表示 ⇨ テーブルを選択すると、SQL クエリテーブルウィンド** ウに戻ります。

SQL クエリテーブルウィンドウが表示されます。ファイル ⇨ クエリ結果からテーブルの 作成を選択します。

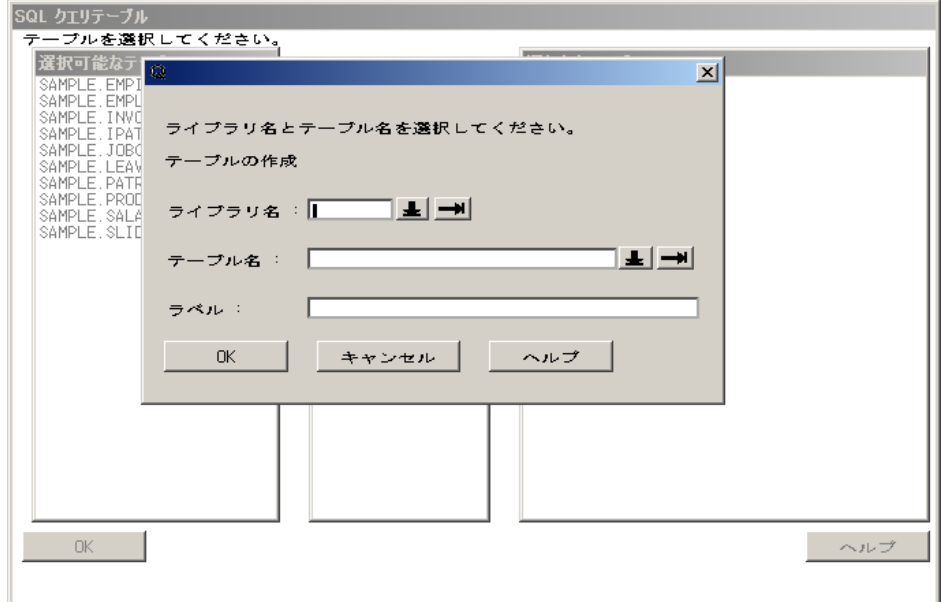

選択可能なライブラリのリストを表示するには、ライブラリ名フィールド横の右矢印を選 択します。

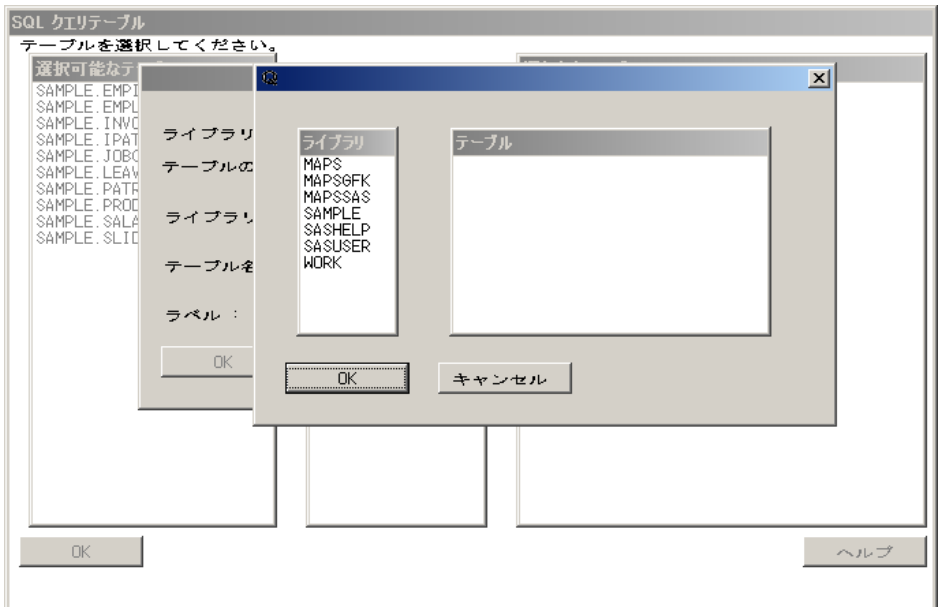

ライブラリ名フィールドにライブラリ名を入力することもできます。

SAMPLE ライブラリに新しいテーブルを含めるために、**SAMPLE** を選択します。

注*:* SAMPLE ライブラリへの書き込みアクセス権がない場合、代わりに **SASUSER** を 選択します。.

**OK** を選択します。

テーブル名フィールドに **WAGE** と入力します。

ラベルフィールドに時給と入力します。

**OK** を選択して、**SQL** クエリテーブルウィンドウに戻ります。

クエリをリセットするには、ツール ⇨リセットを選択します。表示されたダイアログボッ クスで、**OK** を選択します。選択可能なテーブルリストに SAMPLE.WAGE が表示され ます。

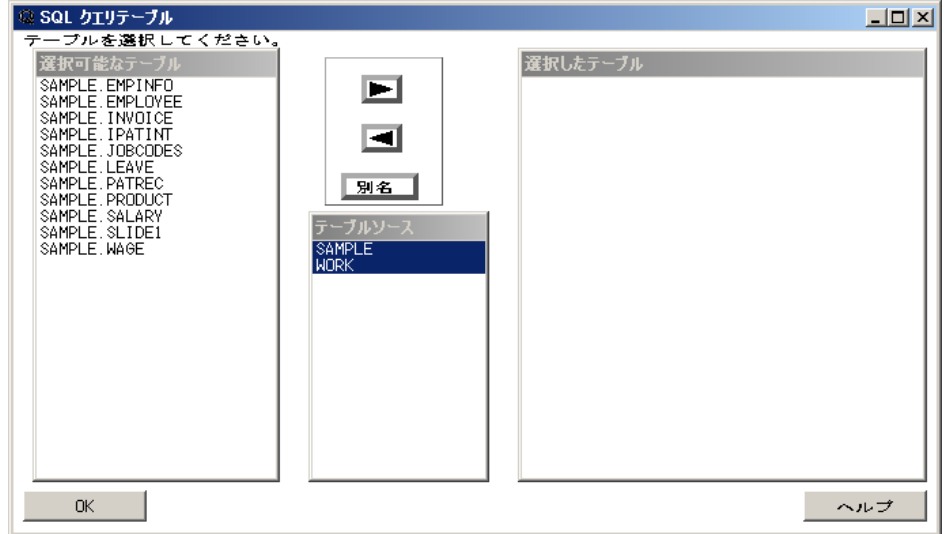

# <span id="page-34-0"></span>一致するデータの結合

# 結合タイプの選択

レポートに必要なデータが、複数のテーブルに存在することがあります。複数のテーブ ルからデータを選択するために、クエリ内のテーブルを結合します。テーブルを結合す ることによって、データが 1 つのテーブルに含まれているかのように、複数のテーブル からデータを選択できるようになります。結合しても元のテーブルは変更されません。

**SQL** クエリウィンドウでは、次の 2 種類の結合をサポートしています。

- 内部結合は、選択したテーブルリストのある 1 つのテーブルから、他に表示された テーブルの行と一致する全行を結果テーブルに含めて返します。
- 外部結合は、他のテーブルと一致しない行も含めた内部結合です。 外部結合の 詳細については、 ["外部結合の作成と使用](#page-68-0)" (65 ページ) を参照してください。

この例では、内部結合を使用して、各従業員 ID 番号の時給を表示します。

前述の例で、選択可能なテーブルリストに SAMPLE.WAGE を追加しました。 選択可 能なテーブルリストから SAMPLE.SALARY と SAMPLE.WAGE を選択して、選択した テーブルリストに追加します。**OK** を選択して、**SQL** クエリ列ウィンドウを表示します。

選択可能な列リストから **Identification Number**、**JOBCODE**、**Hourly Rate** を選択し て、選択した列しストに移動します。

表示 ð 結合のタイプを選択して、**Join Types** ウィンドウを表示します。

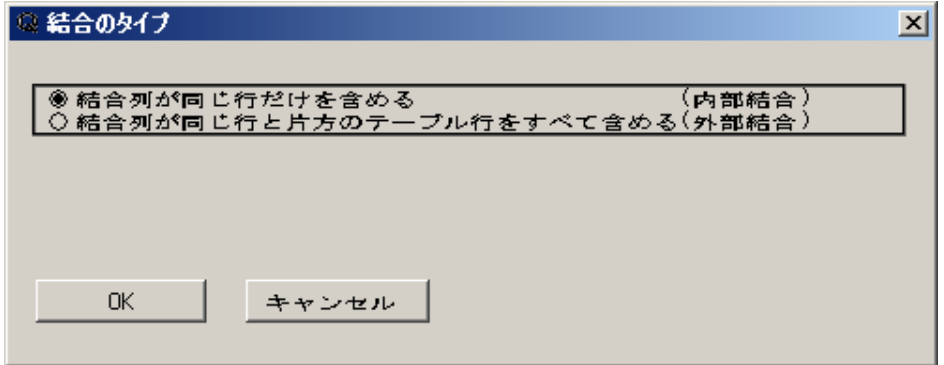

結合列が同じ行だけを含めるを選択して、**OK** を選択します。

# 結合条件の設定

結合列の設定ウィンドウで、SAMPLE.SALARY 列リストと SAMPLE.WAGE 列リスト の両方から **Salary** を選択します。SAMPLE.SALARY の列リストから **JOBCODE**、 SAMPLE.WAGE の列リストから **Job Code** を選択します。

<span id="page-35-0"></span>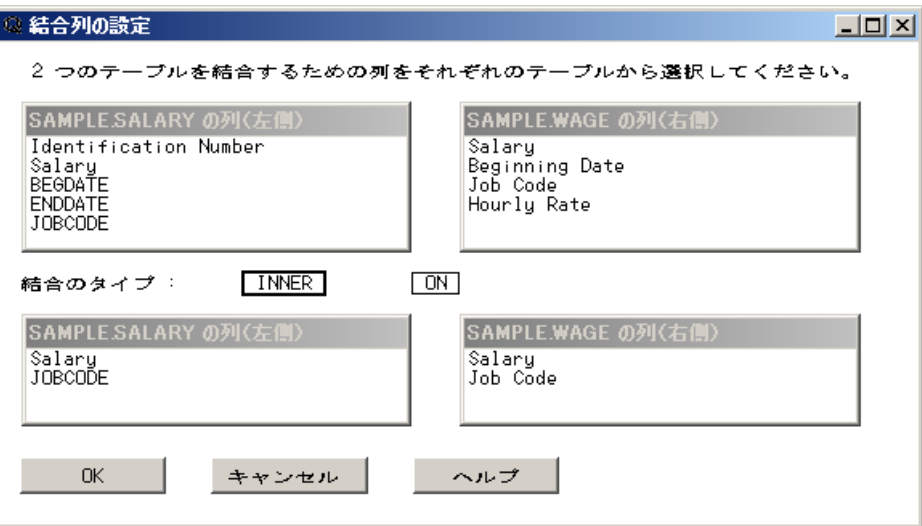

**OK** を選択して、**SQL** クエリ列ウィンドウに戻ります。

出力の表示

クエリを実行してアウトプットウィンドウに出力を表示するには、ツール ⇒ クエリの実行 ⇒ 今すぐ実行するを選択します。

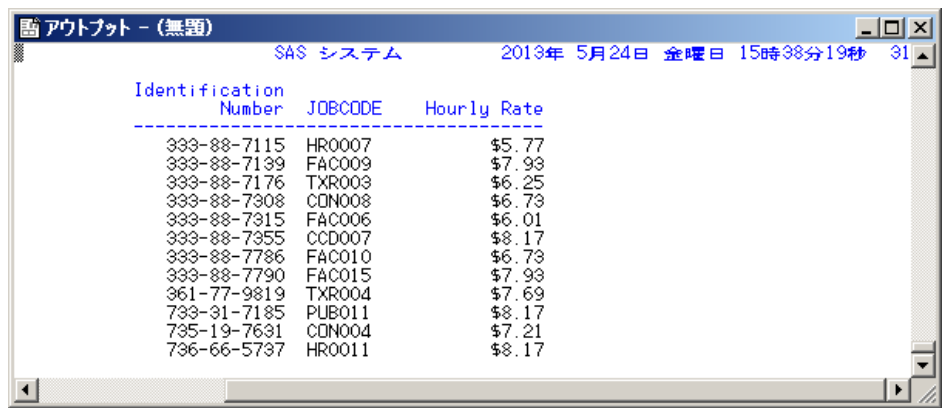

# クエリの保存

クエリとして保存

前の例で作成したクエリを SASUSER.PROFILE に保存するには、ツール  $\Rightarrow$  クエリの 表示を選択して **SQL** クエリウィンドウを表示します。
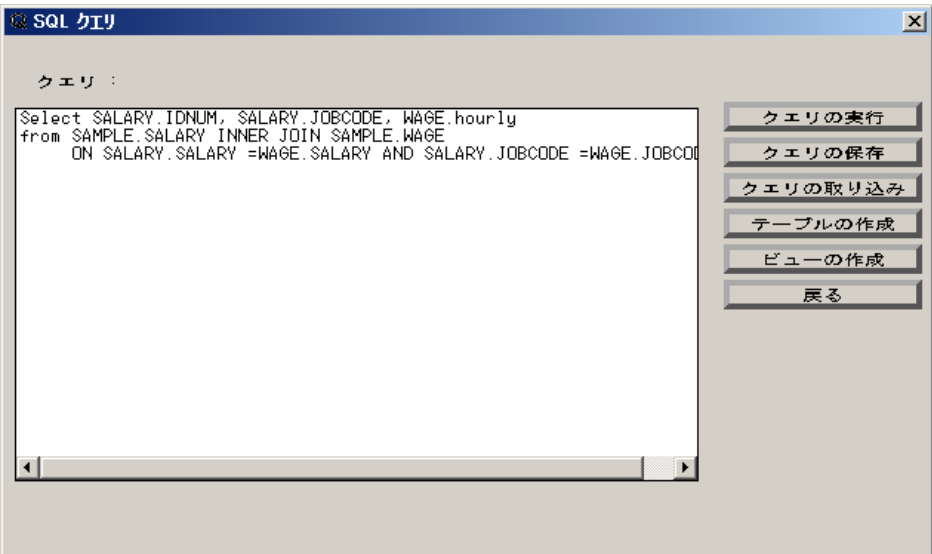

クエリを SASUSER.PROFILE、または他に選択したカタログに保存するには、クエリの 保存 ⇨ クエリとして保存を選択します。

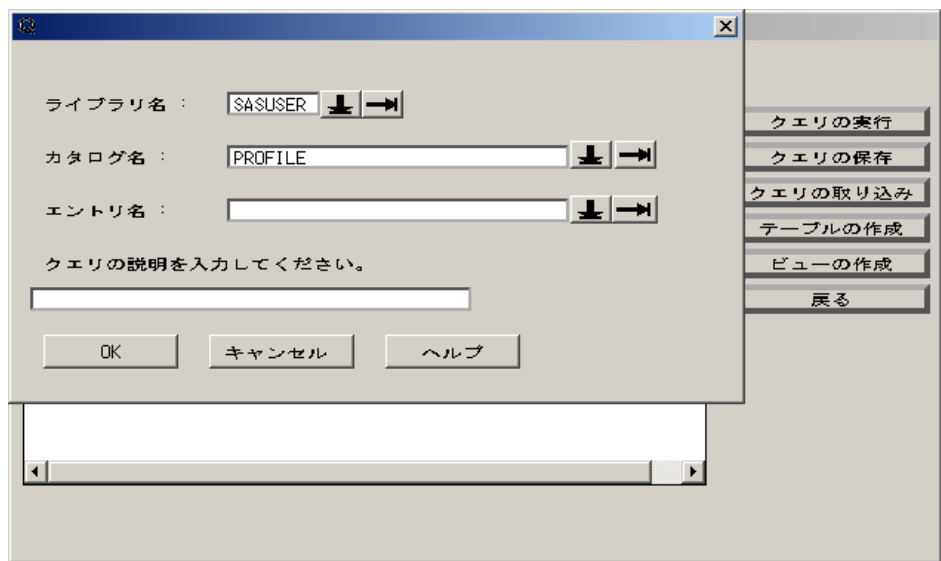

エントリ名フィールドに **IDWAGE** と入力します。説明フィールドに **ID** 番号と時給を入力 します。**OK** を選択して、SASUSER.PROFILE のエントリとしてクエリを保存して **SQL** クエリウィンドウに戻ります。戻るを選択して、**SQL** クエリ列ウィンドウに戻ります。

#### 複数のクエリの保存

複数のクエリを保存して、現在または過去のクエリウィンドウセッションで保存したクエ リのリストから選択できます。この例では、複数のクエリを作成して保存し、保存したク エリのリストからクエリを選択します。

SQL クエリ列ウィンドウで表示 ⇨ テーブルを選択して、SQL クエリテーブルウィンドウ に戻ります。

選択したテーブルリストから SAMPLE.WAGE を削除します。**OK** を選択して、**SQL** ク エリ列ウィンドウを表示します。

**選択可能な列**リストから Salary を選択して、選択した列リストに追加します。表示 ⇨ サブセット化 **WHERE** 条件を選択して **WHERE** 式ウィンドウを表示します。

選択可能な列リストから **Salary** を選択します。演算子のリストから **GT**(次の値より大 きい)を選択します。選択可能な列リストから**<**定数値の入力**>**を選択します。定数値ウ ィンドウから**\$25,000** を選択します。**OK** を選択して、WHERE 式を保存します。

表示 ⇨ 並べ替えを選択して、並べ替え列ウィンドウを表示します。選択可能な列リス トから **Salary** を選択して、選択した列リストに追加します。**OK** を選択して、**SQL** クエ リ列ウィンドウに戻ります。

前述のクエリの保存方法以外に、ファイル ⇨ クエリの保存 ⇨ クエリとして保存を選択 する方法もあります。エントリ名フィールドに **ABOVE25** と入力します。説明フィールドに **\$25000** 超の給与と入力します。**OK** を選択します。

別のテーブルを処理するクエリも保存できます。保存するクエリをさらに作成するに は、表示 ð テーブルを選択して **SQL** クエリテーブルウィンドウに戻ります。選択した テーブルリストから **SAMPLE.SALARY** を削除します。表示されたダイアログボックス で **OK** を選択して、WHERE 式をクリアします。

選択可能なテーブルリストから **SAMPLE.EMPINFO** を選択して、選択したテーブル リストに追加します。**OK** を選択して、**SQL** クエリ列ウィンドウを表示します。

**NAME**、**DIVISION**、**Education Level** を選択した列リストに追加します。表示 ð サブ セット化 **WHERE** 条件を選択します。

選択可能な列リストから **Education level** を選択します。演算子のリストから **GE** (次の 値以上)を選択します。**<**定数値の参照**>**を選択し、定数値リストから **20** を選択します。 **OK** を選択して、**SQL** クエリ列ウィンドウに戻ります。

ファイル ⇨ クエリの保存 ⇨ クエリとして保存を選択します。

エントリ名フィールドに **EDU20** と入力します。説明フィールドに **20** 年超の教育レベルと 入力します。**OK** を選択して、クエリを保存します。

#### 保存クエリの表示

保存したクエリのリストを表示して、クエリを取り込めます。ファイル ⇨ クエリの取り込 みを選択します。作成したクエリが、クエリの取り込みウィンドウに表示されます。

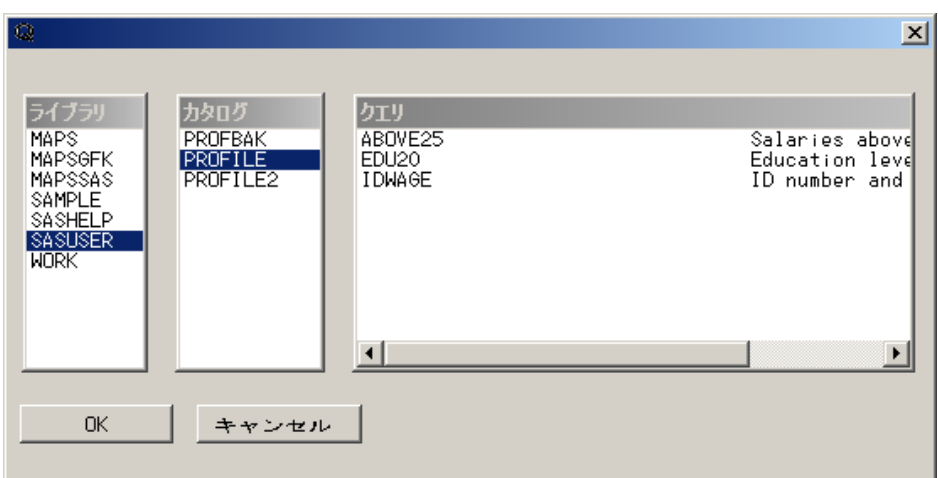

# クエリの取り込み

**SASUSER.PROFILE.EDU20** を選択し、**OK** を選択します。前回のクエリをクリアする か、または前回のクエリを新しいクエリと一緒に取り込むかを確認するダイアログボッ クスが表示されます。**OK** を選択します。

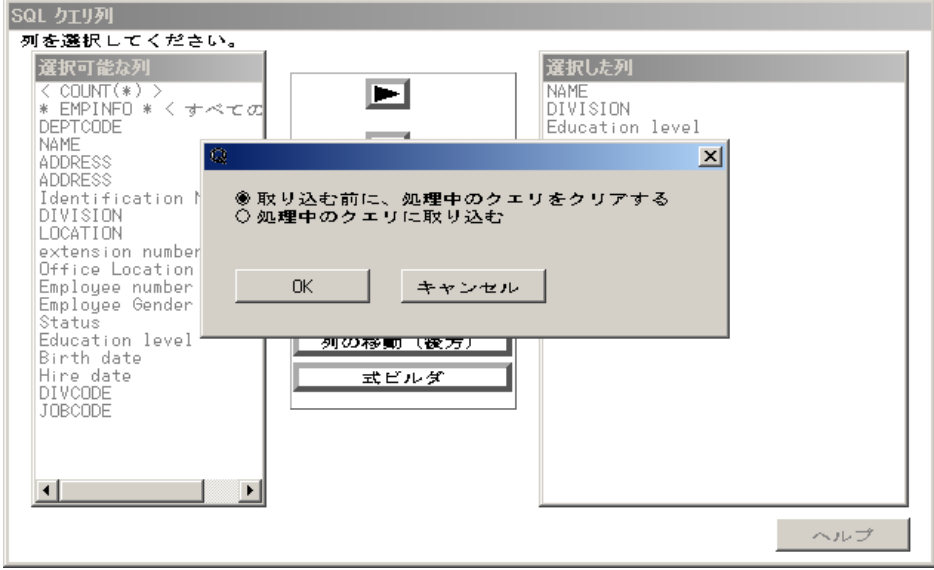

## 出力の表示

SASUSER.PROFILE.EDU20 を実行するには、ツール ⇨ クエリの実行 ⇨ 今すぐ実行 するを選択します。結果がアウトプットウィンドウに表示されます。

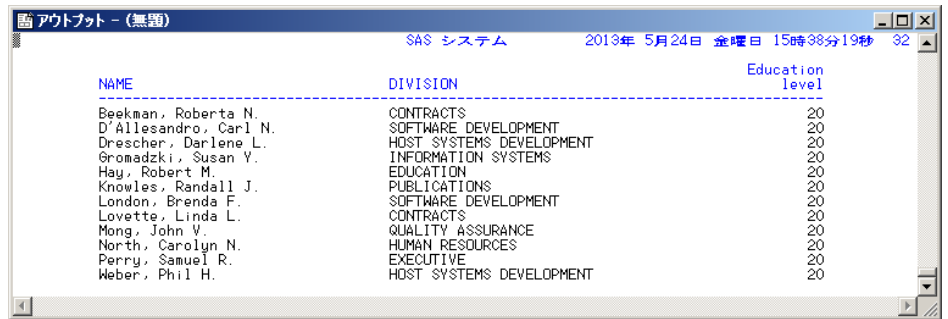

# かっこと演算子の使い方

*WHERE* 式の変更

クエリするデータのサブセット化には、比較演算子以外の演算子を使用できます。以 前に設定した WHERE 条件は、簡単に変更できます。

前の例で作成した SASUSER.PROFILE.EDU20 の WHERE 式を変更します。**SQL** ク エリテーブルウィンドウで、表示 ⇨ サブセット化 WHERE 条件を選択します。

演算子を選択して、演算子のリストを表示します。

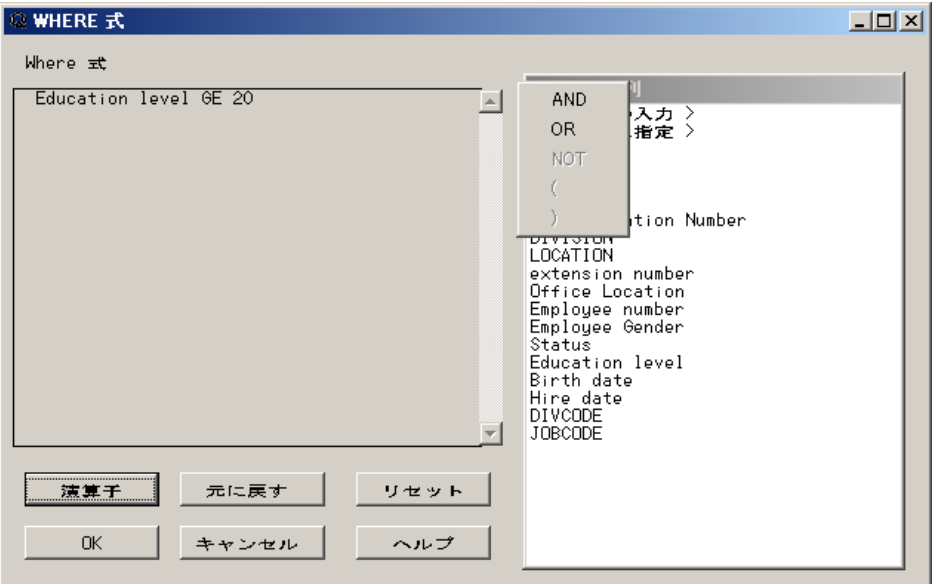

### **AND**

リストから **AND** を選択します。

演算子を選択します。リストから**(**を選択します。選択可能な列リストから **Birth date** を 選択します。演算子のリストからその他の演算子を選択して、他の演算子のリストを表 示します。

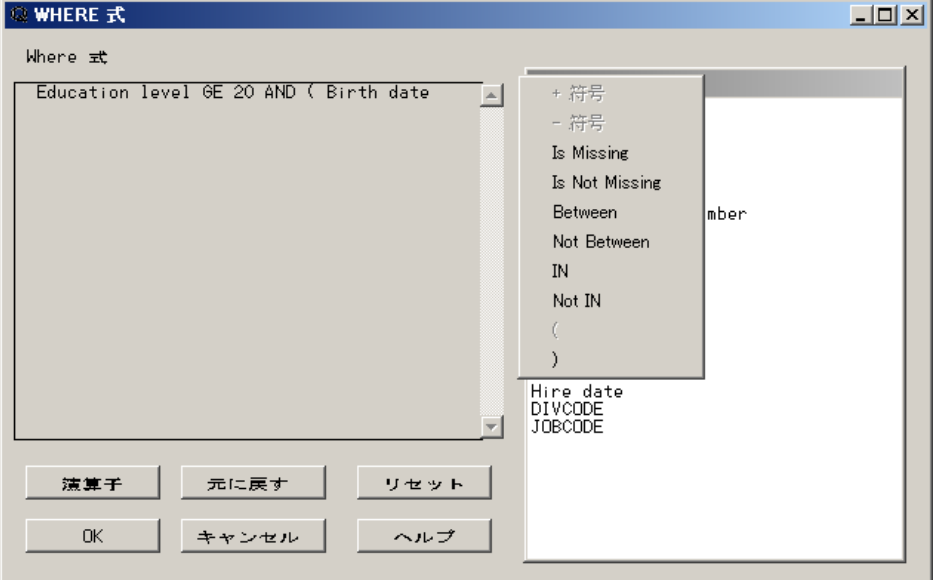

**Between**

その他の演算子のリストから **Between** を選択します。 選択可能な列リストから**<**定数値の入力**>**を選択します。

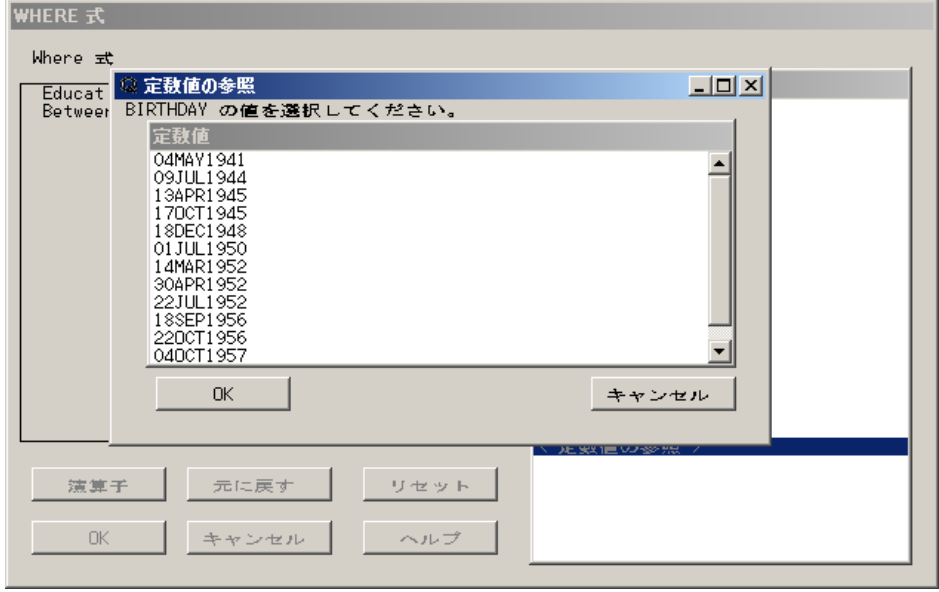

定数値リストから **17OCT1945** を選択します。Between 演算子にはもう一つ値を選択 する必要があるため、値を選択すると定数値の参照ウィンドウが再度表示されます。 定数値リストから **18DEC1948** を選択します。

**WHERE** 式ウィンドウで、演算子を選択します。このクエリの実行時に最初に評価さ れる式を完成するために、演算子のリストから**)**を選択します。

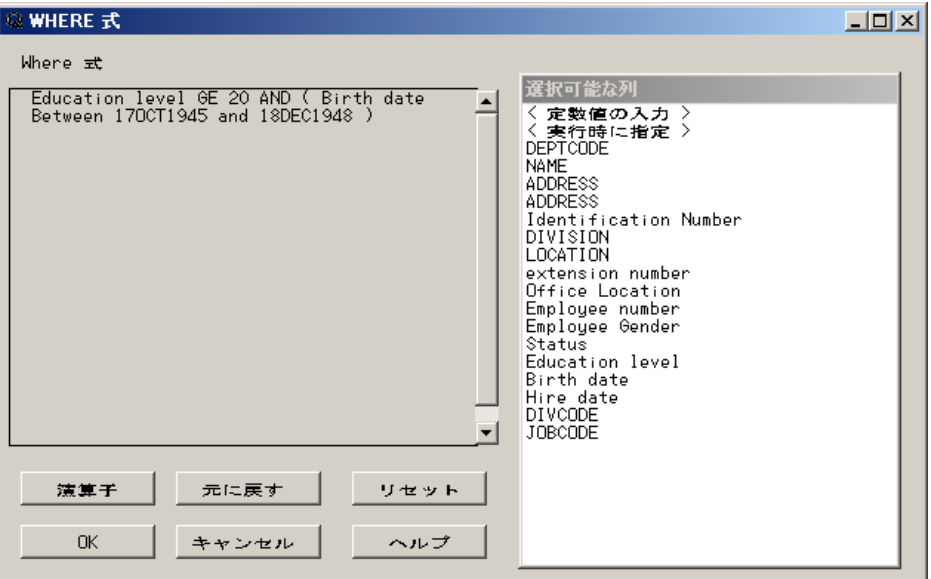

**OK** を選択して、**SQL** クエリ列ウィンドウに戻ります。

出力の表示

クエリの出力を表示するには、ツール ⇨ クエリの実行 ⇨ 今すぐ実行するを選択しま す。

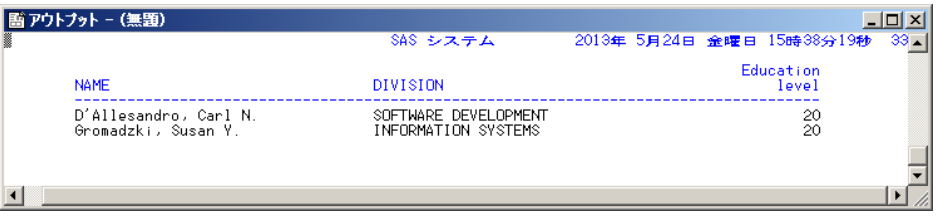

クエリを表示するには、SQL クエリ列ウィンドウでツール ⇨ クエリの表示を選択しま す。

# レポートの作成と保存

クエリの実行時、REPORT プロシジャを使用して出力を変更できます。

### レポートの作成と保存

このセクションの例を実行するには、2 つのサンプルテーブルが必要です。

SQL クエリウィンドウにアクティブなクエリがある場合にそのクエリをクリアするには、 ツール ð リセットを選択します。表示されたダイアログボックスで、**OK** を選択します。

**SQL** クエリテーブルウィンドウで、選択可能なテーブルリストから **SAMPLE.EMPINFO** と **SAMPLE.SALARY** を選択して、選択したテーブルリストに 追加します。

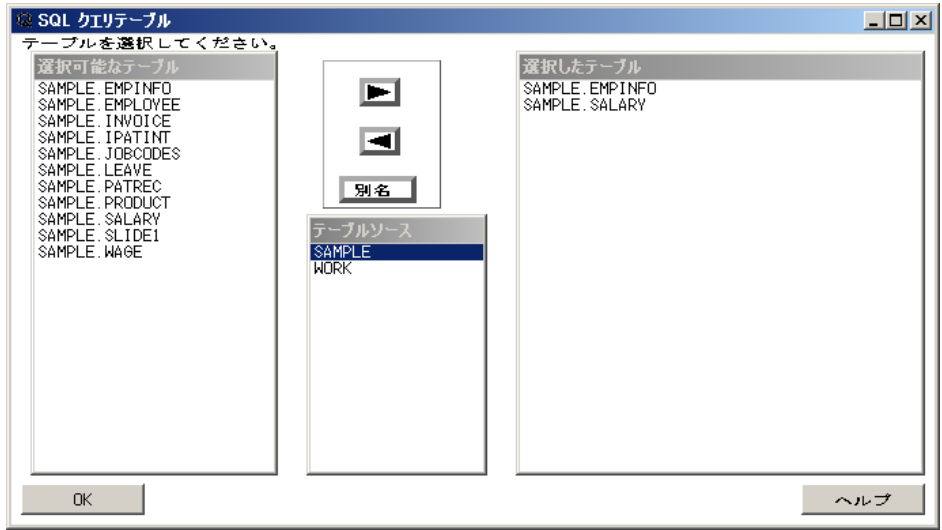

**OK** を選択して、**SQL** クエリ列ウィンドウを表示します。**Identification Number**、 **DIVISION**、**Education level**、**Salary** を選択した列リストに追加します。

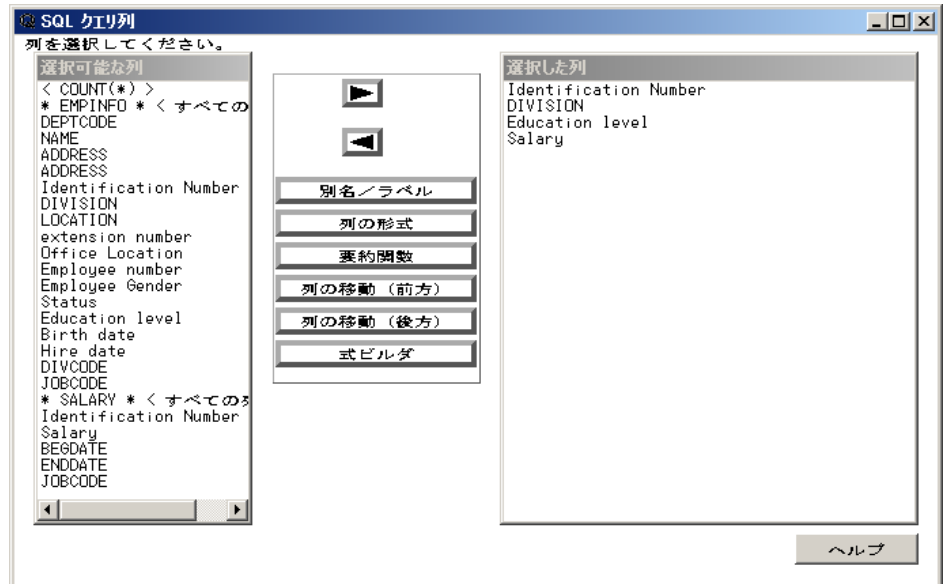

表示 ⇨ テーブルの結合を選択します。結合のタイプウィンドウで、内部結合を作成す るために、結合列が同じ行だけを含めるを選択します。**OK** を選択します。

結合列の設定ウィンドウの両方のリストから **Identification Number** を選択します。

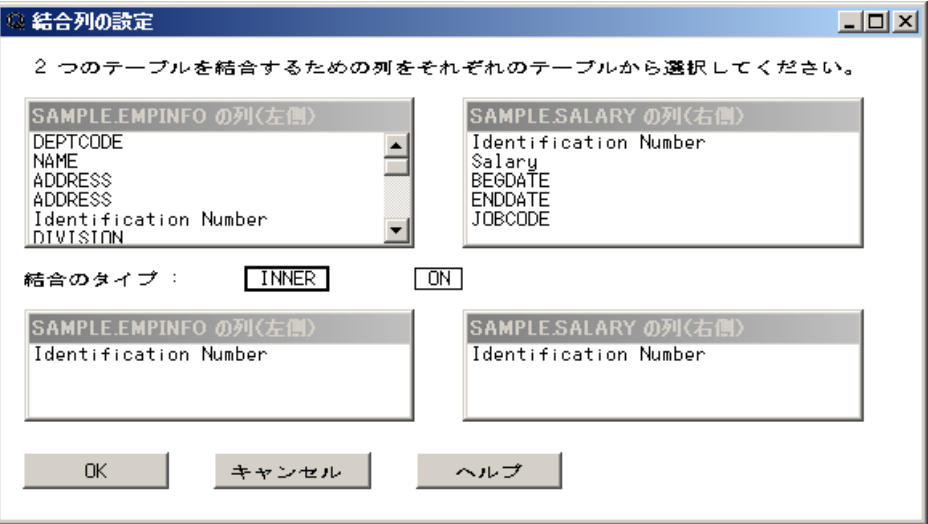

**OK** を選択します。

# *REPORT* プロシジャを使用した出力の作成

ツール ⇨ クエリの実行 ⇨ レポートを作成する ⇨ 標準レポート定義を選択します。 **PROC REPORT** ウィンドウに、クエリ出力が表示されます。

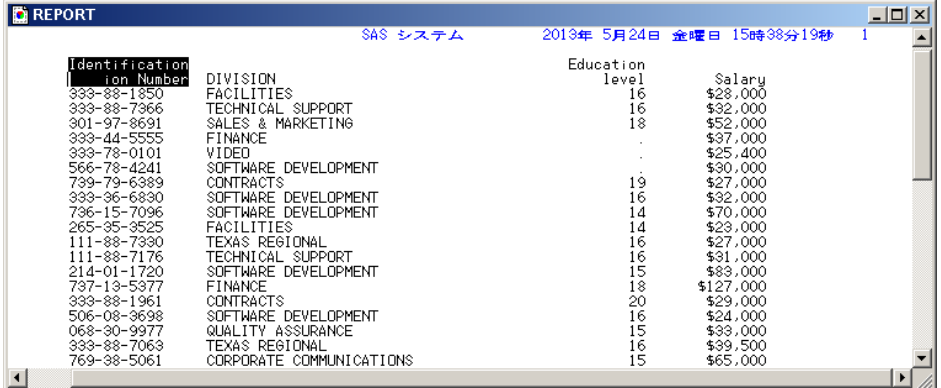

## レポートの出力形式の変更

#### レポートオプションの設定

レポートは変更できます。REPORT ウィンドウで、**ツール ⇨ オプション ⇨ レポート**を選 択します。

オプションウィンドウで、出力幅を設定するラインサイズフィールドに **80** と入力します。 ページサイズフィールドに **60** と入力します。ヘッダーラインチェックボックスとヘッダー スキップチェックボックスを選択します。

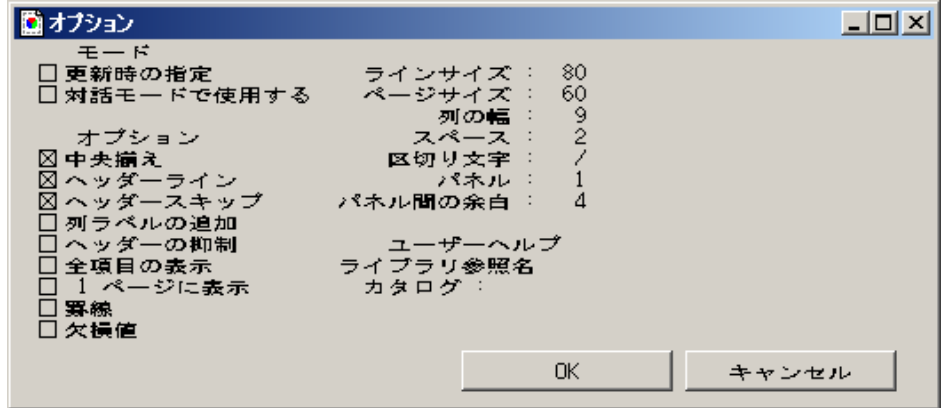

**OK** を選択します。

#### 選択済み項目の定義

ID 番号ヘッダーを選択します。編集 ⇨ 定義を選択します。

定義ウィンドウで、ID 番号を表示しないように表示しないを選択します。

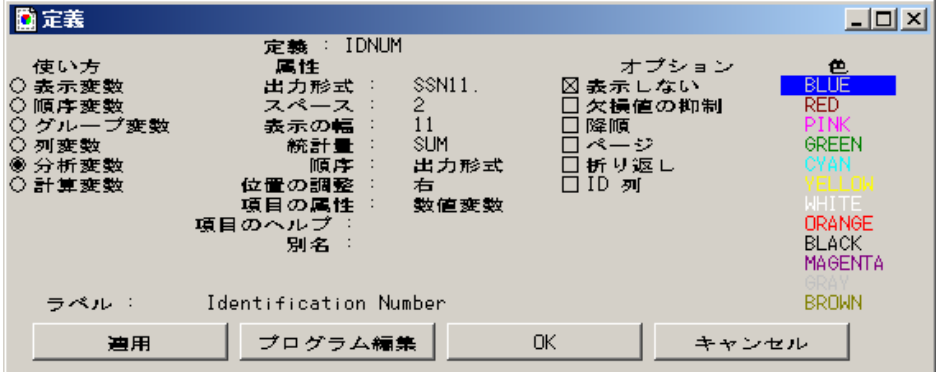

**OK** を選択します。

#### 選択済み項目の移動

REPORT ウィンドウの教育レベルヘッダーを選択します。編集 ⇨ 移動 ⇨ 左に移動を 選択します。

**REPORT** ウィンドウの部門ヘッダーを選択します。教育レベルがウィンドウの第 1 列 に表示されています。

REPORT ウィンドウの教育レベルヘッダーを選択します。編集 ⇨ 定義を選択します。

定義ウィンドウで、順序変数を選択します。出力形式フィールドに **2.**と入力します。表 示の幅フィールドに **15** と入力します。位置の調整フィールドに中央揃えと入力します。

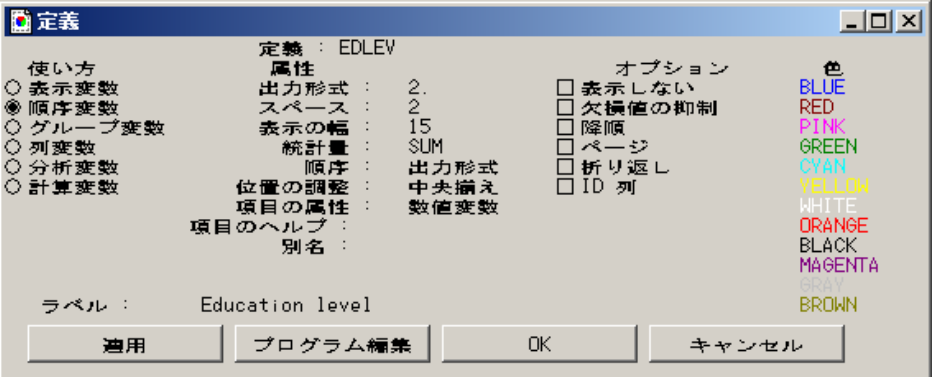

**OK** を選択します。

REPORT ウィンドウの給与ヘッダーを選択します。 編集 ⇨ 移動 ⇨ 左に移動を選択し ます。

部門ヘッダーを選択します。給与がウィンドウの第 2 列に表示されています。

給与ヘッダーを選択します。編集 ⇨ 定義を選択します。

定義ウィンドウで、**DOLLAR8.** と出力形式フィールドに入力します。表示の幅フィール ドに **8** と入力します。

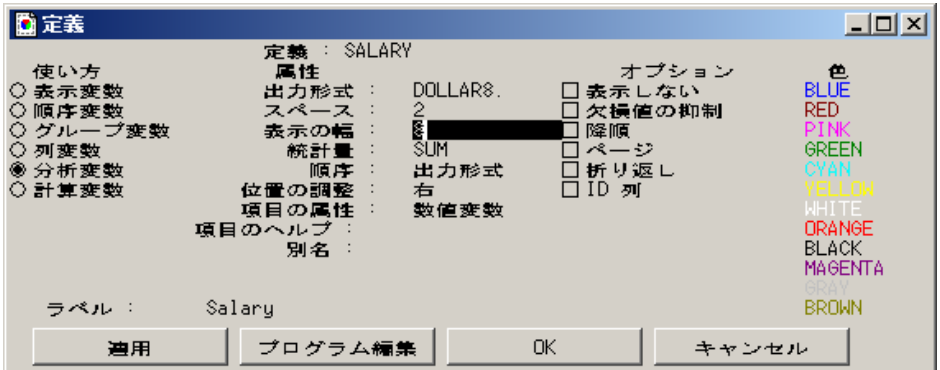

**OK** を選択します。

REPORT ウィンドウの部門ヘッダーを選択します。編集 ⇨ 定義を選択します。

定義ウィンドウの出力形式フィールドに**\$30.** と入力します。表示の幅フィールドに **30** と入力します。

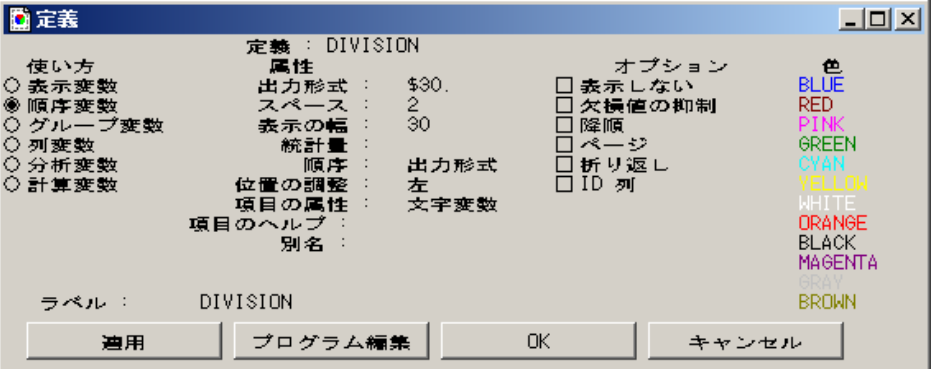

**OK** を選択します。

フォーマットされたレポート

完成したレポートでは、教育レベルごとに各部門の従業員の給与を比較します。

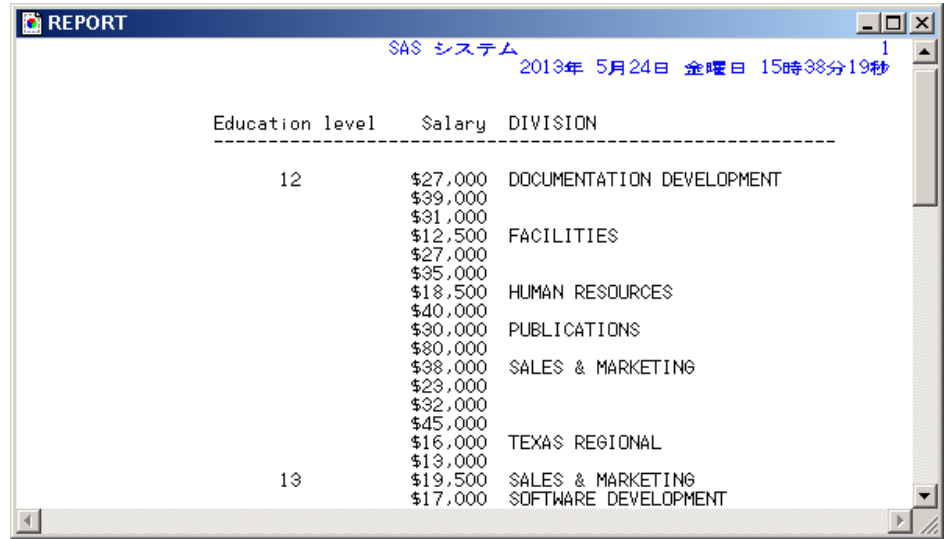

レポートステートメントの表示

ソースウィンドウにレポートステートメントを表示するには、 ツール ⇨ レポートステート メントを選択します。

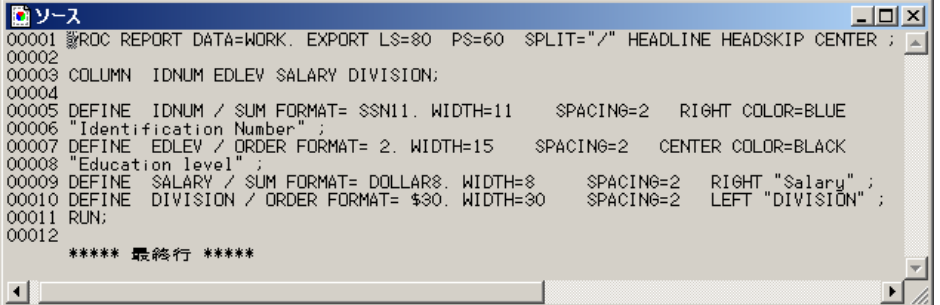

**ソースウィンドウを閉じて REPORT ウィンドウに戻るには、ファイル ⇨ 閉じるを選択し** ます。

#### レポートの保存

カスタマイズされたレポートを後のクエリで使用できるようにカタログエントリに保存す るには、ファイル ⇨ レポートの保存を選択して、定義ウィンドウを表示します。ライブラ リフィールドに **SAMPLE** と入力します。カタログフィールドに **SQL** と入力します。レポー ト名フィールドに **SALARY** と入力します。説明フィールドに給与と部門と入力します。

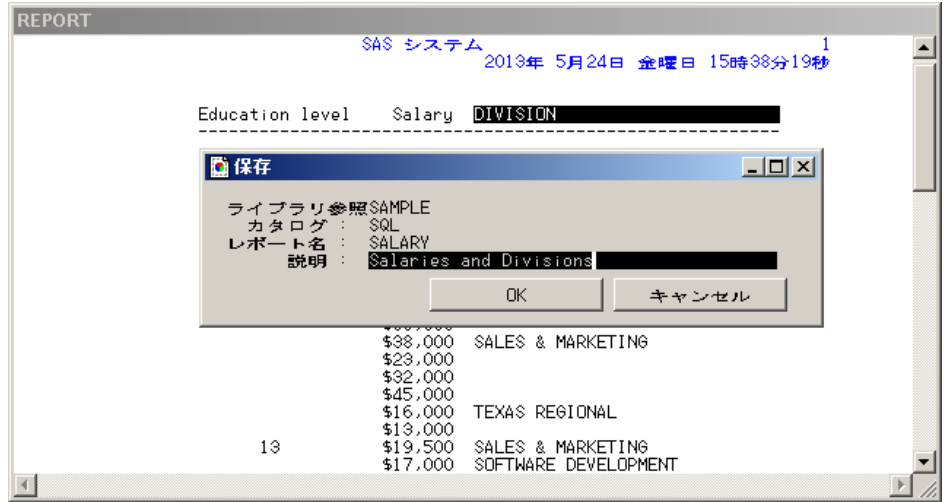

**OK** を選択します。カタログが新しく作成されたことを示すメッセージがダイアログボッ クスに表示されます。**OK** を選択します。

REPORT ウィンドウを終了するには、ファイル ⇨ 閉じるを選択します。表示されたダイ アログボックスで、**OK** を選択します。

SQL クエリウィンドウでは、クエリの保存時にレポート定義を保存することもできます。

## 前回レポート定義

カスタマイズされたレポート定義を使用できます。SOL クエリ列ウィンドウでツール **⇨** クエリの実行 ⇨ レポートを作成する ⇨ 前回レポート定義を選択します。

事前定義されたレポートを使用して、クエリの結果が表示されます。

REPORT ウィンドウを終了するには、ファイル ⇨ 閉じるを選択します。表示されたダイ アログボックスで、**OK** を選択します。

# 要約レポートの作成

**SQL** クエリウィンドウでは、REPORT プロシジャを使用して、合計を含む要約レポート を作成できます。

#### 既存のレポート定義の使い方

この例では、前の例で作成したレポートを変更して、各部門の給与合計を表示します。 SQL クエリ列ウィンドウでツール ⇨ クエリの実行 ⇨ レポートを作成する ⇨ 前回レポ ート定義を選択します。表示されたダイアログボックスのライブラリリストから **SAMPLE** を選択します。例とは異なるライブラリとカタログが表示される場合もありま す。

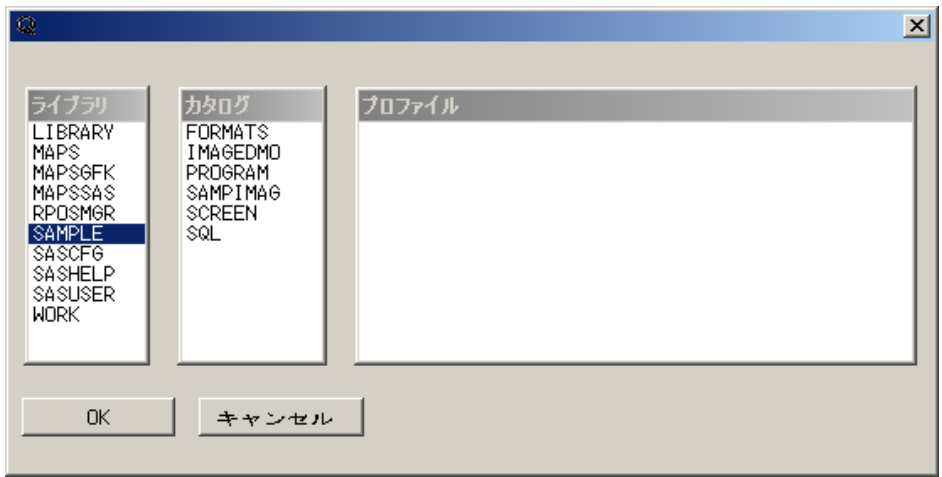

カタログリストから **SQL** を選択します。**SALARY** レポート定義を選択します。**OK** を選 択します。

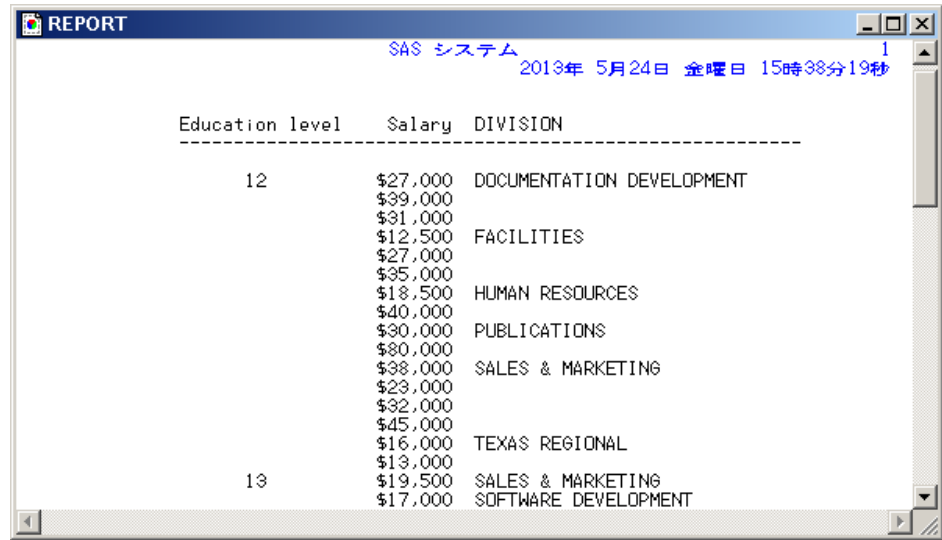

#### ヘッダーの削除

このレポートでは、教育レベルを表示する必要がありません。**REPORT** ウィンドウの 教育レベルヘッダーを選択します。レポートから教育レベル列を削除するには、編集 ⇒ 削除を選択します。このとき、クエリの教育レベルは削除されません。

#### 情報の要約

部門ヘッダーを選択します。編集 ⇨ 要約 ⇨ 小計:グループ詳細の後を選択して、要 約ウィンドウを表示します。要約合計の上に二重線を表示する上に二重線を追加する チェックボックスを選択します。一行スキップするチェックボックスと分析変数を要約す るチェックボックスを選択します。

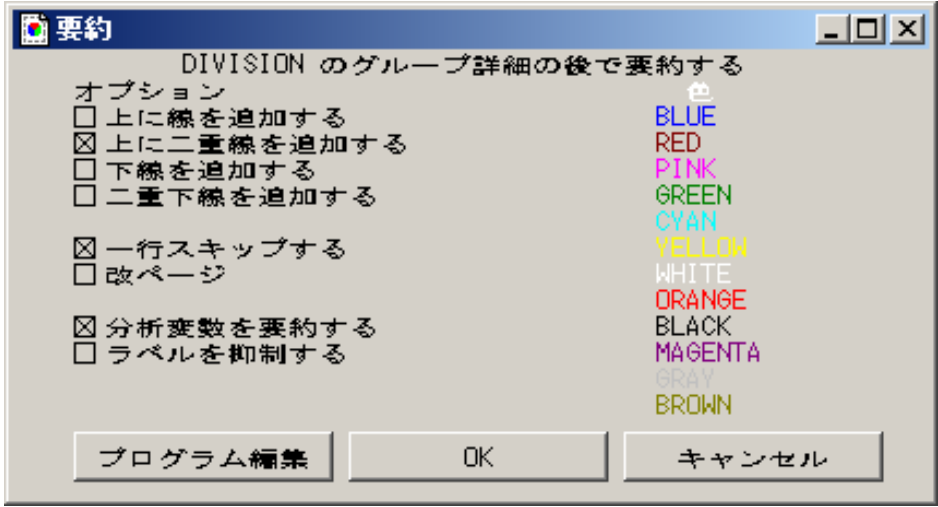

**OK** を選択して **REPORT** ウィンドウに戻ると、各部門の給与合計が表示されます。

<span id="page-49-0"></span>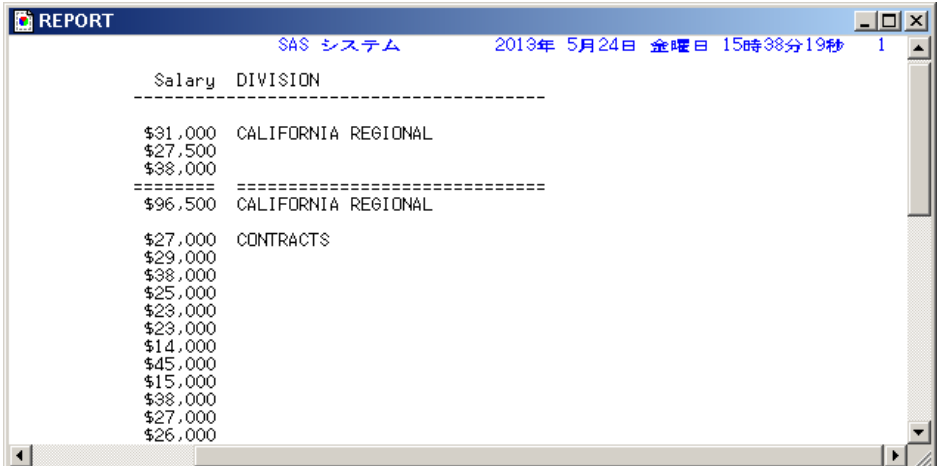

ファイル ⇨ 閉じるを選択します。

表示されたダイアログボックスで、**OK** を選択します。**SQL** クエリ列ウィンドウが再度 表示されます。

クエリをリセットして **SQL** クエリテーブルウィンドウに戻るには、ツール ð リセットを選 択します。

# データの計算とグループ化の自動化

#### データの計算とグループ化の概要

1 つまたは複数の列に含まれる同じ値の行の合計数を計算してレポートを作成できま す。自動グループ化機能を使用して、列の特性に従って値をグループ化できます。

次のクエリは、部門別の従業員数を表示します。

**SQL** クエリテーブルウィンドウで、選択可能なテーブルリストから **SAMPLE.EMPINFO** を選択して選択したテーブルリストに追加します。**OK** を選択し ます。

**SQL** クエリ列ウィンドウで、選択可能な列リストから **DIVISION** と**< COUNT(\*) >**を選 択して、選択した列リストに追加します。

## 計算

選択した列リストから **COUNT(\*)**を選択します。列を移動するために、列の移動**(**後 方**)**を選択します。もう一度、**COUNT(\*)**を選択します。別名**/**ラベルを選択します。列 の別名とラベルウィンドウのラベルフィールドに部門別の従業員数と入力します。

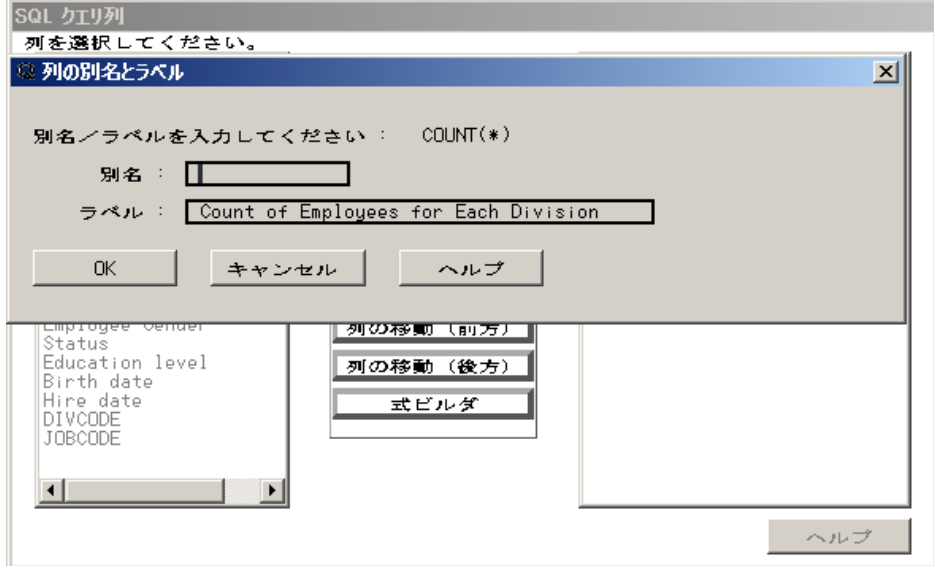

**OK** を選択します。

## 列のグループ化の自動化

ツール ⇨ クエリの実行 ⇨ 今すぐ実行する を選択します。ダイアログボックスが表示さ れます。

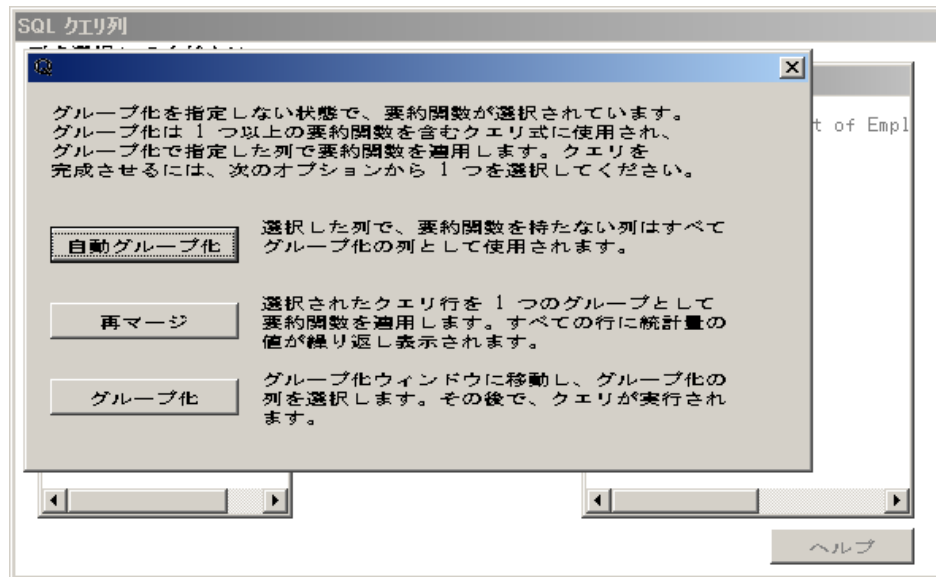

適切な列が自動的に選択されるように、自動グループ化を選択します。選択した列 で、適用される要約関数を含まない列がグループ化され、要約関数が計算されます。

もう 1 つのダイアログボックスが表示されます。

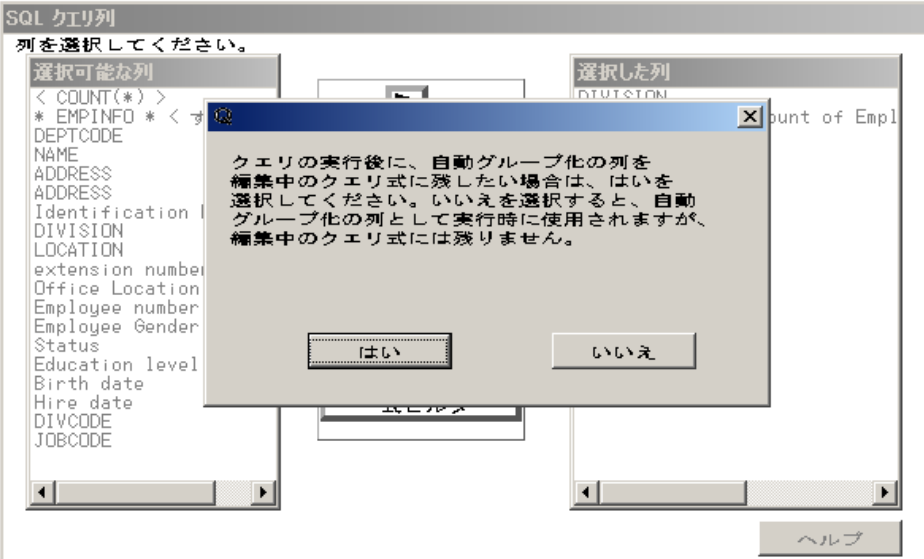

いいえを選択します。自動グループ化の Group By 句はクエリ実行時のクエリ構文の 一部として使用されますが、保持されません。クエリの実行後に列を選択または削除 して、自動グループ化を選択すると、列の自動選択をやり直せます。

アウトプットウィンドウに部門別の従業員数が表示されます。

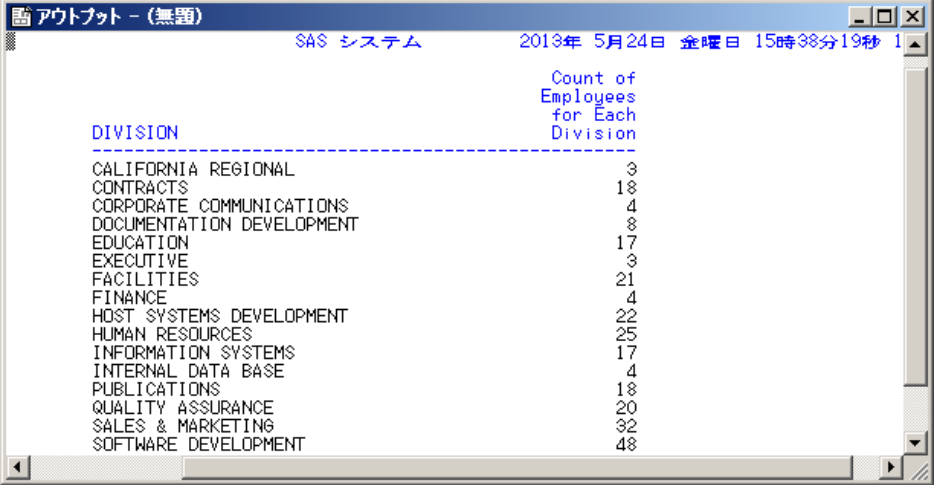

SQL クエリ列ウィンドウでツール ⇨ リセットを選択します。表示されたダイアログボック スで、**OK** を選択します。

#### 複数のテーブルの自動グループ化

次のクエリでは、2 つのテーブルを結合して職位別の従業員数を表示します。 JOBCODES テーブルには、各ジョブコードの職位が含まれます。

選択可能なテーブルリストから **SAMPLE.JOBCODES** と **SAMPLE.EMPINFO** を選 択して、選択したテーブルリストに追加します。

**OK** を選択します。

**SQL** クエリ列ウィンドウで、選択可能な列リストから **DIVISION** と**< COUNT(\*) >**を選 択して、選択した列リストに追加します。

#### 表示 ð サブセット化 **WHERE** 条件を選択します。

**WHERE** 式ウィンドウで、選択可能な列リストから **EMPINFO.JOBCODE** を選択しま す。比較演算子のリストから **EQ** を選択します。

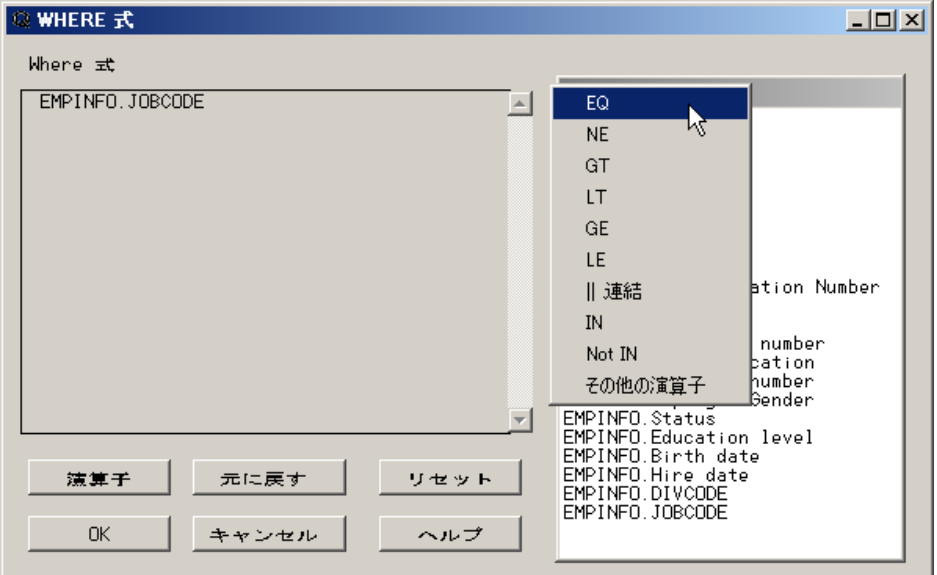

選択可能な列リストから **JOBCODES.JOBCODE** を選択します。

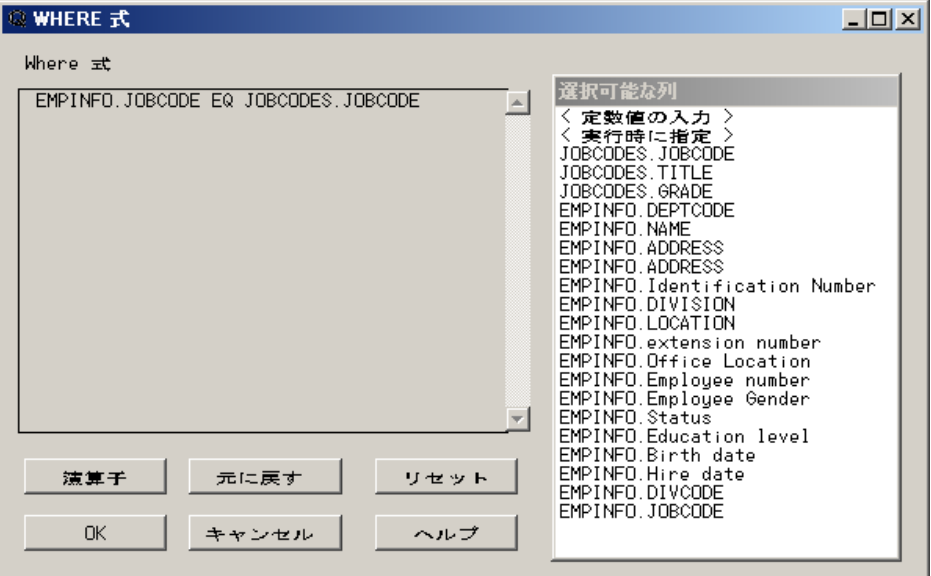

**OK** を選択して、**SQL** クエリ列ウィンドウに戻ります。

選択した列リストから **COUNT(\*)**を選択します。列を移動するために、列の移動**(**後 方**)**を選択します。もう一度、**COUNT(\*)**を選択します。別名**/**ラベルを選択します。列 の別名とラベルウィンドウのラベルフィールドに職位別の従業員数と入力します。

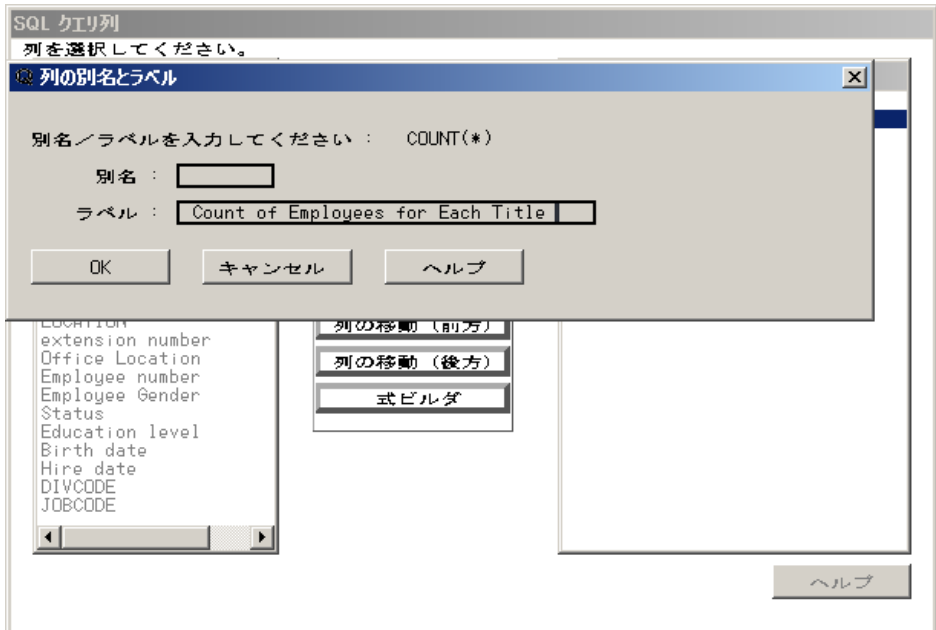

**OK** を選択します。

## クエリの一部として自動グループ化を保持する

ツール ⇨ クエリの実行 ⇨ 今すぐ実行するを選択します。ダイアログボックスが表示さ れます。Group By 列として JOBCODES.TITLE を使用するために、このダイアログボ ックスで自動グループ化を選択します。もう1つのダイアログボックスが表示されま す。Group By 列がクエリの一部として保持されるように、このダイアログボックスでは いを選択します。

アウトプットウィンドウに、職位別の従業員数が表示されます。

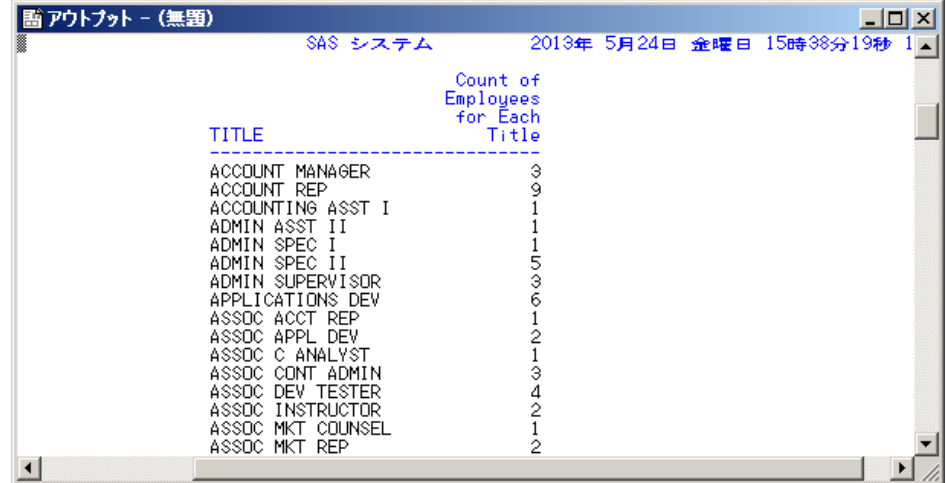

SQL クエリ列ウィンドウでツール ⇨ クエリの表示を選択します。

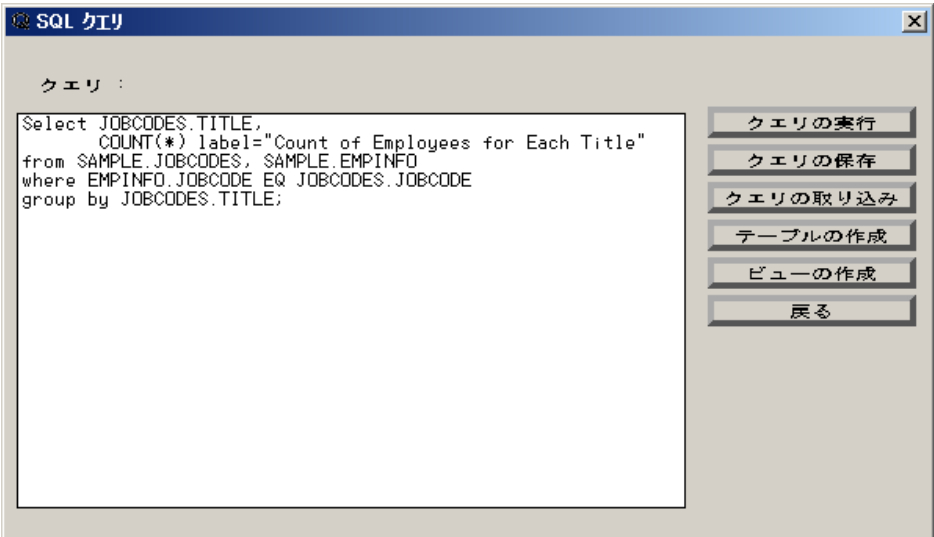

クエリの再実行時や保存時、クエリからのテーブルまたはビューの作成時、この自動 グループ化の Group By 列はクエリ構文の一部として保持されます。戻るを選択して、 **SQL** クエリ列ウィンドウに戻ります。

**SQL クエリ列ウィンドウでファイル ⇨ クエリの保存 ⇨ クエリとして保存を選択します。** 

エントリ名フィールドに、クエリ名として **COUNTS** と入力します。説明フィールドに **TITLE** 別の **EMPNO** 数と入力します。**OK** を選択するとクエリが保存され、**SQL** クエリ 列ウィンドウに戻ります。

表示 ð テーブルを選択すると、**SQL** クエリテーブルウィンドウに戻ります。選択したテ ーブルリストから **SALARY.JOBCODES** を削除します。表示されたダイアログボック スで、**OK** を選択します。

# データグループの要約

### 要約関数

要約関数は、テーブル(データグループ)の要約統計量を作成します。次の例では、各 部門の従業員の教育レベルの最下位、平均、最上位を表示します。データグループ の情報を要約するには、Group By 句と要約関数を使用します。Group By を使用しな い場合、テーブル 1 つに対して要約値が 1 つ作成されます。

**SQL** クエリテーブルウィンドウの選択したテーブルリストには、前の例で選択した **SAMPLE.EMPINFO** が表示されています。**OK** を選択します。

**SQL** クエリ列ウィンドウで、選択した列リストから **COUNT(\*)**を削除します。選択可能 な列リストから **DIVISION** と **Education level** を選択して、選択した列リストに追加し ます。

選択可能な列リストから **Education level** をもう一度選択して、選択した列リストに追 加します。

選択可能な列リストから **Education level** をさらにもう一度選択して、選択した列リスト に追加します。

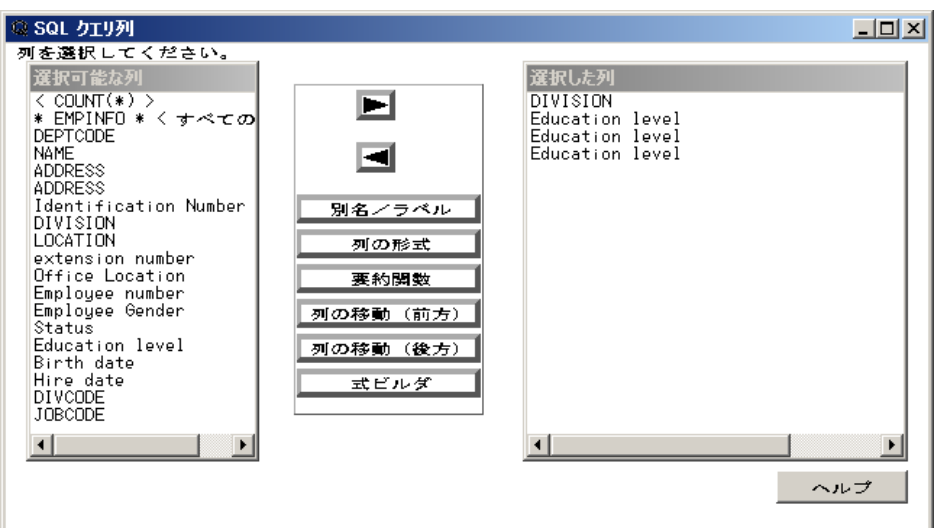

選択した列リストから最初の **Education level** を選択します。要約関数を選択します。

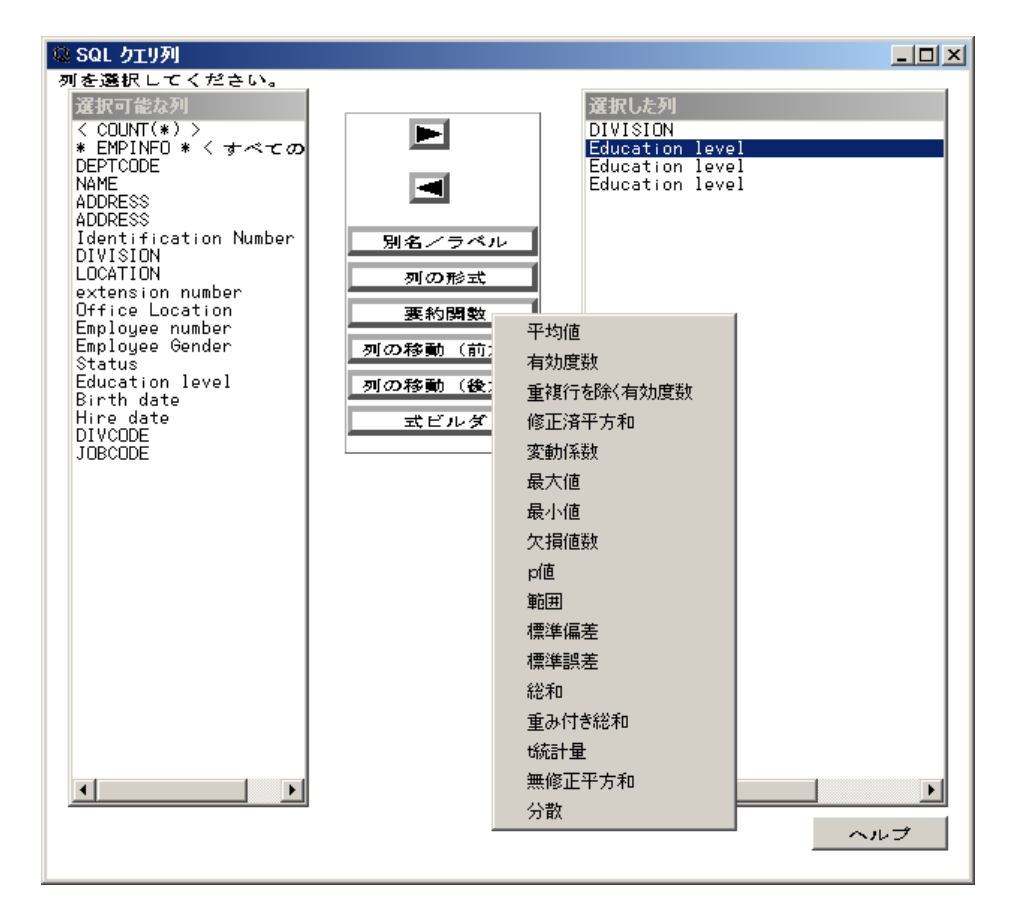

要約関数のリストから最小値を選択します。要約関数が選択した列に適用され、デフ ォルトの列の別名が重複しない名前で自動的に生成されます。要約関数と選択した列 の名前がラベルとして自動的に設定されます。レポートではこのデフォルトのラベルを 使用することも、エイリアスやラベルを新しく設定することもできます。

選択した列リストから 2 番目の **Education level** を選択します。要約関数を選択しま す。要約関数のリストから平均値を選択します。

選択した列リストから 3 番目の **Education level** を選択します。要約関数を選択しま す。要約関数のリストから最大値を選択します。

選択した列リストから最初の **Education level** を選択します。別名**/**ラベルを選択しま す。列の別名とラベルウィンドウのラベルフィールドに教育期間の下限と入力します。

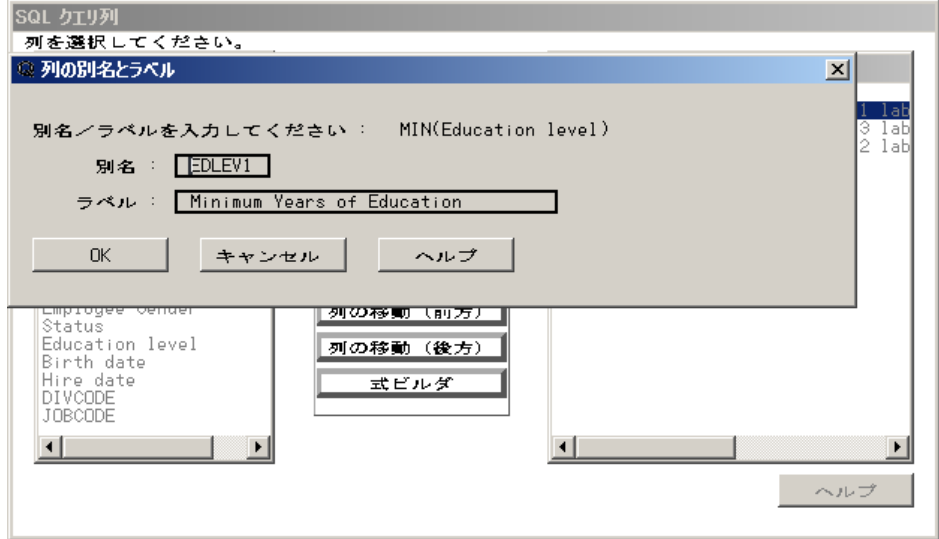

**OK** を選択します。

選択した列リストから 2 番目の **Education level** を選択します。別名**/**ラベルを選択しま す。列の別名とラベルウィンドウのラベルフィールドに教育期間の平均と入力します。

**OK** を選択します。

選択した列リストから 3 番目の **Education level** を選択します。別名**/**ラベルを選択しま す。列の別名とラベルウィンドウのラベルフィールドに教育期間の上限と入力します。

**OK** を選択します。

選択した列リストから 2 番目の **Education level** を選択します。列の形式を選択しま す。

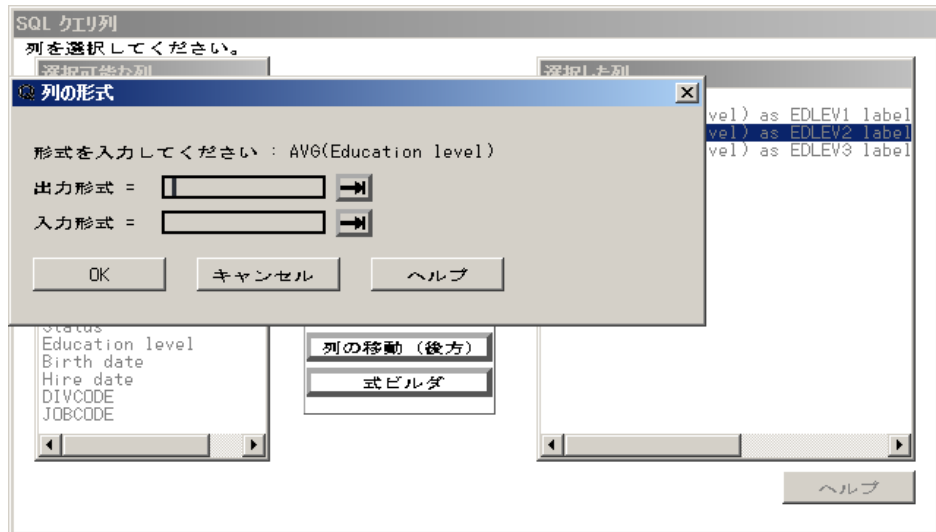

出力形式フィールドに **comma4.0** と入力します。**OK** を選択します。

ツール ⇨ クエリの実行 ⇨ 今すぐ実行するを選択します。ダイアログボックスが表示さ れます。

グループ化列

グループ化を選択して、グループ化ウィンドウを表示します。

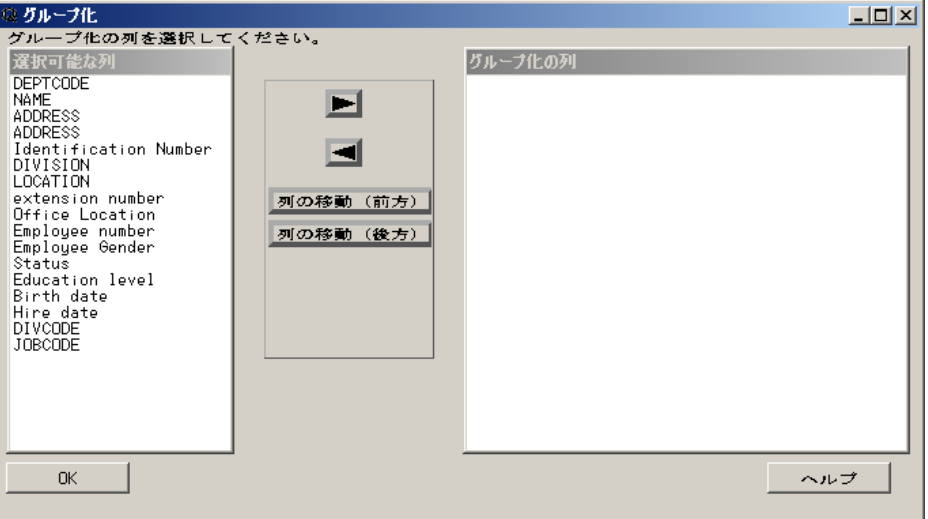

選択可能な列リストから **DIVISION** を選択して、グループ化の列リストに追加します。 **OK** を選択します。

アウトプットウィンドウに、各部門の従業員の教育レベルの最下位、平均、最上位が表 示されます。

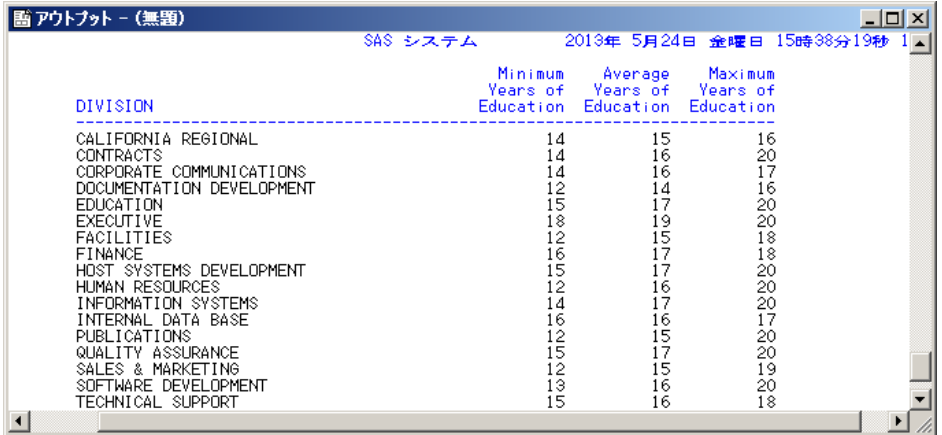

SQL クエリ列ウィンドウでツール ⇨ リセットを選択すると、クエリをリセットして SQL ク エリテーブルウィンドウに戻ることができます。表示されたダイアログボックスで、**OK** を選択します。

## 重複した行の削除

クエリ出力から重複行を削除できます。部門と所在地を重複せずに表示するには、 **SAMPLE.EMPINFO** を選択して、選択したテーブルリストに追加します。**OK** を選択 します。

**SQL** クエリ列ウィンドウで、**DIVISION** と **LOCATION** を選択して選択した列リストに 追加します。

表示 ð 重複行の削除を選択します。

ツール ⇨ クエリの実行 ⇨ 今すぐ実行するを選択します。同じ部門と所在地を含む行 は、アウトプットウィンドウに繰り返し表示されません。

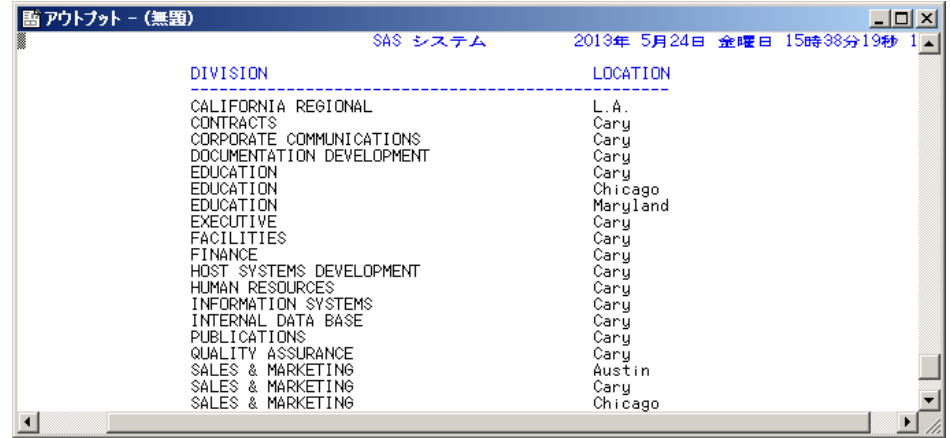

**SQL** クエリ列ウィンドウでツール ð リセットを選択すると、クエリをリセットして **SQL** ク エリテーブルウィンドウに戻ることができます。表示されたダイアログボックスで、**OK** を選択します。

# **HAVING** 条件を使用したデータグループのサブセット化

*HAVING* 条件を使用したデータグループのサブセット化

HAVING 条件では、各グループがクエリ出力に含まれるために満たす必要がある条 件を指定します。GROUPBY と要約関数を含むクエリに HAVING を使用して、 HAVING 条件によるデータグループのサブセット化を指定できます。

前の例で従業員の最小教育レベルが 15 年を上回る部門を検索するとします。 **SAMPLE.EMPINFO** を選択して、選択したテーブルリストに追加します。**OK** を選択 します。

**SQL** クエリ列ウィンドウで、**DIVISION** を選択して選択した列リストに追加します。重 複した値を削除するには、表示 ⇨ 重複行の削除を選択します。

*HAVING* 式ウィンドウ

各出力グループが満たす必要がある条件を作成するには、表示⇒グループ化 **HAVING** 条件を選択して **HAVING** 式ウィンドウを表示します。

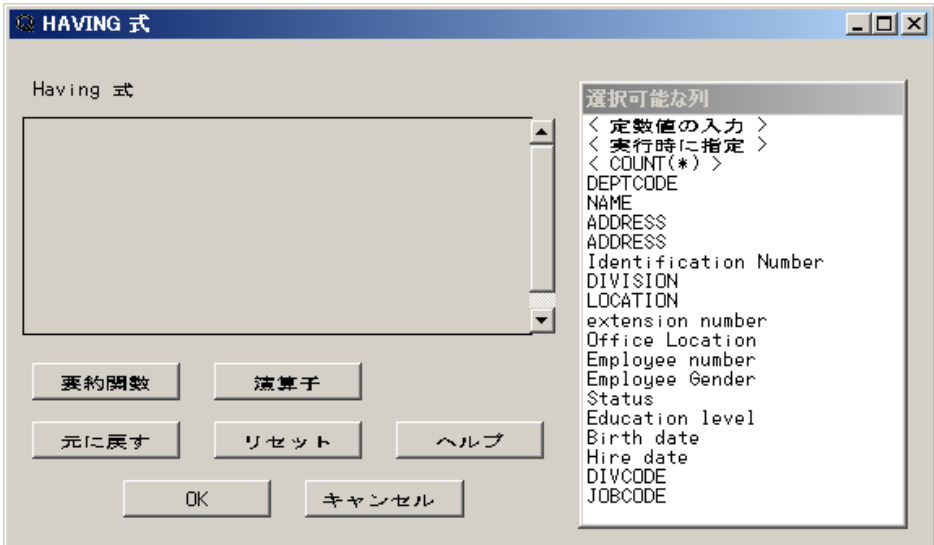

要約関数を選択します。要約関数のリストから最小値を選択します。

選択可能な列リストから **Education level** を選択します。

表示された演算子のリストから **GT** を選択します。

選択可能な列リストから**<**定数値の入力**>**を選択します。数値ダイアログボックスが表 示されます。

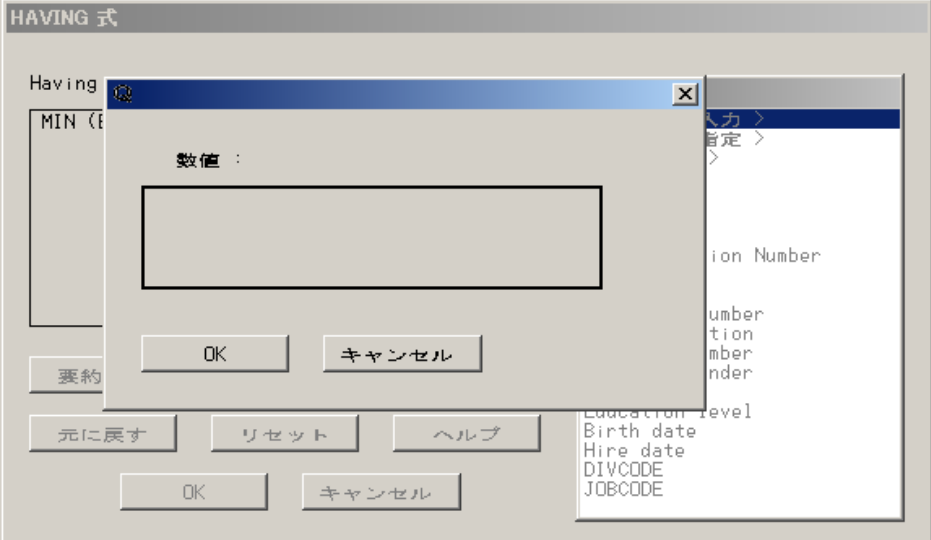

数値フィールドに **15** と入力して、**OK** を選択します。

**HAVING** 式ウィンドウで **OK** を選択して、**SQL** クエリ列ウィンドウに戻ります。

# *HAVING* 条件の結果表示

GROUP BY 列ウィンドウを表示するには、表示 ⇨ 要約関数のためのグループ化を 選択します。

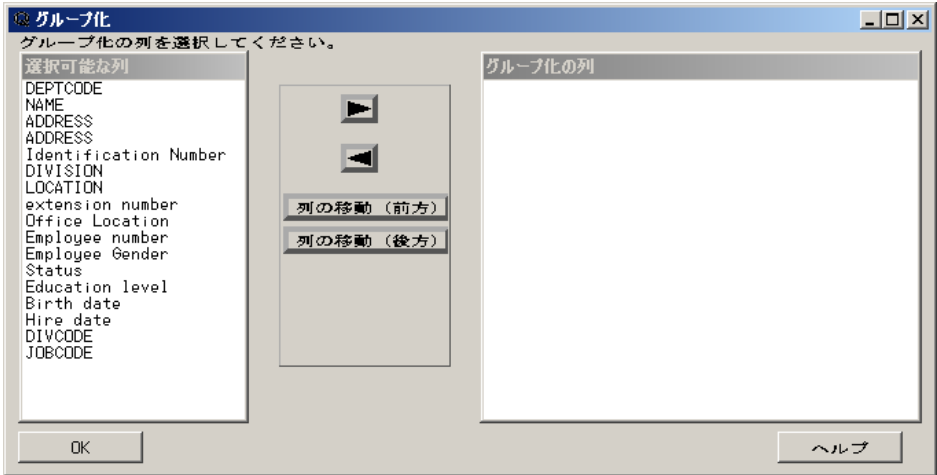

選択可能な列リストから **DIVISION** を選択して、グループ化の列リストに追加します。

**OK** を選択します。

従業員の最小教育レベルが 15 を上回る部門を表示するには、ツール  $\Rightarrow$  クエリの実 行 ⇨ 今すぐ実行するを選択します。

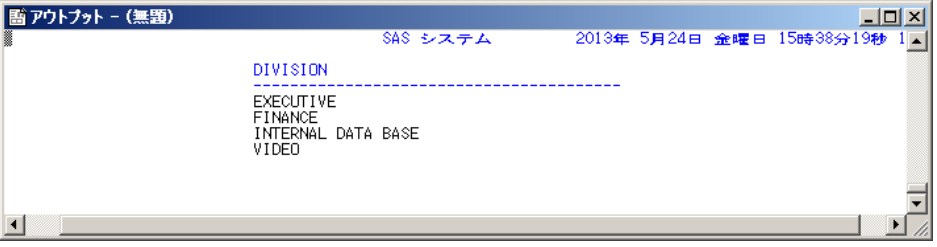

**SOL クエリ列ウィンドウでツール ⇨ リセットを選択すると、クエリをリセットして SOL ク** エリテーブルウィンドウに戻ることができます。表示されたダイアログボックスで、**OK** を選択します。

# 自動参照機能の使い方

### 自動参照機能の設定方法

**SQL** クエリウィンドウからアクセスできるテーブルのすべての列に自動参照を設定で きます。自動参照では、参照方法に基づいて各種アクションを、**WHERE** 式ウィンドウ での列と演算子の選択時に自動的に実行します。

この例では、自動参照を設定するために、ルックアップテーブルと呼ばれる SAS デー タセットを作成します。定数値の参照ウィンドウを表示する列ごとに値の組み合わせを ルックアップテーブルに挿入します。

### 参照方法

次の 5 つの参照方法から 1 つを列に指定できます。

V (値)

ルックアップテーブルに指定されている列の重複しない値を自動的に抽出します。 選択可能な列ウィンドウで列を選択し、次に表示されるメニューから演算子を選択 すると、重複しない値が **WHERE** 式ウィンドウの定数値の参照ウィンドウに表示さ れます。値を選択すると、WHERE 式に挿入されます。EQ 演算子を IN 演算子に 変えると、複数の値を選択できます。

T (テーブル)

テーブルを読み込み、定数値の参照ウィンドウにすべての列の値を表示します。テ ーブルの先頭列には、WHERE 式で必要な値が含まれる必要があります。他の列 は、詳細な情報を提供するために使用できます。

先頭列に含まれる重複しない行がテーブルの行数に対してわずかである場合、重 複しない値とその詳細は別の 1 テーブルに保存されます。このテーブルを使用し て、サブセット条件の自動参照値が表示されます。

L (リスト)

定数値の参照ウィンドウに表示する列をテーブルから選択できます。先頭列には、 WHERE 式に必要な値が含まれる必要があります。他の列は、詳細なデータ値を 提供するために使用できます。

F (出力形式)

列のデータ値と、FORMAT プロシジャで作成したそのフォーマット値を表示しま す。

P (プログラム)

ユーザー作成の SAS/AF プログラムを起動します。現在未完成の WHERE 式を 含むリストがプログラムに渡されます。プログラムは使用することも、無視すること もできます。

### 空のルックアップテーブルの作成

空のルックアップテーブルを作成するために、プログラムエディタで次の SQL プロシジ ャステートメントをサブミットします。

```
proc
sql;
create table sasuser.lookup
   (lookltc char(100) label='library.table.column',
   lookinfo char(200) label='varies depending on strategy',
   strategy char(8) label='lookup strategy to use'
  );
```
SASUSER.LOOKUP は、ルックアップテーブルのデフォルト名です。SQL クエリウィン ドウでは、このテーブルを参照して、自動参照の実行の有無を判断します。

### ルックアップテーブルへの行の追加

空のルックアップテーブルの作成後、このテーブルの LOOKLTC 列、LOOKINFO 列、STRATEGY 列に値を挿入をするために、別の SQL プロシジャステートメントをサ ブミットします。FSEDIT プロシジャを実行しても、これらの情報を追加できます。次の 構文を使用して、テーブルに値を挿入します。

proc sql; insert into *lookup.table*

values(*'lookltc-value'*,*'lookinfo-value'*,*'strategy-value'*);

SASUSER.LOOKUP データセットに行を追加するために、プログラムエディタで次のコ ードをサブミットします。

```
proc
sql;
insert into sasuser.lookup
  values('sample.empinfo.location','sample.program.region.frame','P');
quit;
```
この行には、SQL クエリウィンドウで自動ルックアップの実行時に使用する情報が含 まれます。この例では、クエリの **WHERE** 式ウィンドウで SAMPLE.EMPINFO テーブ ルの LOCATION 列が選択されると常に、SAMPLE.PROGRAM.REGION.FRAME に 定義されている FRAME エントリを実行する内容の行を追加します。参照方法の P 値 から、実行されるアクションがプログラム実行であることがわかります。

## ルックアップテーブルの使い方

ルックアップテーブルを使用するには、SQL クエリウィンドウでルックアップテーブルを 読み込めるように次のいずれかの操作を行う必要があります。

- SQL クエリウィンドウを終了して、再起動します。
- 自動参照のルックアップテーブルとして SASUSER.LOOKUP を使用するプロファ イルに変更します。

この例では、ツール ⇨ プロファイルの変更を選択します。 SASUSER.PROFILE.QUERY プロファイルを選択し、**OK** を選択します。 SASUSER.PROFILE.QUERY プロファイルでは、自動参照のルックアップテーブルとし て SASUSER.LOOKUP が使用されています。

特定の地域の部門別従業員数を表示するには、**SQL** クエリテーブルウィンドウからフ ァイル ⇨ クエリの取り込みを選択して、クエリの取り込みウィンドウを表示します。

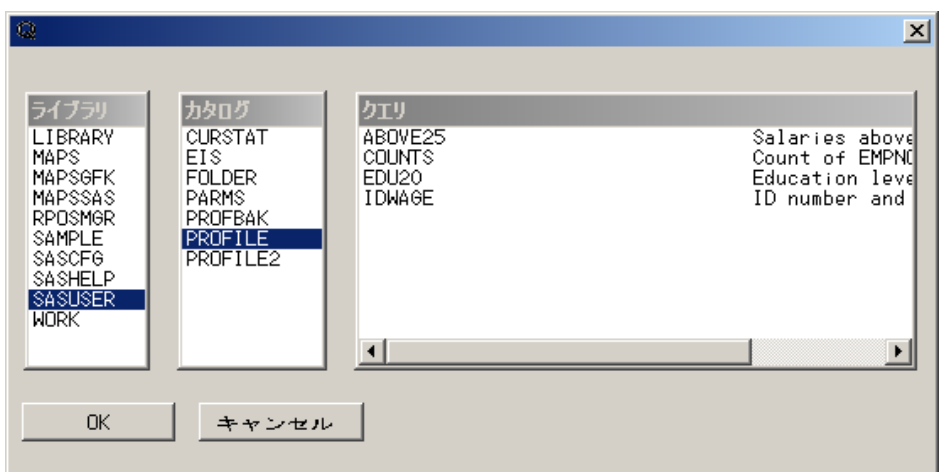

**SASUSER.PROFILE.COUNTS** を選択します(これは ["データの計算とグループ化の](#page-49-0) [自動化](#page-49-0)" (46 ページ) で作成したものです。)**OK** を選択するとクエリが取り込まれ、 **SQL** クエリテーブルウィンドウに戻ります。

**表示 ⇨ サブセット化 WHERE 条件**を選択して WHERE 式ウィンドウを表示します。

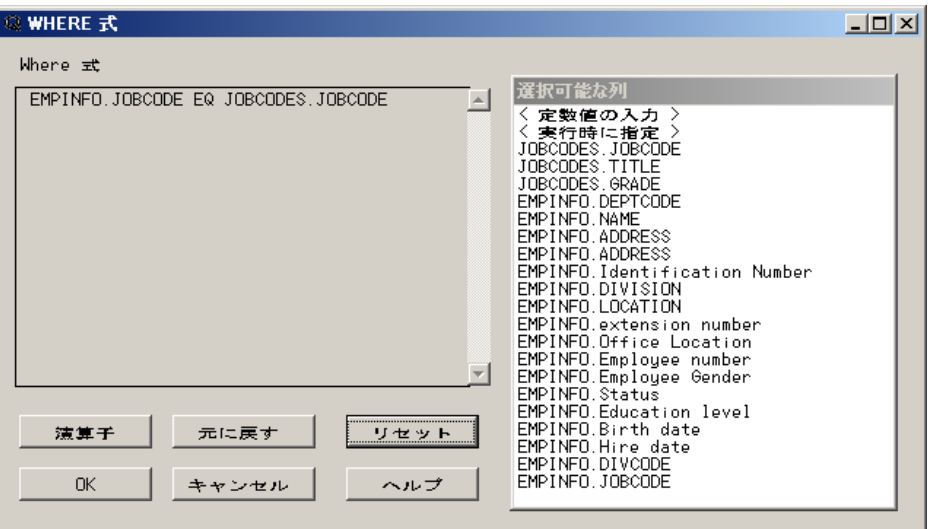

### 演算子を選択します。演算子のリストから **AND** を選択します。

選択可能な列リストから **EMPINFO.LOCATION** を選択します。表示された比較演算 子のリストから、**EQ** を選択します。EMPINFO.LOCATION の自動参照を定義してい るので、**Company Locations** ウィンドウが自動的に表示されます。

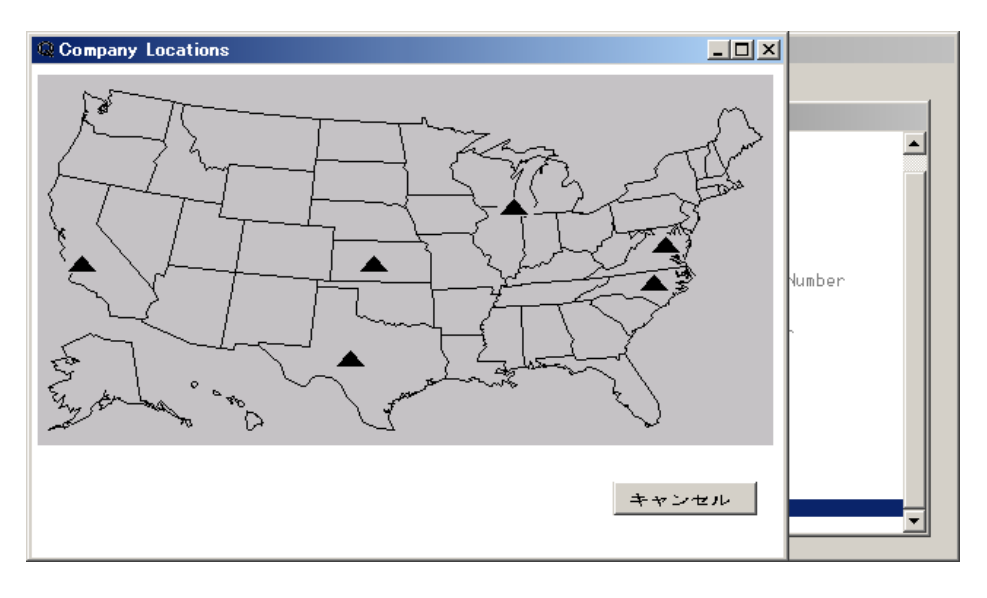

**Company Locations** ウィンドウは、SAMPLE.PROGRAM.REGION.FRAME に定義さ れている FRAME エントリです。最も西にあるオフィスを選択して WHERE 句を完成さ せます。

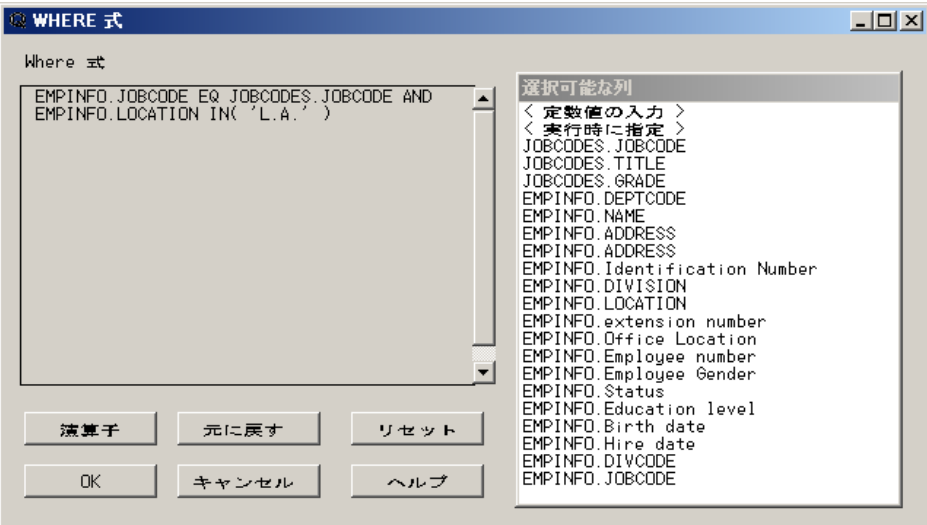

**OK** を選択します。

## 出力の表示

クエリの出力を表示するには、ツール ⇨ クエリの実行 ⇨ 今すぐ実行するを選択しま す。

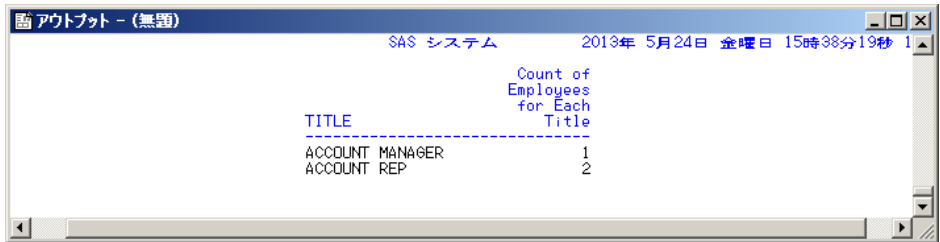

SQL クエリ列ウィンドウで ツール ⇨ リセットを選択します。表示されたダイアログボッ クスで、**OK** を選択します。

## スライダバーを使用した範囲の指定

#### スライダバーを使用した範囲の指定について

スライダバーを使用して、クエリの参照値の範囲を選択できます。

この例では、EMPINFO.SALARY 列にスライダを関連付けます。EMPINFO.SALARY 列にこのような参照値を常に関連付ける必要はないため、ルックアップテーブルを別 のプロファイルに挿入し、スライダバーが必要な場合にこのプロファイルに変更できま す。

## ルックアップテーブルの新規作成

SAMPLE ライブラリに空のルックアップテーブルを作成するために、プログラムエディ タで次の SQL プロシジャステートメントをサブミットします。

proc sql; create table sample.lookup (lookltc char(100) label=*'library.table.column'*,

```
 lookinfo char(200) label='varies depending on strategy',
  strategy char(8) label='lookup strategy to use'
 );
```
SAMPLE.LOOKUP データセットに行を追加するために、プログラムエディタで次のコ ードをサブミットします。

proc

sql;

insert into sample.lookup

 values('sample.salary.salary','sample.program.salrange.frame','P'); quit;

SAMPLE.PROGRAM.SALRANGE.FRAME は、スライダバーを定義するための FRAME エントリです。

#### プロファイルの新規作成

自動参照のルックアップテーブルとして SAMPLE.LOOKUP を指定する SQL クエリウ ィンドウのプロファイルを作成します。プロファイル ⇨ クエリ環境の設定を選択します。

自動参照横の右矢印を選択して、自動参照 **SAS** データセットの設定ウィンドウを表示 します。

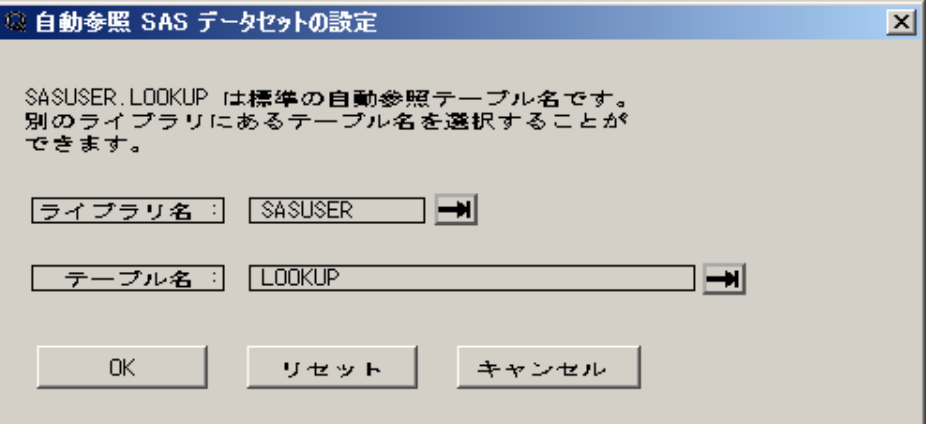

ライブラリ名フィールド横の右矢印を選択します。ライブラリのリストから **SAMPLE** を 選択して、**OK** を選択します。**OK** を選択して、プロファイルのクエリ環境設定ウィンド ウに戻ります。

データ制限の横にある右矢印を選択して、プロファイルのデータ制限ウィンドウを表示 します。テーブルソースリストから **SAMPLE** を選択します。表示されるポップアップメ ニューからテーブルソースをクエリ環境に追加するを選択します。テーブルソースリス トから **WORK** を選択します。表示されるポップアップメニューからテーブルソースをク エリ環境に追加するを選択します。

注*:* SAMPLE ライブラリへの書き込みアクセス権がない場合、同じ手順で SASUSER ライブラリを選択します。

**OK** を選択して、プロファイルのクエリ環境設定ウィンドウに戻ります。

保存を選択して、新しいプロファイル設定を保存します。プロファイルのカタログエント リ名の指定ウィンドウのエントリ名フィールドに **SAMPLE** と入力します。説明フィールド に給与範囲のスライダバーと入力します。

**OK** を選択して、プロファイルのクエリ環境設定ウィンドウに戻ります。閉じるを選択し ます。

SOL クエリテーブルウィンドウが表示されます。 ツール ⇨ プロファイルの変更を選択し ます。カタログのクエリ環境プロファイルウィンドウが表示されます。

プロファイルリストを表示するには、プロファイル名フィールド横の右矢印をクリックしま す。**SASUSER.PROFILE.LOOKUP** プロファイルを選択します。

**OK** を選択すると **SQL** クエリテーブルウィンドウに戻り、プロファイルの変更が完了し ます。

SQL クエリウィンドウのユーザープロファイルの詳細については、 ["プロファイルの設](#page-74-0) 定" (71 [ページ](#page-74-0)) を参照してください。

#### スライダバーの操作説明

スライダの操作方法を説明するために、給与の範囲を表示する簡単な WHERE 式を 作成します。**SQL** クエリテーブルウィンドウで、選択可能なテーブルリストから SAMPLE.EMPINFO を選択して選択したテーブルリストに追加します。**OK** を選択し て、**SQL** クエリ列ウィンドウを表示します。

**SQL** クエリ列ウィンドウで、選択可能な列リストから **Salary** と **Identification Number** を選択して、選択した列リストに追加します。

表示 ð サブセット化 **WHERE** 条件を選択します。

**WHERE** 式ウィンドウで、選択可能な列リストから **Salary** を選択します。その他の演 算子リストから **Between** を選択します。Salary 列にルックアップテーブルが関連付けら れているため、FRAME エントリのスライダバーが表示されます。

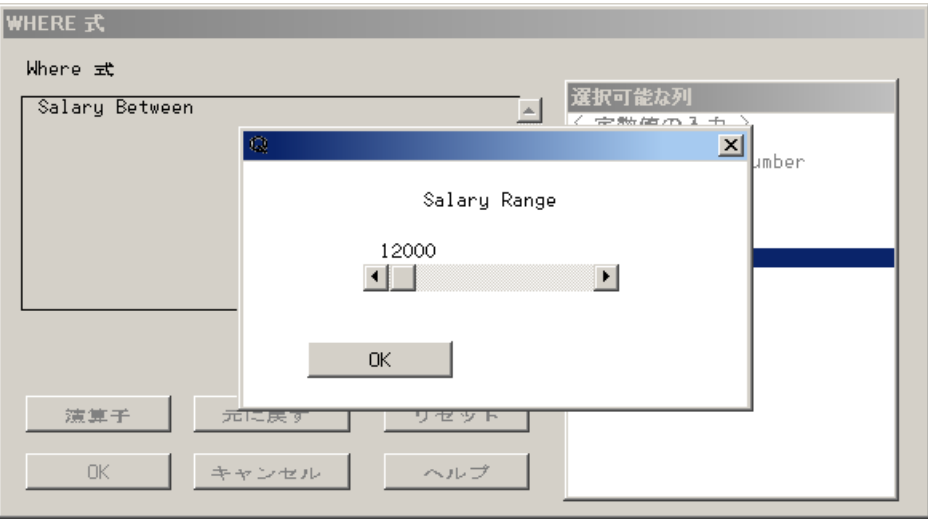

**OK** を選択して、**12000** の値を取り込みます。Between 演算子にはもう 1 つ値を指定 する必要があるため、再度スライダバーが表示されます。**51000** が表示されるまでス ライダを右に移動します。**OK** を選択して、WHERE 式を完成させます。

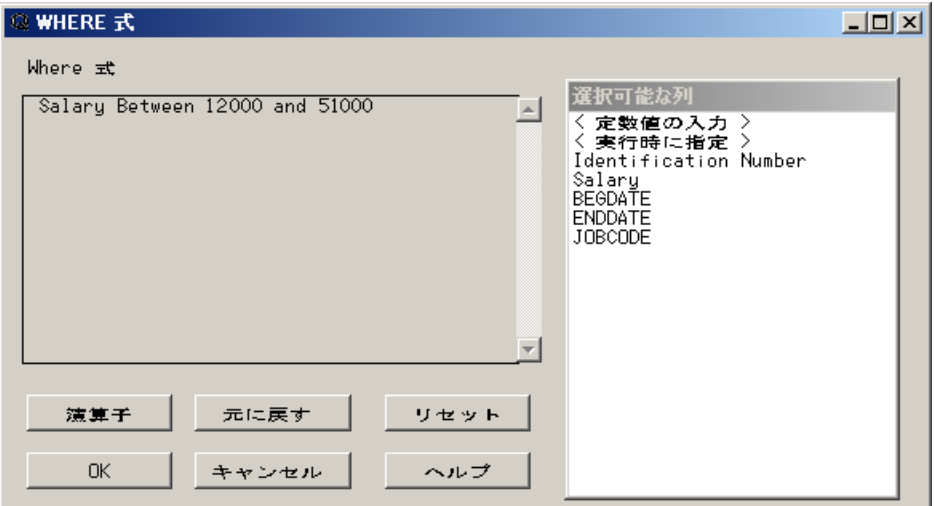

**OK** を選択して、**SQL** クエリ列ウィンドウに戻ります。給与が\$12,000 から\$51,000 まで の従業員の ID 番号を表示するには、ツール ⇨ クエリの実行 ⇨ 今すぐ実行するを選 択します。

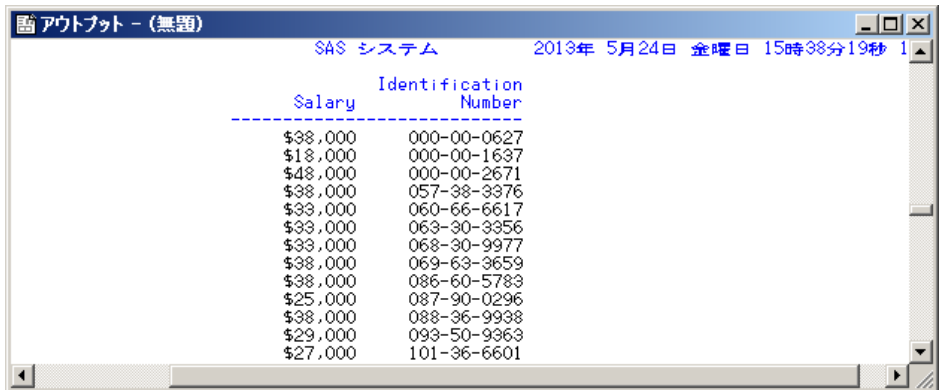

クエリをリセットして SQL クエリテーブルウィンドウに戻るには、ツール ⇨ リセットを選 択します。

#### *SCL* を使用した *FRAME* エントリの呼び出し

SAS/AF がライセンスされている場合、SAS コンポーネント言語(SCL)を使用して、 SAMPLE.PROGRAM.SALRANGE.FRAME エントリやユーザーが作成した別の FRAME エントリを含むルックアップテーブルを作成できます。次の SCL プログラムで は、SAMPLE.PROGRAM.SALRANGE.FRAME エントリと連携しています。

entry looklst 8 lkuptype \$1 rc 8 msg \$40 wherelst 8;

```
init:
 salrange =12000;
 lkuptype = 'N';
return;
```
main: return;

```
term:
return;
range:
 call notify('range', '_GET_VALUE_', value);
  call notify('salrange', '_SET_VALUE_', value);
return;
ok:
 call notify('salrange', '_GET_VALUE_', value);
 looklst = insertn(looklst, value, 1);
rc = 0;\:status= 'H';
 link term;
return;
SCL については SAS Component Language: Reference を参照してください。
```
# 外部結合の作成と使用

#### 外部結合の概要

外部結合では、2 つのテーブルのデータ行を結合します。外部結合には、次の 3 種類 があります。

左結合

2 テーブル間の一致行すべてと、左テーブル行に一致しない右テーブル行も返さ れます。

右結合

2 テーブル間の一致行すべてと、左テーブル行に一致しない右テーブル行も返さ れます。

全外部結合

2 テーブル間の一致行と不一致行のすべてが返されます。

3 種類のすべての外部結合では、不一致行からの結合行の列には欠損値が設定され ます。

この例では、まず従業員 ID 番号と給与に関する内部結合を作成します。次に、この データと別のテーブルのデータを組み合わせて外部結合を作成し、休暇を取得した従 業員の額面月給を計算します。

#### クエリビューの作成

クエリ構文を含む SQL ビューを作成できます。この例では、外部結合クエリを作成す るビューを使用します。

**SQL** クエリテーブルウィンドウで、選択可能なテーブルリストから **SAMPLE.EMPINFO** と **SAMPLE.SALARY** を選択して、選択したテーブルリストに 追加します。**OK** を選択します。

**SQL** クエリ列ウィンドウで、**NAME**、**ADDRESS** を 2 つ、**Identification Number**、 **Employee number**、**Salary**、**BEGDATE**、**ENDDATE** を選択して、選択した列リストに 追加します。

**表示 ⇨ サブセット化 WHERE 条件**を選択して WHERE 式ウィンドウを表示します。

選択可能な列リストから **EMPINFO.Identification Number** を選択します。演算子の リストから **EQ** を選択します。選択可能な列リストから **Salary.Identification Number** を選択します。**OK** を選択します。

この WHERE 式では、Identification Number を基準に EMPINFO と Salary の内部結 合を作成します。クエリをビューとして保存するには、 ツール ⇨ クエリの表示を選択し て **SQL** クエリウィンドウを表示します。ビューの作成を選択します。

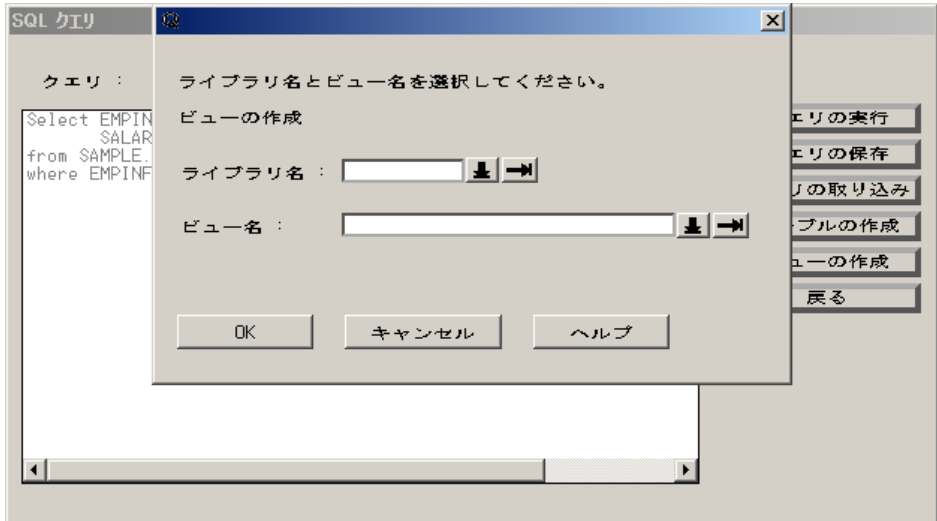

選択可能なライブラリのリストを表示するには、ライブラリ名フィールド横の右矢印を選 択します。

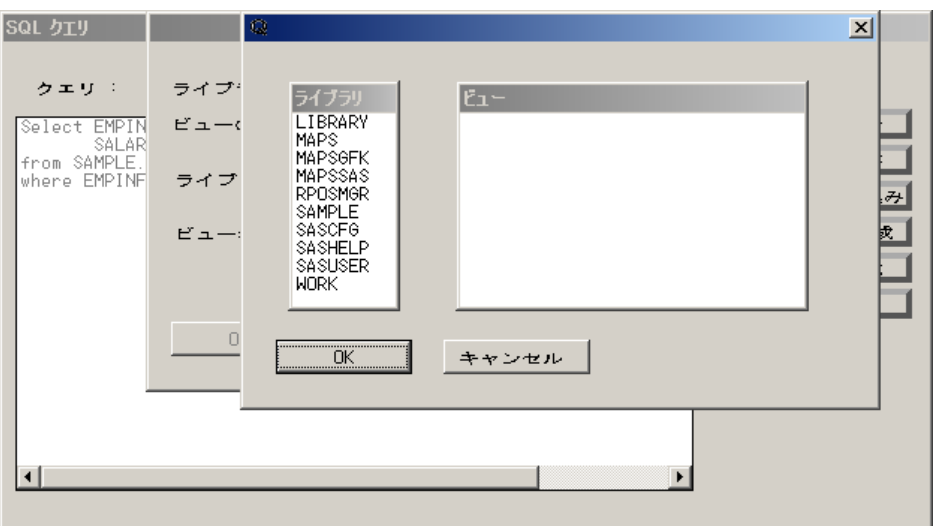

例と異なるライブラリが表示される場合があります。ライブラリリストから **SAMPLE** を 選択します。**OK** を選択します。

ビュー名フィールドに **MYVIEW** と入力します。**OK** を選択して、**SQL** クエリウィンドウに 戻ります。戻るを選択して、**SQL** クエリ列ウィンドウに戻ります。

#### 外部結合の作成

クエリをリセットするには、ツール ⇨ リセットを選択します。表示されたダイアログボッ クスで、**OK** を選択します。

選択可能なテーブルリストから **SAMPLE.MYVIEW** と **SAMPLE.LEAVE** を選択し て、選択したテーブルリストに追加します。**OK** を選択して、**SQL** クエリ列ウィンドウを 表示します。

表示 ⇨ テーブルの結合を選択します。

結合列が同じ列と片方のテーブル行をすべて含める**(**外部結合**)**を選択します。**OK** を 選択して、結合列の設定ウィンドウを表示します。

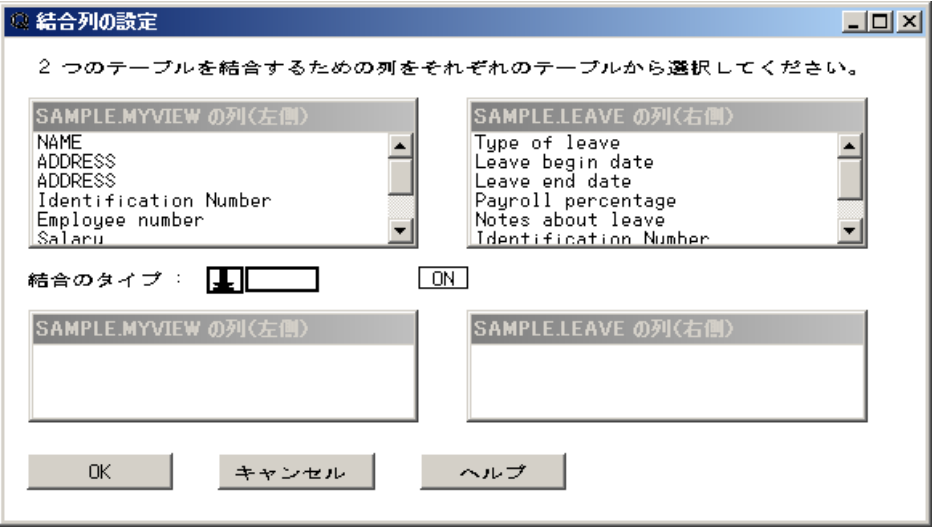

SAMPLE.MYVIEW の列(左側)リストから **Identification Number** を選択します。 SAMPLE.LEAVE の列(右側)リストから **Identification Number** を選択します。結合の タイプ横の下矢印を選択します。ポップアップメニューから **LEFT** を選択します。**OK** を選択して、**SQL** クエリ列ウィンドウに戻ります。

出力から重複する値を削除するには、表示 ⇨ 重複行の削除を選択します。

選択可能な列リストから **NAME**、**Identification Number**、**Employee number** を選択 して、選択した列リストに追加します。

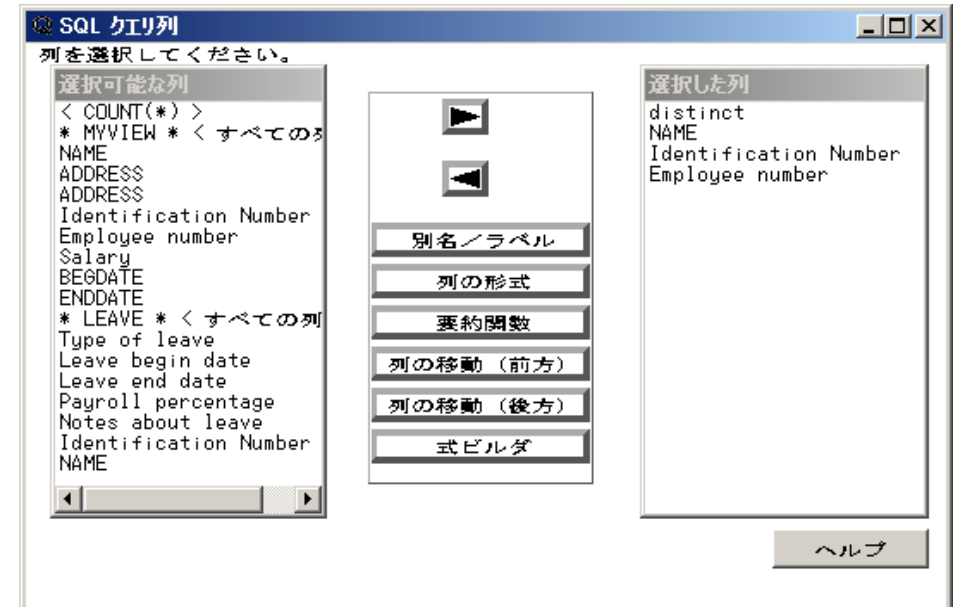

## 列の演算式の作成

式ビルダを選択して、式ビルダウィンドウを表示します。

選択可能な列リストから **MYVIEW.Salary** を選択します。演算子のリストから**/**を選択 します。選択可能な列リストから**<**定数値の入力**>**を選択します。数値フィールドに **12** と入力します。**OK** を選択します。演算子リスト以外の場所を選択して、このリストの表 示をクリアします。

列の属性を選択して、列の属性ウィンドウを表示します。別名フィールドに、 **monthpay** と入力します。出力形式フィールドに **dollar12.2** と入力します。ラベル フィールドに従業員の月給と入力します。

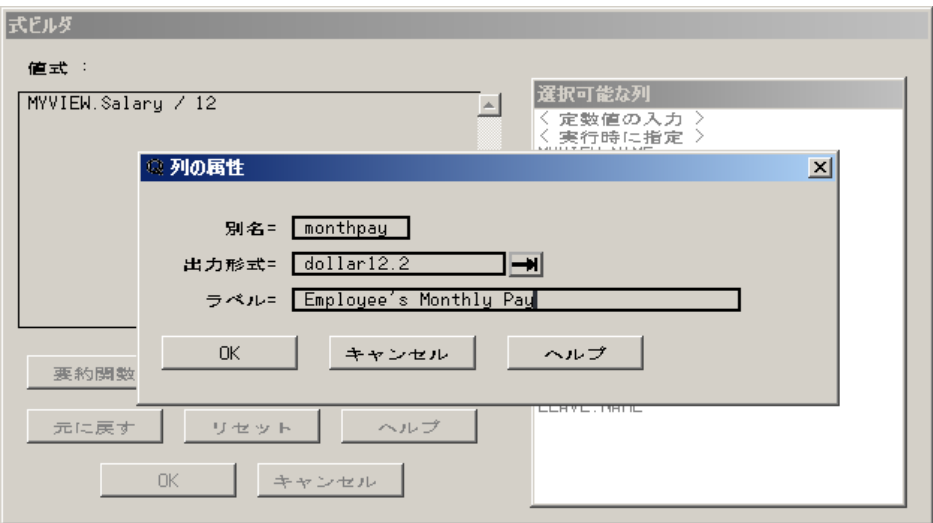

**OK** を選択して、式ビルダウィンドウに戻ります。**OK** を選択して、**SQL** クエリ列ウィン ドウに戻ります。

式ビルダウィンドウを表示するには、**SQL** クエリ列ウィンドウで式ビルダを選択しま す。演算子を選択します。演算子のリストから**(** を選択します。

選択可能な列リストから **monthpay** を選択します。演算子のリストから**\***を選択しま す。選択可能な列リストから **LEAVE.Payroll percentage** を選択します。演算子のリス トから**)**を選択します。演算子リスト以外の場所を選択して、このリストの表示をクリアし ます。
<span id="page-72-0"></span>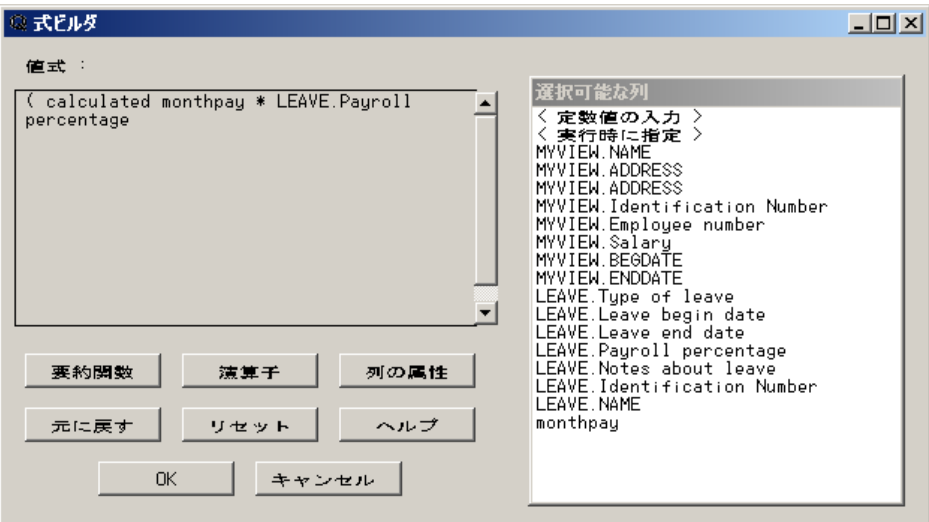

列の属性を選択して、列の属性ウィンドウを表示します。別名フィールドに、 **adjstpay** と入力します。出力形式フィールドに **dollar12.2** と入力します。ラベル フィールドに従業員の額面と入力します。**OK** を選択して、式ビルダウィンドウに戻りま す。**OK** を選択して、**SQL** クエリ列ウィンドウに戻ります。

## 並べ替え列

SOL クエリ列ウィンドウで、表示 ⇨ 並べ替えを選択して、並べ替えウィンドウを表示し ます。

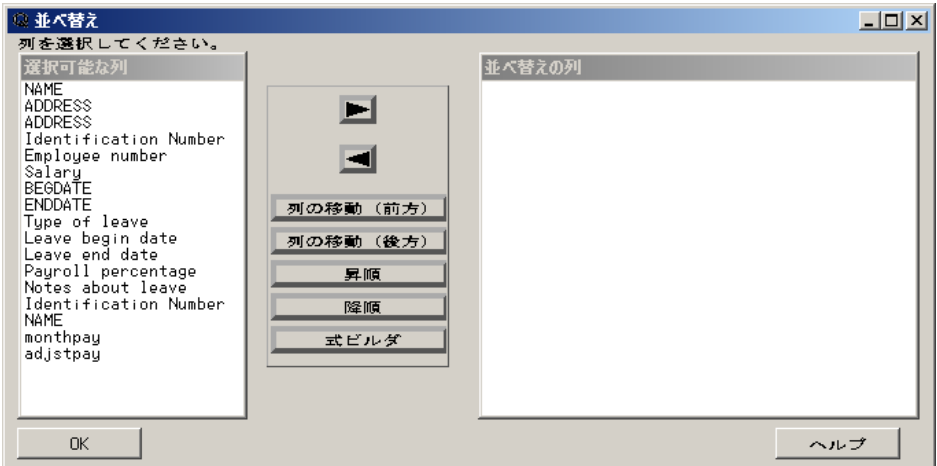

選択可能な列リストから 2 番目の **Identification Number** を選択して、並べ替えの列 リストに追加します。**OK** を選択して、**SQL** クエリ列ウィンドウに戻ります。

出力の表示

アウトプットウィンドウにクエリ結果を表示するには、ツール ⇨ クエリの実行 ⇨ 今すぐ 実行するを選択します。

## *2* 章 • 例

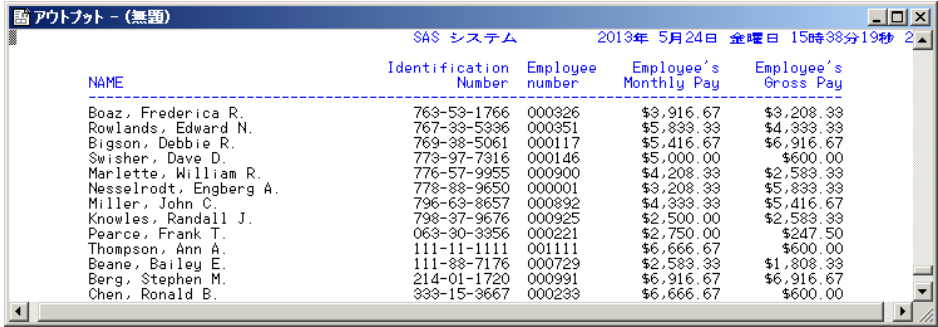

# <span id="page-74-0"></span>3章 セッションのカスタマイズと詳細機能 の使用

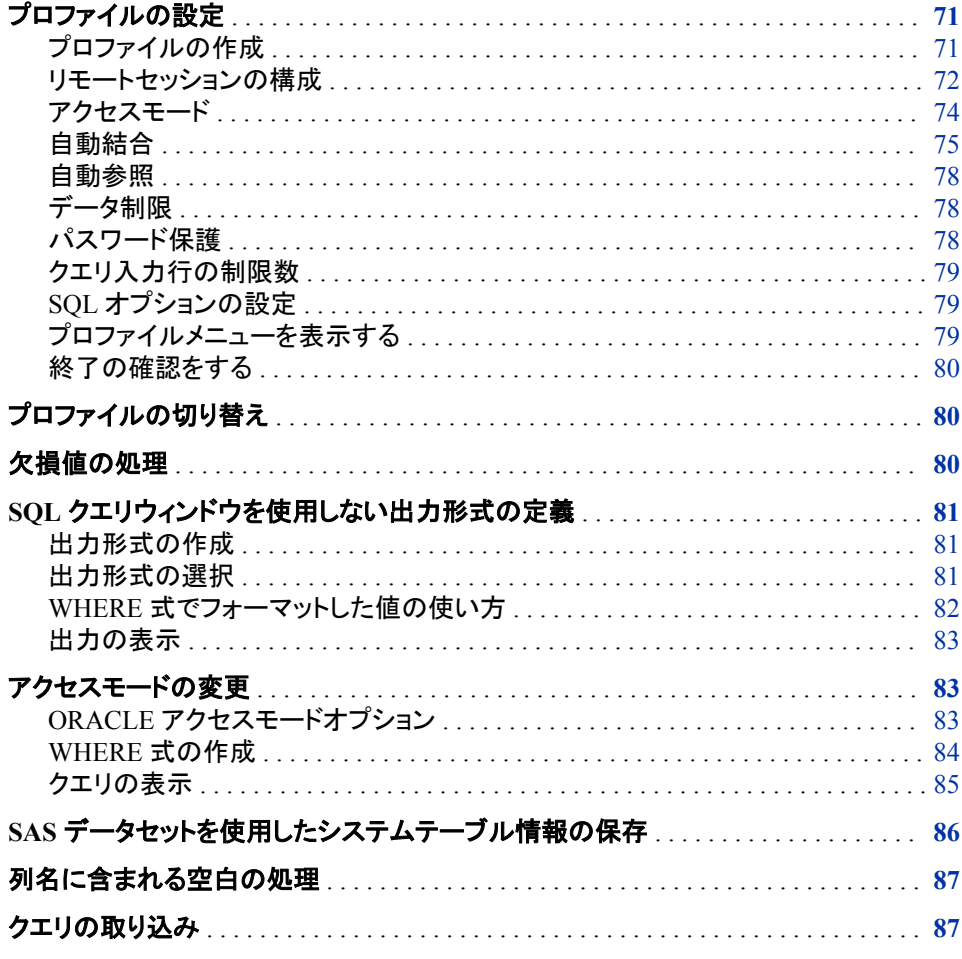

# プロファイルの設定

プロファイルの作成

SQL クエリウィンドウセッションをカスタマイズするには、各自のデフォルト設定を指定 してプロファイルに保存します。そのプロファイルを使用して SQL クエリウィンドウを起 動すると、各自のクエリ環境設定が自動的に適用されます。ユーザー定義のデフォル <span id="page-75-0"></span>ト設定をクエリ環境設定と呼びます。自分やユーザーグループに合わせてプロファイ ルをカスタマイズできます。たとえば、SQL クエリウィンドウセッションから選択可能な テーブルソースとテーブルを指定するプロファイルを定義できます。

プロファイルエントリを作成するには、SOL クエリウィンドウで プロファイル ⇨ クエリ環 境の設定を選択します。

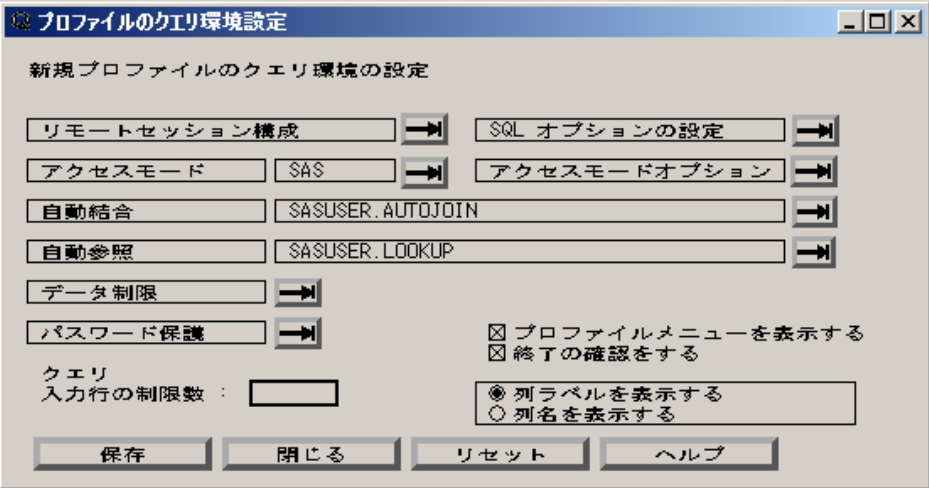

## リモートセッションの構成

#### リモートセッションを構成する

SAS/CONNECT がライセンスされている場合、SQL クエリウィンドウから、リモートシ ステムに保存されているクエリテーブルやデータベースをクエリできます。リモートシス テムに接続するには、まず、リモート構成情報を設定した SQL クエリウィンドウプロフ ァイルを作成する必要があります。

プロファイルのクエリ環境設定ウィンドウのリモートセッション構成の横にある右矢印を 選択します。

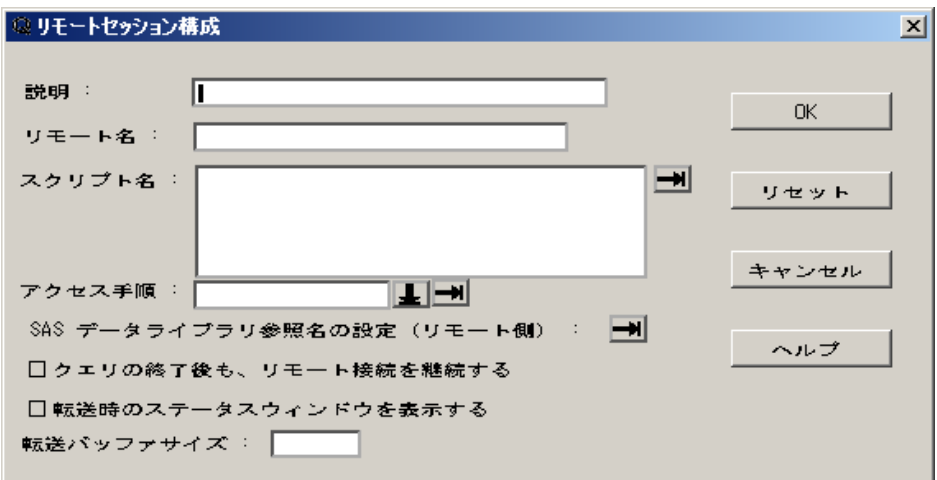

ウィンドウの各フィールドに、サイトに合った値を入力します。

説明フィールドに、リモート構成の説明を入力します。

<span id="page-76-0"></span>SAS ステートメントのリモートサブミットに使用される値を入力するには、**SAS** データラ イブラリ参照名の設定**(**リモート側**)**横の右矢印を選択します。

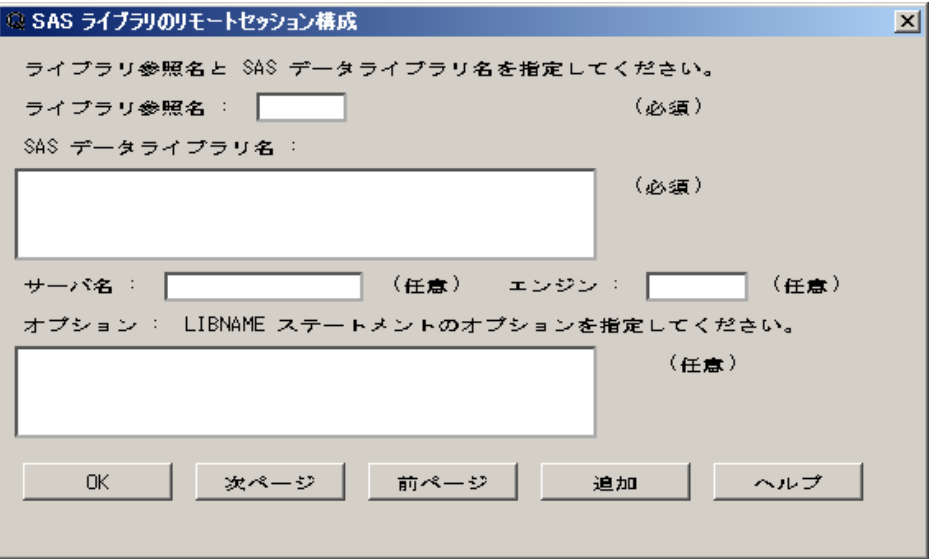

SAS/ACCESS ライブラリエンジンを使用して DBMS データをクエリするには、作成す る ライブラリ参照名をライブラリ参照名フィールドに入力します。エンジンフィールド に、使用する SAS/ACCESS ライブラリエンジン名(通常は DBMS 名)を入力します。オ プションフィールドに、ライブラリ参照名に必要な LIBNAME オプションを入力します。 **SAS** データライブラリ名フィールドは、ほとんどの場合指定する必要がありません。イ ブラリエンジンの詳細については、ご使用の DBMS の SAS/ACCESS ドキュメントを参 照してください。

値の入力後、**OK** を選択して、リモートセッション構成ウィンドウに戻ります。**OK** を選 択して、リモートセッション構成ウィンドウに戻ります。

必要に応じて、プロファイルのクエリ環境設定ウィンドウの他の項目を設定します。

保存を選択して、プロファイルを保存します。

#### リモートホストにサインオンする

SQL クエリウィンドウの起動時でも、SQL クエリウィンドウセッションからも、リモートホ ストにサインオンできます。

- SQL クエリウィンドウの起動時にリモートホストにサインオンするには、リモート構 成情報を含むプロファイルを指定します。リモートホストに自動的に接続されます。
- SOL クエリウィンドウセッション中にリモートホストにサインオンするには、ツール ⇨ プロファイルの変更を選択します。プロファイルの変更 ウィンドウで、リモート構成 情報を含むプロファイルのライブラリ、カタログ名、プロファイル名を指定します。 **OK** を選択して、リモートホストに接続します。
- SQL クエリウィンドウの終了後もサインオンした状態を継持するには、リモートセッ ション構成ウィンドウのクエリの終了後も、リモート接続を継続するを選択します。 プロファイルで指定されたリモートホストにすでに SAS セッションからサインオンし ている場合、SQL クエリウィンドウはそのリモートホスト接続を使用します。SQL ク エリウィンドウセッションの終了時、リモートホストからのサインオフは行われませ  $\mathcal{L}_{\alpha}$

## <span id="page-77-0"></span>アクセスモード

## アクセスモードオプション

アクセスモードには、アクセスするデータソースを指定します。ソースには、SAS (SAS データファイルとビュー)か、SAS/ACCESS のインストール時には SQL プロシジャの Pass-Through 機能が利用できるデータベース管理システム(DBMS)のほとんどを指定 できます。SAS/ACCESS ライブラリエンジンを使用して DBMS データをクエリする場 合、アクセスモードは SAS に設定します。このモードにより、SAS セッションに定義さ れているライブラリを使用して DBMS データにアクセスできます。デフォルトのアクセ スモードは SAS です。

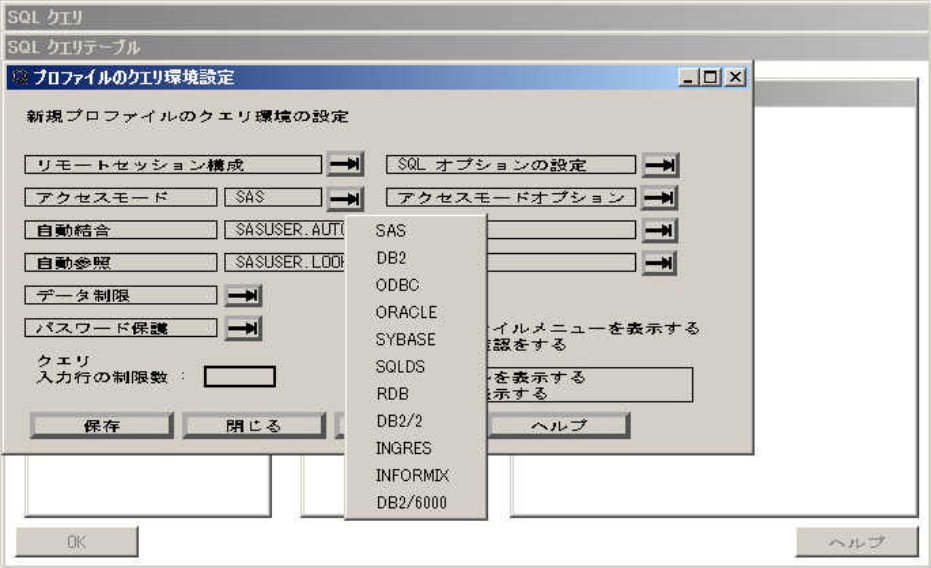

Sybase や ORACLE など一部の DBMS では、ユーザー名、パスワード、サーバーなど のアクセスモードオプションを指定する必要があります。アクセモードオプションウィン ドウに必須オプションがある DBMS を選択した場合、アクセスモードオプションウィンド ウが表示されます。

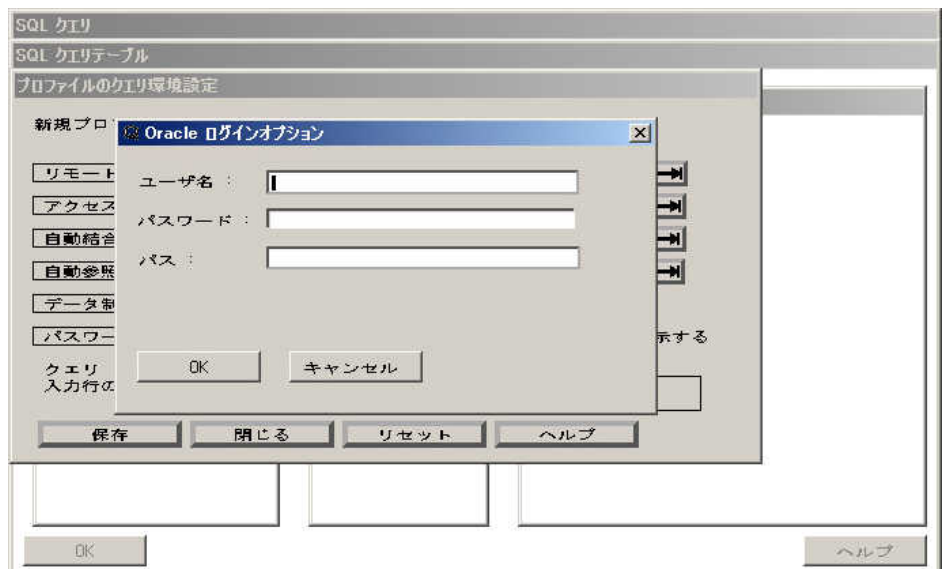

<span id="page-78-0"></span>DB2 など、必須オプションがないアクセスモードの場合、アクセス モード オプションを 選択して、追加オプションを設定できます。

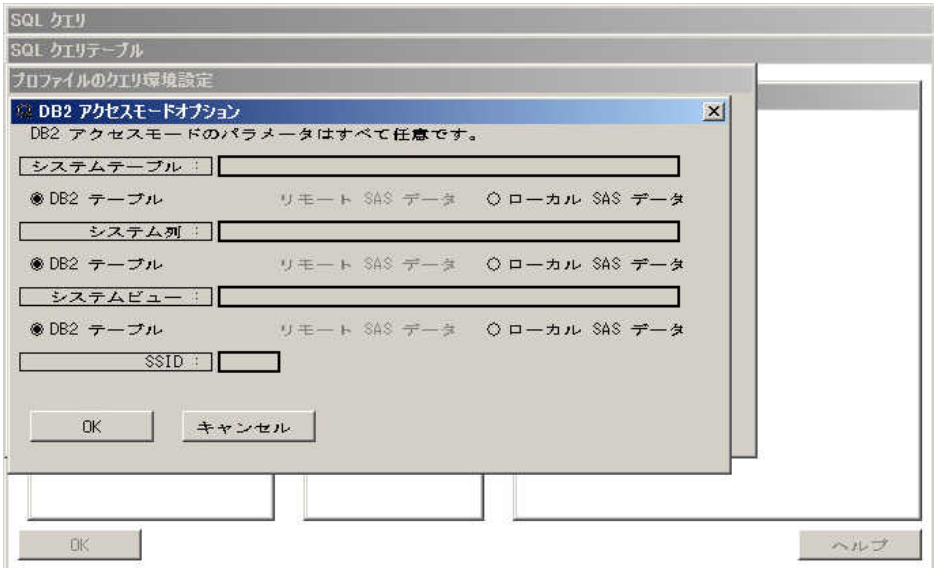

## 自動結合

## 自動結合データセットの作成

自動結合(autojoin)データセットは、SQL クエリウィンドウセッションでテーブルの自動 結合が必要なテーブル名と列リンクから構成されます。自動結合データセットに定義さ れたテーブルが共に選択された場合、その列リンクを使用して、クエリの WHERE 式 が自動的に開始されます。自動結合データセットは、複数のユーザーで共有できま す。

次の例では、自動結合データセットの作成を説明します。自動結合フィールド横の右 矢印を選択し、表示されたポップアップメニューから自動結合データセットの作成を選 択します。

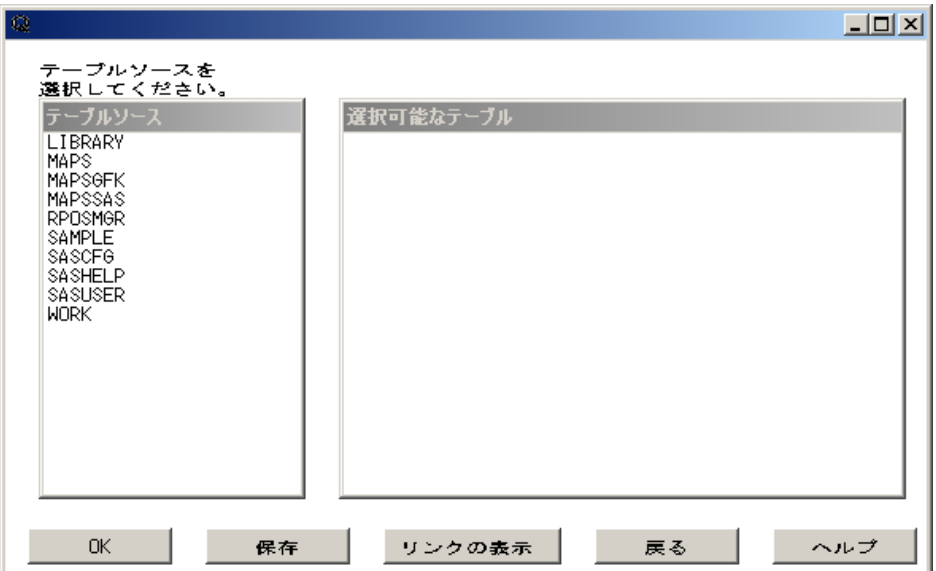

テーブルソースリストから **SAMPLE** を選択して、選択可能なテーブルリストに追加し ます。SAMPLE.EMPINFO と SAMPLE.LEAVE を選択します。**OK** を選択します。自 動結合の列リンクウィンドウが表示されます。

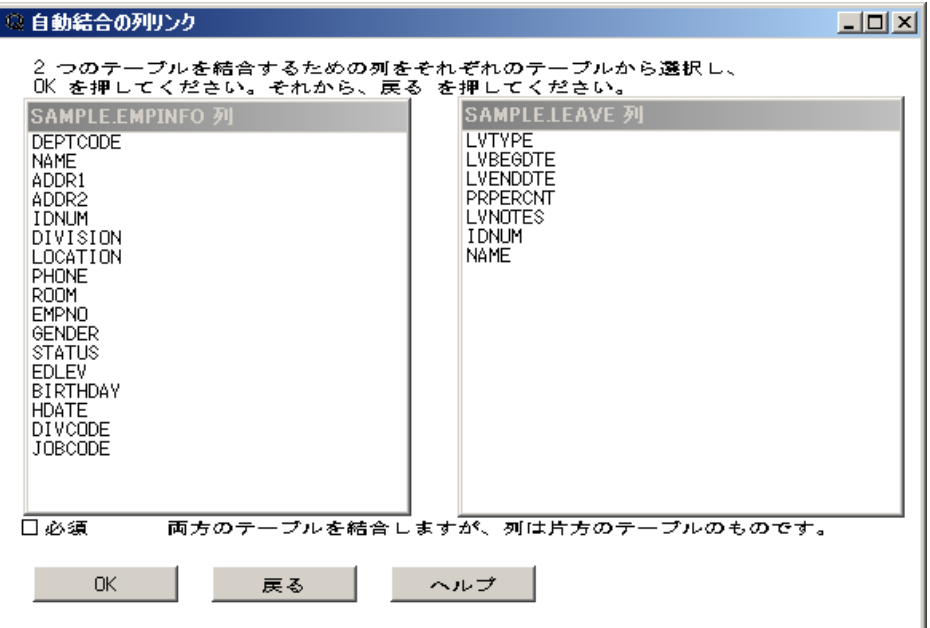

この 2 つのテーブルのどちらにも、NAME 列が含まれます。SAMPLE.EMPINFO 列リ ストと SAMPLE.LEAVE 列リストの両方で、NAME を選択します。**OK** を選択します。 他にも 2 つのテーブルに共通の列がある場合、同様に選択して、自動結合データセッ トに列リンクを保存できます。

## 戻るを選択して、選択可能なテーブルリストに戻ります。

リンクの表示を選択して、2 つのデータセット間に作成したリンクを表示します。

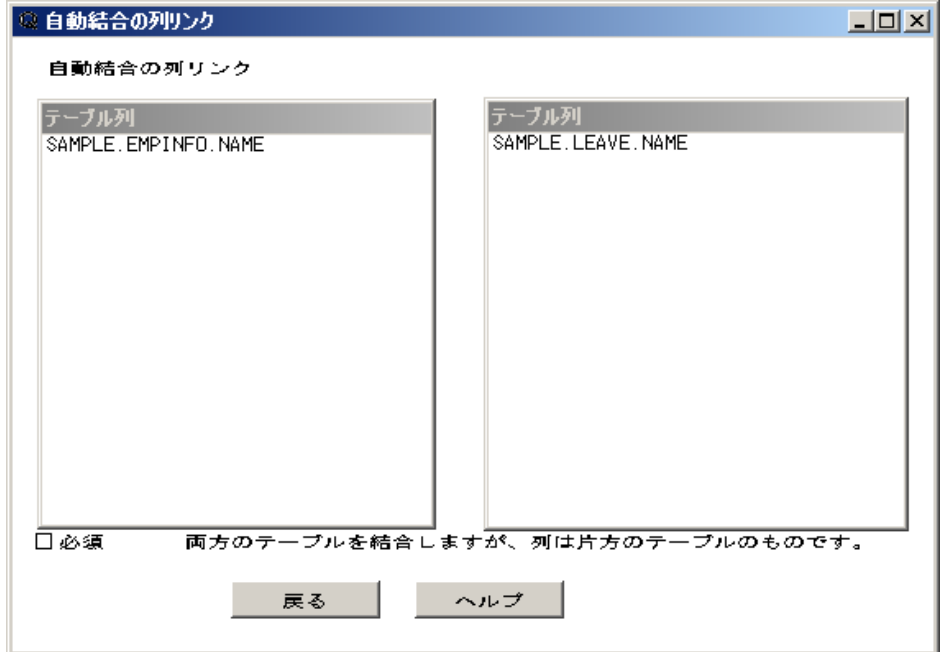

戻るを選択します。必要なテーブルペアに対して、前述の手順を繰り返します。

列リンクの定義が終了したら、保存を選択して自動結合データセットを保存します。

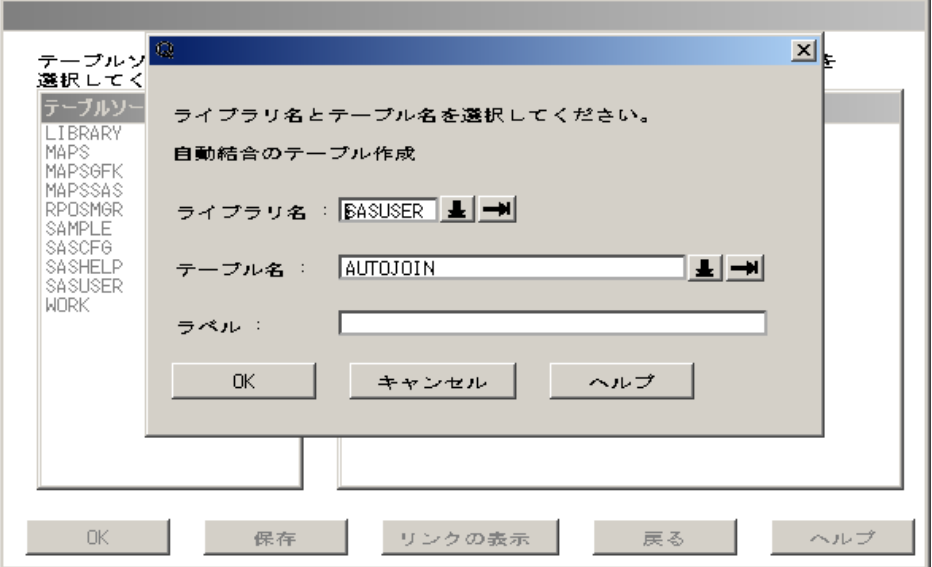

必要に応じて、ラベルフィールドに適当なラベルを入力します。**OK** を選択します。

注*:* この例では、デフォルトの SASUSER.AUTOJOIN データセットが使用されます。 別のライブラリまたはテーブル名を指定すると、別の場所に自動結合データセット を保存できます。

戻るを選択してプロファイルのクエリ環境設定ウィンドウに戻ります。保存、次に **OK** を選択して、プロファイルの変更を保存します。閉じるを選択して、**SQL** クエリテーブル ウィンドウに戻ります。

SQL クエリウィンドウの起動時、デフォルトのプロファイルに指定されている自動結合 データセット(デフォルトの SASUSER.AUTOJOIN、または指定したその他のデータセ ット)が検索されます。自動結合データセットが見つからない場合、自動結合は実行さ れません。

ファイル ⇨ 閉じるを選択して、SQL クエリウィンドウセッションを終了します。表示され たダイアログボックスで **OK** を選択して、プログラムエディタに戻ります。

もう一度、SQL クエリウィンドウセッションを起動します。選択可能なテーブルリストか ら SAMPLE.EMPINFO と SAMPLE.LEAVE を選択して、選択したテーブルリストに追 加します。**OK** を選択して、**SQL** クエリ列ウィンドウを表示します。

選択可能な列リストから DIVISION を選択して、選択した列リストに追加します。

**表示 ⇨ サブセット化 WHERE 条件を選択して WHERE 式ウィンドウを表示します。** 

<span id="page-81-0"></span>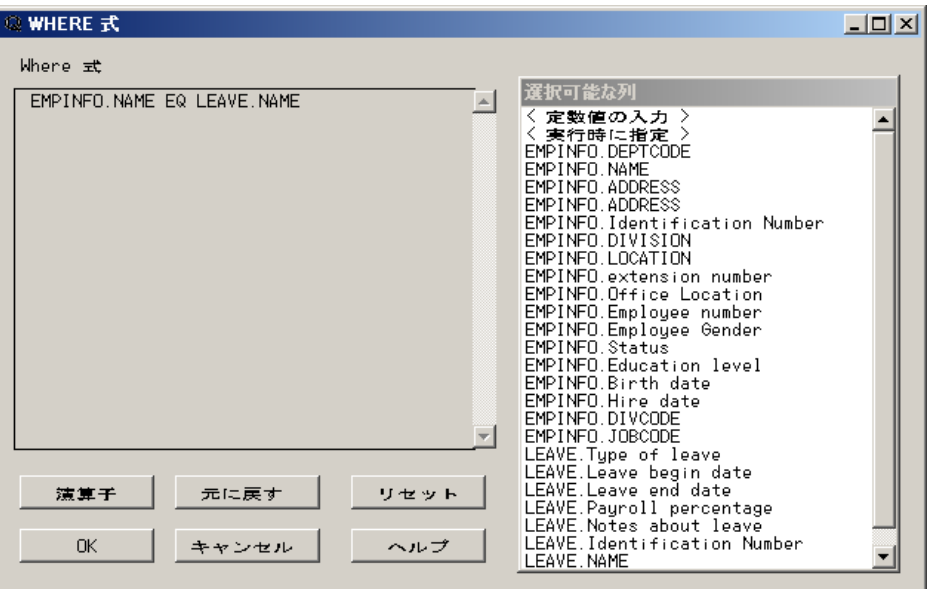

この WHERE 式は、自動結合テーブルで指定した列リンクから始まります。

#### 自動結合データセットの更新

FSEDIT プロシジャまたは SQL プロシジャを使用して、自動結合データセットを更新で きます。自動結合データセットは、AUTOCOL1 と AUTOCOL2 の 2 列から構成されま す。それぞれの列には、列リンクに関係するライブラリ名、テーブル名、列名が **libname.table-name.column-name** 形式で含まれます。

### 別の自動結合データセットの選択

プロファイルには、別の自動結合データセットを選択できます。プロファイルのクエリ環 境設定ウィンドウで自動結合フィールド横の右矢印を選択し、表示されたポップアップ メニューから自動結合データセット名の設定を選択します。必要な自動結合データセッ トのライブラリとテーブル名を選択して、**OK** を選択します。

## 自動参照

自動参照では、ルックアップテーブルを指定します。自動参照機能の詳細について は、 ["自動参照機能の使い方](#page-60-0)" (57 ページ) を参照してください。

#### データ制限

データ制限には、このプロファイルを使用して起動される SQL ウィンドウセッションで 選択可能にするテーブルソース、テーブル、列を指定します。データ制限を使用して、 プロファイルでの選択を可能にしたテーブルソース、テーブル、列のリストを表示する こともできます。

## パスワード保護

パスワード保護では、プロファイルのパスワードを指定できます。パスワードを入力す ると、確認のため再入力が要求されます。ユーザーはこのパスワードを知らなくても、 このプロファイルを使用して SQL クエリウィンドウを起動できます。ただし、プロファイ ルを更新するには、パスワードの指定が必要です。

## <span id="page-82-0"></span>クエリ入力行の制限数

クエリ入力行の制限数では、SQL クエリウィンドウが 1 つのテーブルから処理する行 (オブザベーション)数を制限します。この項目は、大規模テーブルのクエリのデバッグ や、大規模テーブルのクエリの実行によるコンピュータリソースの過剰消費の防止に 有用です。

## *SQL* オプションの設定

SQL オプションの設定では、クエリ実行に関する SQL オプションを設定できます。

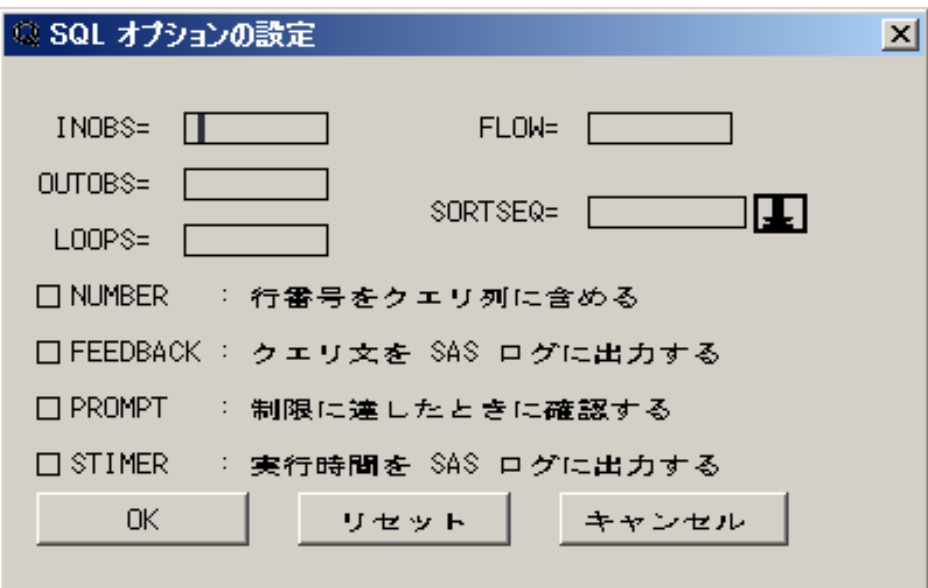

INOBS=

1つのソースからの処理行数を制限します。

OUTOBS=

ターゲットの処理行数を制限します。

#### LOOPS=

内部ループの繰り返し数を制限します。

#### FLOW=

文字列の折り返し位置を指定します。

#### SORTSEQ=

ORDER BY 句で使用される照合順序を指定します。このオプションを使用して、照 合順序をデフォルト以外に指定できます。

## プロファイルメニューを表示する

プロファイルメニューを表示すると、**SQL** クエリウィンドウメニューバーでのプロファイ ルアイテムの削除/保持、ツールメニューのプロファイルの変更機能の有効化/無効化 を設定できます。

## <span id="page-83-0"></span>終了の確認をする

終了の確認をするでは、クエリのセッション終了時にダイアログボックスを表示しない ように指定できます。このダイアログボックスは、ファイルメニューから閉じるを選択し たときに表示されます。

## プロファイルの切り替え

SOL クエリウィンドウセッション中に別のプロファイルに変更するには、**ツール ⇨ プロ** ファイルの変更を選択します。

表示されたダイアログボックスで、プロファイルのライブラリ、カタログ、プロファイル名 を選択します。選択終了後、**OK** を選択します。

## 欠損値の処理

SQL クエリウィンドウでは、データセットの欠損値を確認できます。この例では、教育レ ベルが分からない従業員のリストを生成します。

**SQL** クエリテーブルウィンドウで、選択可能なテーブルリストから SAMPLE.EMPINFO を選択して選択したテーブルリストに追加します。**OK** を選択します。

**SQL** クエリ列ウィンドウで、選択可能な列リストから **NAME** と **Education level** を選択 して、選択した列リストに追加します。

表示 ð サブセット化 **WHERE** 条件を選択します。

**WHERE** 式ウィンドウで、選択可能な列リストから **Education level** を選択します。そ の他の演算子リストから **Is Missing** を選択します。

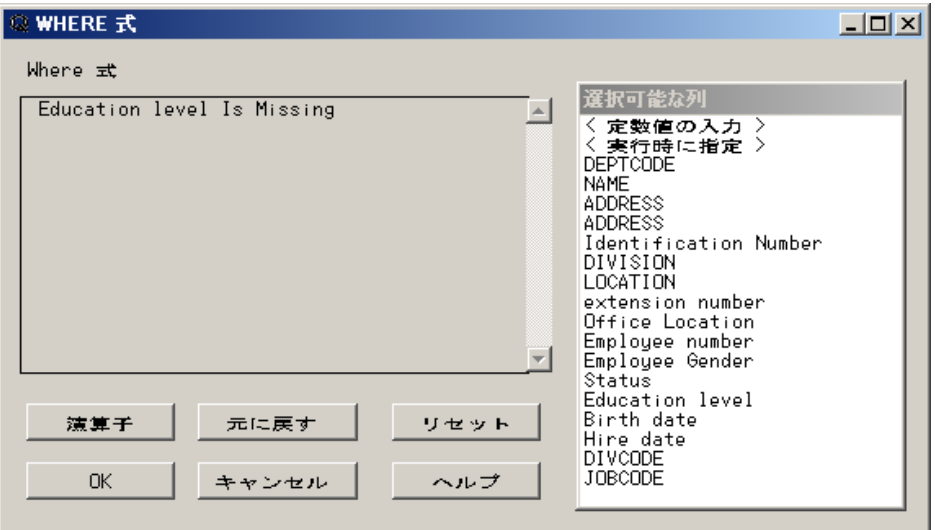

**OK** を選択して、**SQL** クエリ列ウィンドウに戻ります。

ツール ⇨ クエリの実行 ⇨ 今すぐ実行するを選択すると、データセットで教育レベルが 欠損している従業員のリストが表示されます。

<span id="page-84-0"></span>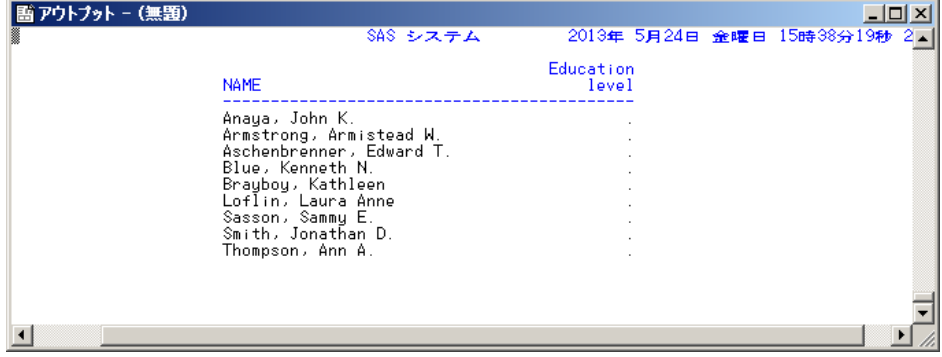

## **SQL** クエリウィンドウを使用しない出力形式の定義

FORMAT プロシジャを使用して、追加の出力形式を定義できます。この例では、 FORMAT プロシジャで定義した出力形式を使用して SQL クエリウィンドウでレポート を作成します。

## 出力形式の作成

プログラムエディタで、次の SAS コードをサブミットします。

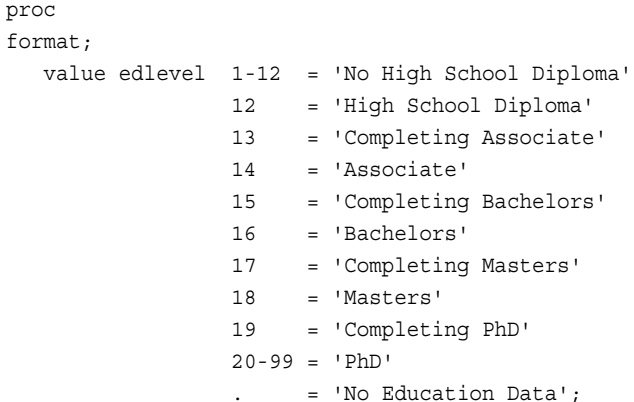

run;

FORMAT プロシジャにより、教育レベルの数値に対応したテキスト文字を印刷する EDLEVEL.出力形式が作成されます。

FORMAT プロシジャの詳細については、*Base SAS Procedures Guide* を参照してくださ い。

## 出力形式の選択

SQL クエリウィンドウを起動します。**SQL** クエリテーブルウィンドウで、選択可能なテー ブルリストから SAMPLE.EMPINFO を選択して選択したテーブルリストに追加します。 **OK** を選択します。

**SQL** クエリ列ウィンドウで、選択可能な列リストから **NAME** と **Education level** を選択 して、選択した列リストに追加します。

選択した列リストから **Education level** を選択します。列の形式選択して、列の形 式ダイアログボックスを表示します。

<span id="page-85-0"></span>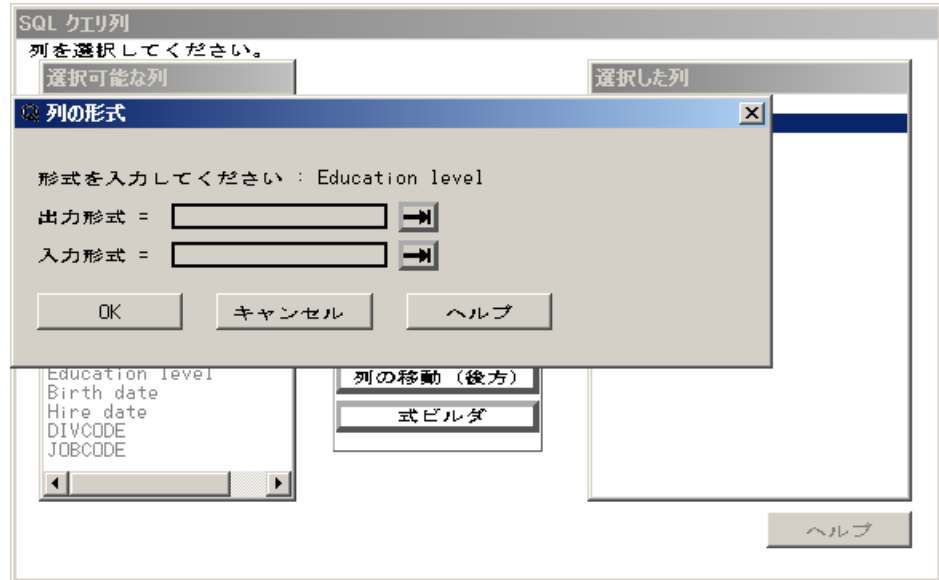

出力形式名リストを表示するには、出力形式フィールドの横の右矢印を選択します。

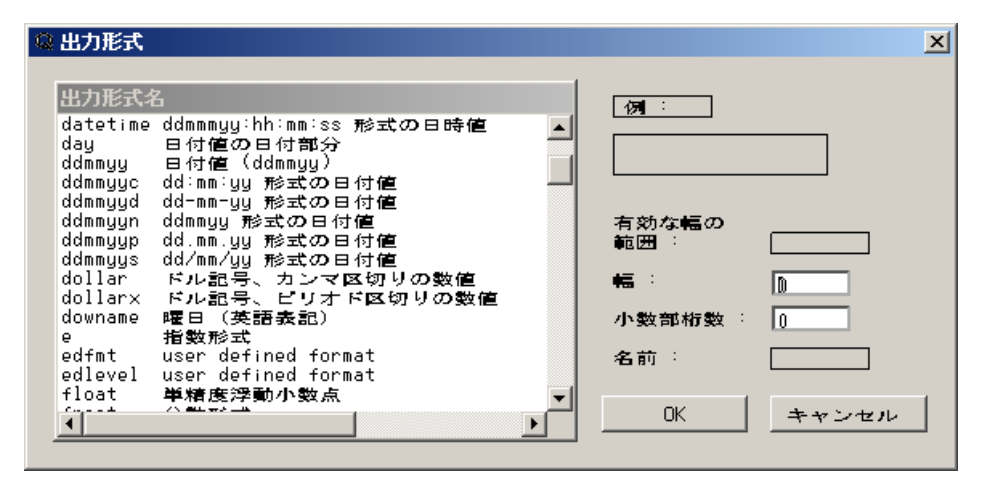

出力形式名リストから **edlevel** を選択します。**OK** を選択して列の形式ウィンドウに戻 ります。**OK** を選択して、**SQL** クエリ列ウィンドウに戻ります。

## *WHERE* 式でフォーマットした値の使い方

表示 ð サブセット化 **WHERE** 条件を選択して **WHERE** 式ウィンドウを表示します。 選択可能な列リストから **Education level** を選択します。演算子のリストから **EQ** を選 択します。

選択可能な列リストから**<**定数値の入力**>**を選択します。Education level 列の重複しな い値が、定義した EDLEVEL.出力形式が適用されて、**定数値**リストに表示されます。

<span id="page-86-0"></span>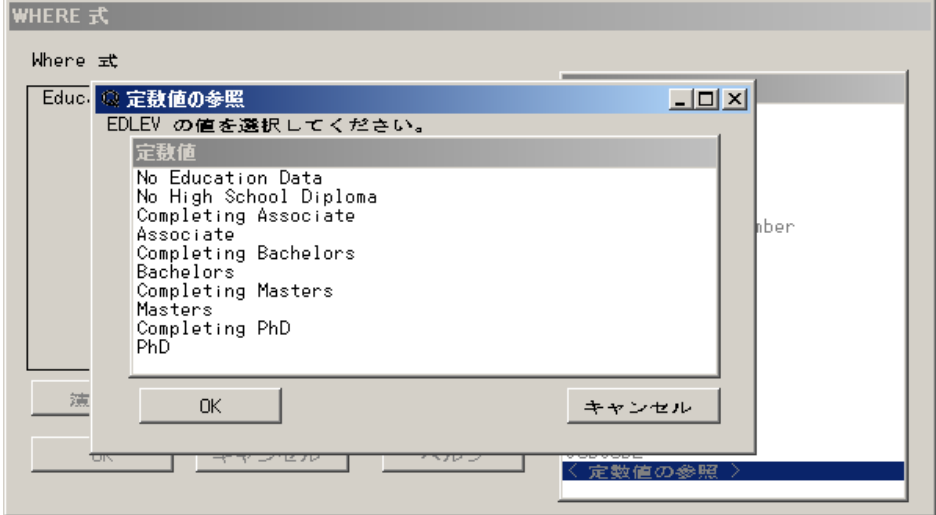

リストから **PhD** を選択します。EQ 演算子には値を 1 つのみ指定するため、**WHERE**  式ウィンドウが自動的に表示されます。**OK** を選択して、**SQL** クエリ列ウィンドウに戻 ります。

## 出力の表示

ツール ⇨ クエリの実行 ⇨ 今すぐ実行するを選択すると、データセットで教育レベルが PhD の従業員リストが表示されます。

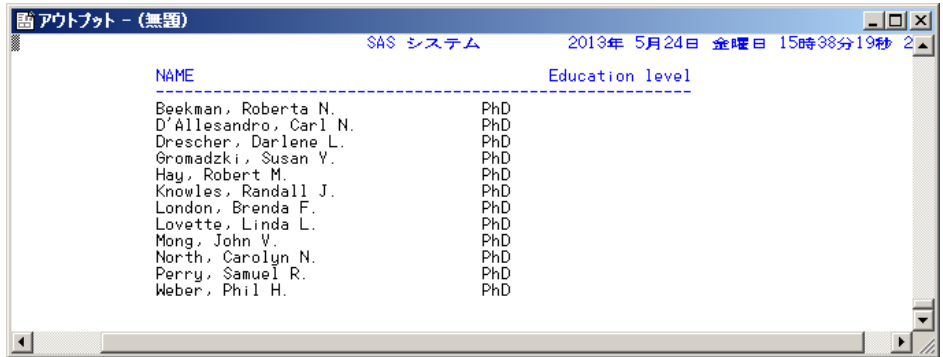

クエリをリセットするには、**SQL** クエリ列ウィンドウで、ツール ð リセットを選択します。 表示されたダイアログボックスで、**OK** を選択します。

# アクセスモードの変更

*ORACLE* アクセスモードオプション

SAS/ACCESS interface to ORACLE がインストールされている場合、アクセスモードを 切り替え、SQL Pass-Through 機能を使用して ORACLE テーブルをクエリできます。

SQL クエリテーブルウィンドウで、ツール ⇨ アクセスモードの変更 ⇨ ORACLE を選 択して、**ORACLE** アクセスモードオプションウィンドウを表示します。

<span id="page-87-0"></span>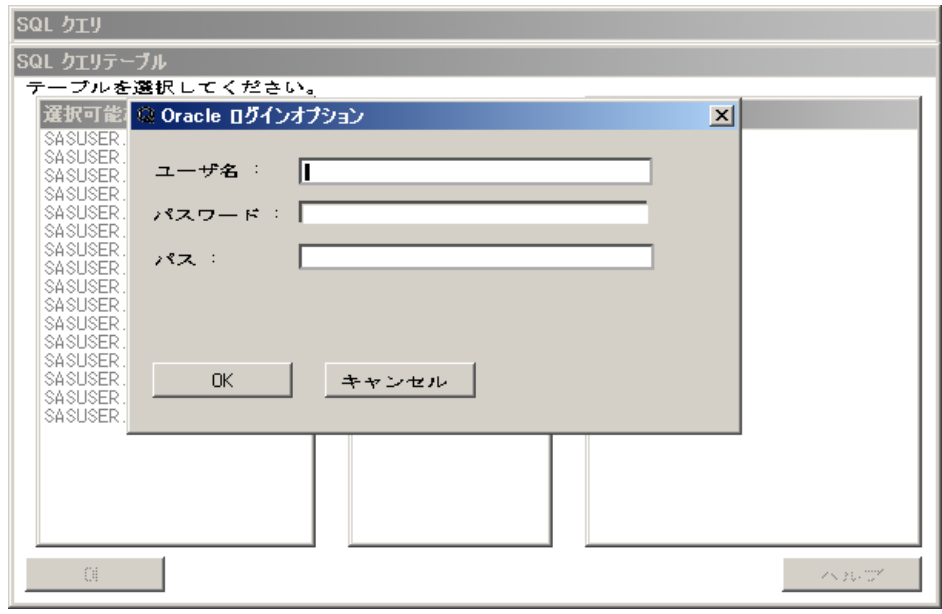

フィールドに、サイトに合った情報を入力します。詳細については、ORACLE 管理者に お問い合わせください。

**OK** を選択して、**SQL** クエリテーブルウィンドウに戻ります。ORACLE DBMS で使用 できるサンプルテーブルが、選択可能なテーブル列に表示されます。

## *WHERE* 式の作成

この例では、アクセスモードに関係なく WHERE 式の作成ステップは同じですが、生成 される SQL コードは DBMS 専用となります。SAS/ACCESS interface to ORACLE が インストールされている場合、ORACLE テーブルを使用してこの例を実行できます。

選択可能なテーブルリストから ORACLE テーブルを選択して、選択したテーブルリス トに移動します。この例では、**ORDERS** を使用します。**OK** を選択して、**SQL** クエリ列 ウィンドウを表示します。

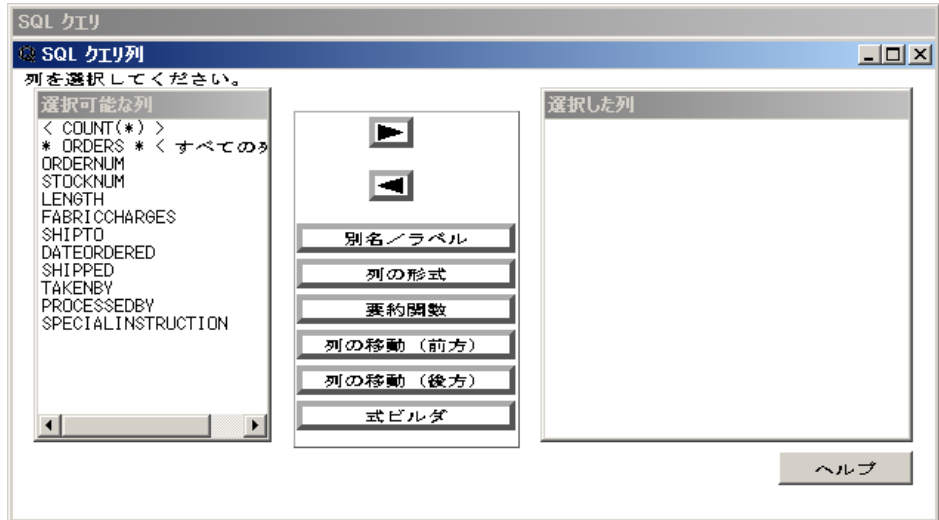

<span id="page-88-0"></span>選択可能な列リストから列を選択して、選択した列リストに追加します。この例では、 **FABRICCHARGES**、**SHIPTO**、**DATEORDERED**、**TAKENBY**、**PROCESSEDBY** を使用します。

表示 ð サブセット化 **WHERE** 条件を選択して **WHERE** 式ウィンドウを表示します。

WHERE 式を作成します。この例では、**SHIPPED Is Not Missing** という式を作成 します。**Is Not Missing** 演算子は、その他の演算子リストから選択します。

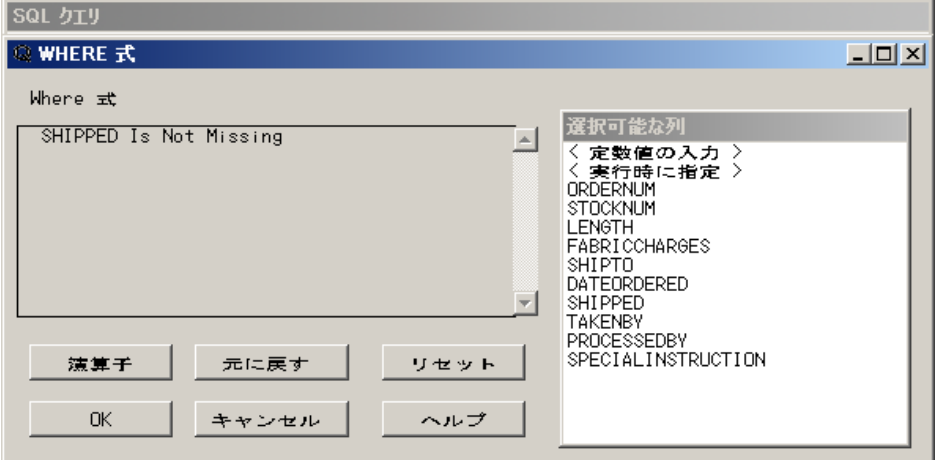

**OK** を選択して、**WHERE** 式ウィンドウを閉じます。

#### クエリの表示

クエリを表示するには、SQL クエリ列ウィンドウでツール ⇨ クエリの表示を選択しま す。

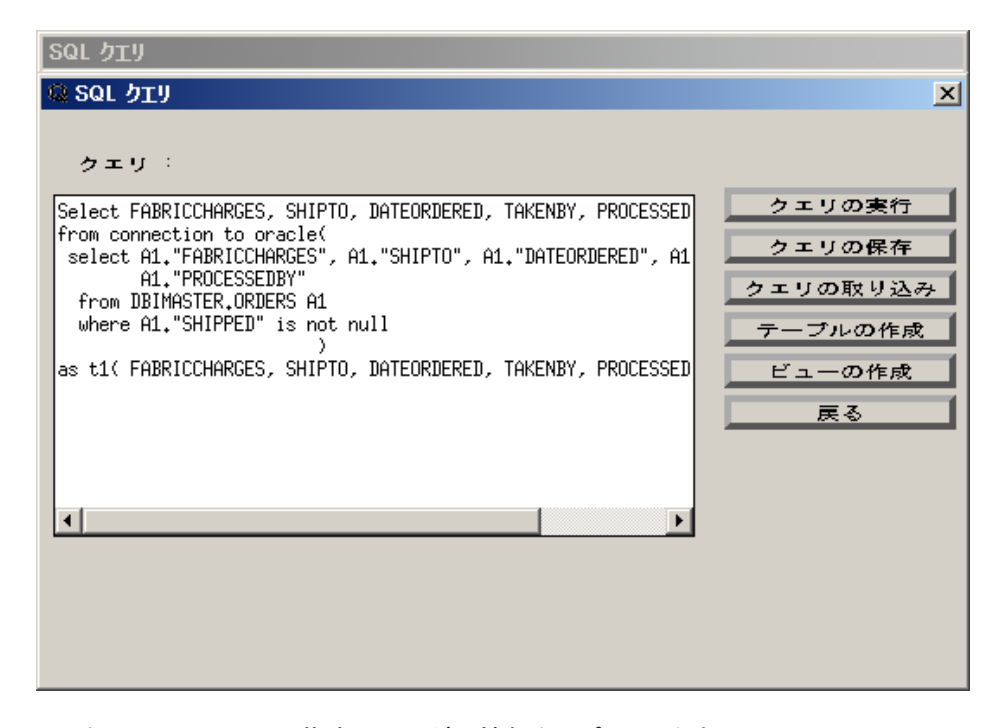

この例では、クエリは出荷済みオーダー情報をレポートします。ORACLE SQL は、ク エリの作成時に生成されます。

<span id="page-89-0"></span>**from connection to oracle** の後ろのかっこで囲まれた構文は、SQL プロシジ ャの Pass-Through 機能を介して ORACLE DBMS に送られて処理されます。WHERE 式の **Is Not Missing** 演算子は、 ORACLE 演算子 **is not null** に変換されます。

**from connection to oracle** の後ろのかっこに囲まれていない構文は、SAS で 処理されます。

# **SAS** データセットを使用したシステムテーブル情報の保 存

アクセスモードが SAS 以外の場合、各データベース管理システム(DBMS)テーブル が、選択可能なテーブルリストと選択可能な列リストに対してクエリされます。DB2、 DB2/2、DB2/6000、Sybase、ODBC の場合、選択可能なテーブルと選択可能な列に必 要なシステムテーブル情報を SAS データセットに保存できます。1 つのデータセット に、テーブル情報が保存されます。もう 1 つのデータセットに、列情報が保存されま す。リモートセッションを使用してクエリする場合、これらの SAS データセットがローカ ルに保存されていると、パフォーマンスを向上できます。

システムテーブルの読み込み権限がある場合、DB2、DB2/2、DB2/6000 のシステム テーブルを、そのミラーイメージの SAS テーブルに読み込むように指定できます。リモ ートセッションの実行時は、これらの SAS DB2 システムテーブルの読み込み先をロー カルまたはリモートにするのかを指定できます。

これらのミラーテーブルを作成するには、SQL クエリウィンドウセッションで DB2 シス テムテーブルをクエリして、作成するクエリの SAS テーブルを作成します。また、DB2 システムテーブルをクエリする SQL プロシジャプログラムを使用して作成することもで きます。この SQL プロシジャステートメントは保存でき、ミラーテーブルの更新が必要 な場合いつでもこの SAS プログラムをバッチ実行できます。

また、自動結合によって作成される SAS テーブル(データセット)も、SQL プロシジャプ ログラムを使用してシステムテーブルと辞書を提供するアクセスモードであれば作成 できます。

ODBC の場合、システムテーブルを含む SAS データセットを生成するには、次のステ ップを実行します。

- 1. プロファイル ⇨ クエリ環境の設定を選択します。
- 2. プロファイルのクエリ環境設定ウィンドウで、アクセスモードを **ODBC** に設定します。 データソース、ユーザー名、パスワードを入力して、**OK** を選択します。
- 3. プロファイルのクエリ環境設定ウィンドウで、アクセス モード オプション横の右矢印 を選択します。
- 4. **ODBC** アクセスモードの設定ウィンドウで、システムテーブル情報を保存する SAS データセット名を入力します。
- 5. SAS データセットが作成されていない場合、テーブルの作成と列の作成を選択し ます。

Sybase の場合、SAS データセットからシステムテーブル情報を読み込むには、次のス テップを実行します。

- 1. プロファイル ⇨ クエリ環境の設定を選択します。
- 2. プロファイルのクエリ環境設定ウィンドウで、アクセスモードを **SYBASE** に設定しま す。
- <span id="page-90-0"></span>3. **Sybase** アクセスモードオプションウィンドウで、Sybase アクセスモードのパラメータ を入力します。
- 4. **SAS** データセットを選択します。
- 5. 選択可能なテーブルと列ウィンドウで、Sybase システムテーブルの SAS ライブラリ 名と SAS データセット名を入力します。Sybase システムテーブルが作成されてい ない場合、テーブルの作成と列の作成を選択します。

## 列名に含まれる空白の処理

DB2、DB2/2、DB2/6000、ORACLE、ODBC の列名には、空白が含まれる場合があり ます。SQL クエリウィンドウでは、これらのアクセスモードについては、列名を二重引 用符で囲むことで、列名の文字列内の空白をサポートします。ODBC ドライバの一部 は、二重引用符で囲まれた列名をサポートしません。ODBC ドライバとの競合を避け るには、次のステップを実行します。

- 1. プロファイル ⇨ クエリ環境の設定を選択します。
- 2. プロファイルのクエリ環境設定ウィンドウで、アクセスモードを **ODBC** に設定します。 データソース、ユーザー名、パスワードを入力して、**OK** を選択します。
- 3. **ODBC** アクセスモードのクエリ環境設定ウィンドウで、列名の両側のダブルクォー トを排除するを選択します。

## クエリの取り込み

クエリを保存する際、クエリのテーブル参照は 2 レベル名(**libref.filename**)で保 存されます。現在割り当てられていないライブラリ参照名や移動または削除されたテ ーブルが指定されたクエリを取り込もうとすると、SQL クエリウィンドウにより、テーブ ルが見つかりませんというメッセージが表示されます。

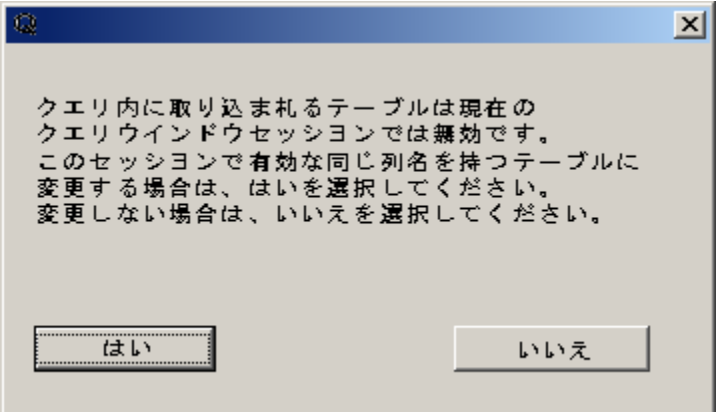

テーブルが別のライブラリで選択可能な場合、または異なるテーブルに対してクエリを 実行する場合、はいを選択します。クエリに取り込まれるテーブル名の編集ウィンドウ が表示されます(この例とは異なる名前が表示される可能性があります)。

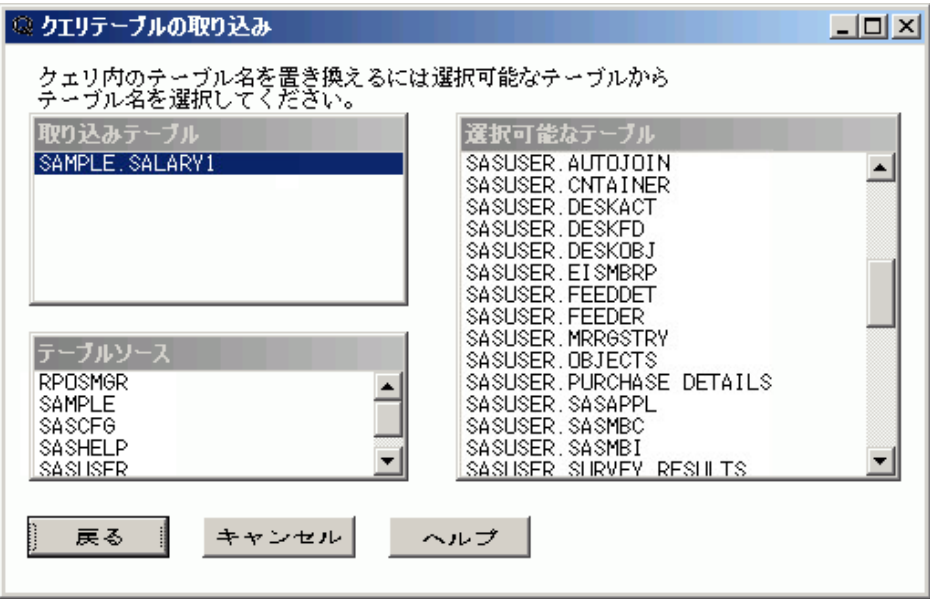

テーブルが別のライブラリに存在する場合、テーブルソースリストからそのライブラリを 選択し、選択可能なテーブルリストからテーブルを選択します。

異なるテーブルのクエリを実行する場合、テーブルソースリストからテーブルを含むラ イブラリを選択し、選択可能なテーブルリストからテーブルを選択します。クエリを作成 したテーブルと同じ構造のテーブルを選択します。

この機能により、構造が同じテーブルに使用できるクエリを作成できます。たとえば、3 月の売り上げデータテーブルに対するクエリを作成した場合、そのクエリは 4 月の売り 上げデータテーブルに対しても使用できます。SQL クエリウィンドウセッションで、クエ リに対して新しいテーブルが要求されるようにするには、クエリを作成した元のテーブ ルが利用できない必要があります。たとえば、CUR\_MON (当月)ライブラリから 3 月 のテーブルを移動して、4 月のテーブルを CUR\_MON ライブラリに移動すると、クエリ のテーブルを指定するように要求されます。

クエリの作成と保存の詳細については、 ["クエリの保存](#page-35-0)" (32 ページ) を参照してくださ い。

# 推奨資料

- *Base SAS* プロシジャガイド
- *Cody's Data Cleaning Techniques Using SAS Software*
- *Combining and Modifying SAS Data Sets: Examples*
- *SAS* 言語リファレンス*:* 解説編
- *SAS* 言語リファレンス*:* ディクショナリ
- *SAS 9.2 SQL* プロシジャガイド

SAS 刊行物の一覧については、[sas.com/store/books](http://sas.com/store/books) から入手できます。必要な書籍 についての質問は SAS 担当者までお寄せください:

SAS Books SAS Campus Drive Cary, NC 27513-2414 電話: 1-800-727-0025 ファクシミリ: 1-919-677-4444 メール: [sasbook@sas.com](mailto:sasbook@sas.com) Web アドレス: [sas.com/store/books](http://sas.com/store/books) 推奨資料

# <span id="page-94-0"></span>用語集

#### アクセスモード

SQL クエリウィンドウがクエリするように設定されている特定のデータベース管理 システム(DBMS)。

#### 自動結合

ある特定の組み合わせのテーブルに対する結合条件を事前定義する SQL クエリ ウィンドウの機能。結合条件が事前定義されたテーブルを選択してクエリを実行す る場合、その結合条件の使用が可能です。

#### 自動参照

WHERE 式ウィンドウで選択された列の値を自動的に表示する SQL クエリウィンド ウの機能。

#### 計算列

クエリにおいて、照会されているどのテーブルにも存在しないが、列式の結果とし て作成される列。 関連項目*:* 列の演算式.

#### カタログ

[参照項目](#page-96-0)*:* SAS カタログ.

## カタログエントリ

参照項目*:* SAS [カタログエントリ](#page-96-0).

#### 列

テーブルの垂直コンポーネントそれぞれの列には、一意の名前が付けられ、特定 のタイプのデータが含まれ、特定の属性があります。列は、SAS 用語の変数に相 当します。

### 列のエイリアス

列に一時的に使用する別名。エイリアスは、列名を指定または変更するために、 SQL プロシジャの SELECT 句にオプションで指定することもできます。エイリアス の長さは、1 ワードです。 関連項目*:* 列.

#### 列の演算式

評価結果として単一のデータ値を導き出す演算子とオペランドの組み合わせ。結 果のデータ値は、文字値の場合も数値の場合もあります。

## データセット

参照項目*:* SAS [データセット](#page-96-0).

<span id="page-95-0"></span>データビュー

参照項目*:* SAS [データビュー](#page-96-0).

#### 出力形式

参照項目*:* SAS [出力形式](#page-96-0).

## グループ

同じ列または変数に対して同じ値を持つ列またはオブザベーションの集まりを意味 します。

#### 入力形式

参照項目*:* SAS [入力形式](#page-96-0).

## 内部結合

2 つのテーブルの結合。ある 1 つのテーブルから他のテーブルの行と一致する全 行が返されます。

#### 結合

2 つ以上のテーブルからのデータを組み合わせる操作。通常、結合は、SQL (構造 化照会言語)コードまたはユーザーインターフェイスによって作成します。 関連項 目*:* [外部結合](#page-96-0).

#### 結合条件

テーブルの結合を設定するパラメータ。結合条件は通常、WHERE 式または SQL ON 句で指定します。 関連項目*:* 結合, [外部結合](#page-96-0).

#### ライブラリエンジン

ファイルのグループにアクセスし、SAS Utility のウィンドウや SAS プロシジャで処 理するため適正な形式にそれらを変換して配置するエンジン。ライブラリエンジン では、ライブラリの基本的な処理の設定や、ライブラリディレクトリのファイルリスト の表示も行います。

#### ライブラリ参照名**(library reference)**

参照項目*:* ライブラリ参照名(libref).

#### ライブラリ参照名**(libref) (**ライブラリ参照名**(library reference))**

SAS ライブラリに一時的に関連付けられる名前。たとえば、MYLIB.MYFILE とい う名前の場合、MYLIB がライブラリ参照名であり、MYFILE はその SAS ライブラ リ内にあるファイルになります。

#### 論理演算子

複数の比較演算を結び付けるために式で使用される演算子。論理演算子は AND、OR および NOT です。

#### ルックアップテーブル

自動参照のキーとその定数値を含むテーブル。 関連項目*:* [自動参照](#page-94-0).

#### 欠損値

特定の行または列にデータが含まれていない変数値の種類。デフォルトでは、数 値変数の欠損値は 1 つのピリオドに、文字変数の欠損値はブランクに置き換えて 書き込まれます。 関連項目*:* ヌル値.

#### ヌル値

情報が欠落していることを示す特殊な値。ヌル値は SAS の欠損値に類似する概 念です。 関連項目*:* 欠損値.

<span id="page-96-0"></span>オペランド

演算子、変数および定数を含む式における変数や定数。

#### 演算子

参照項目*:* SAS 演算子.

#### 外部結合

2 つのテーブルの結合。ある 1 つのテーブルの全行に加えて、他のテーブルの一 部または全部の行が返されます。左外部結合または右外部結合では、1 つのテー ブル(それぞれ SQL ステートメントの左側または右側のテーブル)の全行に加え て、他のテーブルの一致行が返されます。完全外部結合では、両方のテーブルの 全行が返されます。 関連項目*:* [結合](#page-95-0).

#### クエリ

1 つ以上のデータソースからの特定の情報を要求する一連の指示。

#### **SAS** カタログ **(**カタログ**)**

カタログエントリと呼ばれる小さい単位でさまざまな種類の情報を保存する SAS フ ァイル。単一の SAS カタログに、異なる種類のカタログエントリを含めることができ ます。 関連項目*:* SAS カタログエントリ.

#### **SAS** カタログエントリ **(**カタログエントリ**)**

SAS カタログ内での個々の格納単位。各エントリには使用目的に応じて、さまざま なエントリタイプが割り当てられています。

#### **SAS** データセット **(**データセット**)**

ネイティブ SAS ファイル形式のコンテンツを含むファイル。SAS データセットには次 の 2 つのタイプがあります。SAS データファイルと SAS データビューです。

#### **SAS** データビュー **(**データビュー**)**

SAS データセットの一種。他のファイルからデータ値を取り込みます。SAS データ ビューに含まれているのは、変数(列)のデータ型やデータ長などのディスクリプタ 情報のみです。これに加えて、他の SAS データセットや、他のソフトウェアベンダ のファイル形式で格納されているファイルからデータ値を取得するのに必要となる 他の情報などがあります。

#### **SAS** 出力形式 **(**出力形式**)**

データの種類に基づいてデータ値を書き出したり表示したりするのに使用される SAS 言語要素の種類。データの種類には、数値、文字、日付、時間、タイムスタン プがあります。

#### **SAS** 入力形式 **(**入力形式**)**

データの種類に基づいてデータ値を読み込むのに使用される SAS 言語要素の種 類。データの種類には、数値、文字、日付、時間、タイムスタンプがあります。

#### **SAS** 演算子 **(**演算子**)**

SAS 式で、比較、論理演算または算術計算を要求するいくつかの記号のすべて。

#### **SQL**

参照項目*:* 構造化照会言語.

#### 構造化照会言語 **(SQL)**

標準化された高水準の照会言語。リレーショナルデータベース管理システムで使 用され、データベース管理システムのオブジェクトを作成、操作します。SQL は SQL プロシジャによって実装されます。

#### 要約関数

データ値(通常は数値)のグループを要約または記述する関数。要約関数として、 SUM や MEAN などがあります。

#### 要約レポート

1 つまたは複数のデータソースから導いた情報の概要を示すレポート。要約情報 は通常、SUM、MEAN、RANGE などの記述統計量を使用して計算されます。

#### テーブルソース

クエリの対象にする 1 つまたは複数のデータソース。

#### ビュー

後で使用できるように名前を付けて保存された仮想データセットの定義。ビューに は、データは含まれません。別の場所に保存されているデータの説明や定義のみ 含まれます。

#### **WHERE** 式

オブザベーションの選択基準を定義する、WHERE 句内の構文文字列。たとえば、 メンバシップに関するデータベースで、"WHERE member\_type=Senior"を指定する と、すべてのシニアメンバが返されます。

# キーワード

## **A**

access=引数 [2](#page-5-0) active=引数 [2](#page-5-0) AND 演算子 [36](#page-39-0)

## **B**

Between 演算子 [36](#page-39-0)

## **D**

data=引数 [2](#page-5-0)

## **F**

FLOW=オプション(SQL) [79](#page-82-0) FRAME エントリ 呼び出し [64](#page-67-0)

## **G**

Group By 句 [4](#page-7-0)

## **H**

HAVING 式ウィンドウ [55](#page-58-0) HAVING 式 [4](#page-7-0) HAVING 条件 結果の確認 [56](#page-59-0) データグループのサブセット化 [55](#page-58-0)

## **I**

include=引数 [2](#page-5-0) INOBS=オプション(SQL) [79](#page-82-0)

## **L**

LOOPS=オプション(SQL) [79](#page-82-0)

## **O**

ORACLE アクセスモードオプション [83](#page-86-0) OUTOBS=オプション(SQL) [79](#page-82-0)

PREVIEW ウィンドウ クエリの表示 [5](#page-8-0) PROC SQL ビュー [4](#page-7-0) profile=引数 [2](#page-5-0)

## **R**

**P**

REPORT プロシジャ クエリ出力の変更 [38](#page-41-0) クエリレポートの作成 [5](#page-8-0) 出力の作成 [39](#page-42-0) 要約レポート [44](#page-47-0)

## **S**

SAS データセット システムテーブル情報の保存 [86](#page-89-0) SORTSEQ=オプション(SQL) [79](#page-82-0) SQL オプション 設定 [79](#page-82-0) SQL オプションの設定 [79](#page-82-0) SQL クエリウィンドウ 起動 [2](#page-5-0) 起動, 例 [11](#page-14-0) クエリの削除 [6](#page-9-0) はじめに [1](#page-4-0) SQL クエリウィンドウの起動 [2](#page-5-0) 例 [11](#page-14-0)

## **W**

WHERE 式 アクセスモード [84](#page-87-0) 演算子を使用した変更 [35](#page-38-0) クエリの実行 [21](#page-24-0) 作成 [17](#page-20-0) 実行時プロンプト [20](#page-23-0) 重複しない値 [19](#page-22-0) 選択可能な列リスト [17](#page-20-0) データのサブセット化 [4,](#page-7-0) [17](#page-20-0) 定数値 [19](#page-22-0) 比較演算子 [18](#page-21-0) フォーマットした値 [82](#page-85-0)

<span id="page-99-0"></span>元に戻す [19](#page-22-0) 論理演算子 [20](#page-23-0) あ アクセスモード ORACLE オプション [83](#page-86-0) WHERE 式 [84](#page-87-0) クエリ環境設定 [74](#page-77-0) システムテーブル情報 [86](#page-89-0) セッションの指定 [2](#page-5-0) 変更 [5](#page-8-0), [83](#page-86-0) リスト [5](#page-8-0) アクセスモードオプション [74](#page-77-0) アクセスモードの変更 (ツールメニュー) [5](#page-8-0) 演算子 [35](#page-38-0) WHERE 式の変更 [35](#page-38-0) 比較演算子 [18](#page-21-0) 論理演算子 [20](#page-23-0) か 外部結合 [65](#page-68-0) クエリビュー [65](#page-68-0) 作成 [66](#page-69-0) 出力の表示 [69](#page-72-0) 種類 [65](#page-68-0) 全外部結合 [65](#page-68-0) 選択 [5](#page-8-0) 定義 [31](#page-34-0) 並べ替え列 [69](#page-72-0) 左結合 [65](#page-68-0) 右結合 [65](#page-68-0) 列の式 [68](#page-71-0) 関数 要約関数 [51](#page-54-0) 列の値に適用する [4](#page-7-0) 行 クエリ出力から重複した行を削除する [4](#page-7-0) クエリの入力行の制限 [79](#page-82-0) グループ化の自動化 [46](#page-49-0) 計算の自動化 [46](#page-49-0) 重複した行の削除 [54](#page-57-0) ルックアップテーブルに追加する [58](#page-61-0) 空白, 含まれる 列名 [87](#page-90-0) クエリ PREVIEW ウィンドウに表示する [5](#page-8-0) PROC SQL ビュー [4](#page-7-0) SQL クエリウィンドウからの削除 [6](#page-9-0) WHERE 式の作成 [17](#page-20-0) 簡単なクエリの例 [14](#page-17-0) クエリ結果からのテーブルの作成 [3,](#page-6-0)

[29](#page-32-0)

クエリの取り込み [2,](#page-5-0) [35,](#page-38-0) [87](#page-90-0) 構文 [4](#page-7-0), [5](#page-8-0), [65](#page-68-0) 実行 [5](#page-8-0), [21](#page-24-0) 自動グループ化 [50](#page-53-0) 出力の重複行 [4](#page-7-0) 出力の変更 [38](#page-41-0) 初期テーブル [2](#page-5-0) 即時実行 [5](#page-8-0) テーブルの削除 [4](#page-7-0) テーブルの選択 [14](#page-17-0) 入力行の制限 [79](#page-82-0) プロファイルの変更 [6](#page-9-0) 保存 [3](#page-6-0), [32](#page-35-0) 保存, 後で含める [33](#page-36-0) 保存, 複数のクエリ [33](#page-36-0) 保存クエリの表示 [3](#page-6-0), [34](#page-37-0) リセット [6](#page-9-0) 列の出力形式 [16](#page-19-0) 列の選択 [14](#page-17-0) 列の別名 [15](#page-18-0) 列のラベル [15](#page-18-0) レポート作成 [5](#page-8-0) クエリ環境 現在の設定 [6](#page-9-0) 更新 [6](#page-9-0) 設定 [6](#page-9-0) クエリ環境設定 [71](#page-74-0) SQL オプションの設定 [79](#page-82-0) アクセスモード [74](#page-77-0) クエリ入力行の制限数 [79](#page-82-0) 自動結合 [75](#page-78-0) 自動参照 [78](#page-81-0) 終了の確認をする [80](#page-83-0) データ制限 [78](#page-81-0) パスワード保護 [78](#page-81-0) プロファイルメニューを表示する [79](#page-82-0) リモートセッションの構成 [72](#page-75-0) クエリ環境の更新 (プロファイルメニュー) [6](#page-9-0) クエリ環境の設定 (プロファイルメニュー) [6](#page-9-0) クエリ環境の表示 (プロファイルメニュー) [6](#page-9-0) クエリ入力行の制限数 [79](#page-82-0) クエリの実行 (ツールメニュー) [5](#page-8-0) クエリの取り込み (ファイルメニュー) [3](#page-6-0) クエリの表示 (ツールメニュー) [5](#page-8-0) クエリの保存 (ファイルメニュー) [3](#page-6-0) クエリビュー 作成 [65](#page-68-0) グループ化 HAVING 条件 (表示メニュ ー) [4](#page-7-0) グループ化の列リスト [54](#page-57-0) 計算 列 [25](#page-28-0) 計算列 [4](#page-7-0)

誤りの修正 [27](#page-30-0)

作成 [25](#page-28-0) 出力形式 [27](#page-30-0) 出力の表示 [28](#page-31-0) ラベル [27](#page-30-0) 列の式 [25](#page-28-0) 欠損値 [80](#page-83-0) 構造化照会言語 (Structured Query Language:SQL) 定義 [1](#page-4-0)

## さ

サブセット化 WHERE 条件 (表示メニュ  $-)$  [4](#page-7-0) 参照値 [82](#page-85-0) サンプルデータライブラリ [10](#page-13-0) システムテーブル情報 SAS データセットに保存する [86](#page-89-0) 実行時プロンプト [20](#page-23-0) 自動グループ化 [46](#page-49-0) 自動結合 [75](#page-78-0) 自動結合データセット [75](#page-78-0) 更新 [78](#page-81-0) 作成 [75](#page-78-0) 選択, プロファイル [78](#page-81-0) 自動参照 [57](#page-60-0) FRAME エントリの呼び出し [64](#page-67-0) クエリ環境設定 [78](#page-81-0) 参照方法 [57](#page-60-0) 出力の表示 [61](#page-64-0) スライダバー, 範囲の指定 [61](#page-64-0) プロファイルの作成 [62](#page-65-0) ルックアップテーブル, 空 [58](#page-61-0) ルックアップテーブル, 行の追加 [58](#page-61-0) ルックアップテーブル, 作成 [61](#page-64-0) 自動ルックアップ ルックアップテーブル [59](#page-62-0) 重複行の削除 (表示メニュー) [4](#page-7-0) 重複しない値 [19](#page-22-0) 終了の確認をする [80](#page-83-0) 出力 REPORT プロシジャ [39](#page-42-0) 外部結合 [69](#page-72-0) クエリ出力の重複行 [4](#page-7-0) クエリ出力の変更 [38](#page-41-0) 計算列 [28](#page-31-0) 結合 [32](#page-35-0) 自動参照 [61](#page-64-0) 並べ替え [4](#page-7-0), [22](#page-25-0) 出力形式 WHERE 式のフォーマットした値 [82](#page-85-0) 作成 [81](#page-84-0) 選択 [81](#page-84-0) 定義, SQL クエリウィンドウを使用しな い [81](#page-84-0) 列の出力形式 [16](#page-19-0)

出力の並べ替え [4,](#page-7-0) [22](#page-25-0) 出力の表示 [25](#page-28-0) 並べ替え列 [23](#page-26-0) 列の移動 [24](#page-27-0) スライダバー [61](#page-64-0) 操作説明 [63](#page-66-0) セッションのカスタマイズ [71](#page-74-0) 関連項目*:* セッションのカスタマイズ SQL オプションの設定 [79](#page-82-0) アクセスモード [74](#page-77-0) クエリ入力行の制限数 [79](#page-82-0) 自動結合 [75](#page-78-0) 自動参照 [78](#page-81-0) 終了の確認をする [80](#page-83-0) データ制限 [78](#page-81-0) パスワード保護 [78](#page-81-0) プロファイルの設定 [71](#page-74-0) プロファイルメニューを表示する [79](#page-82-0) リモートセッションの構成 [72](#page-75-0) 全外部結合 [65](#page-68-0) 選択可能なテーブルリスト [86](#page-89-0) 選択可能な列リスト [86](#page-89-0)

## た

ツールメニュー [5](#page-8-0) PREVIEW ウィンドウ [5](#page-8-0) アクセスモードの変更 [5](#page-8-0) クエリの実行 [5](#page-8-0) クエリの表示 [5](#page-8-0) プロファイルの変更 [6](#page-9-0) リセット [6](#page-9-0) レポートオプション [6](#page-9-0) データ制限 [78](#page-81-0) データのグループ化 関連項目*:* データの要約 HAVING 式 [4](#page-7-0) 自動化 [46](#page-49-0) 自動グループ化, 複数のテーブル [48](#page-51-0) 自動グループ化の保持 [50](#page-53-0) データの計算 [46](#page-49-0) 列のグループ化の自動化 [47](#page-50-0) データの計算 [46](#page-49-0) データのサブセット化 [4](#page-7-0) HAVING 条件 [55](#page-58-0) WHERE 式 [17](#page-20-0) データの要約 [51](#page-54-0) グループ化列 [54](#page-57-0) 重複した行の削除 [54](#page-57-0) 要約関数 [51](#page-54-0) テーブル 関連項目*:* [テーブルの結合](#page-101-0) 関連項目*:* [ルックアップテーブル](#page-102-0) クエリからの削除 [4](#page-7-0) クエリ結果からの作成 [3,](#page-6-0) [29](#page-32-0) 作成 [29](#page-32-0)

<span id="page-101-0"></span>システムテーブル情報 [86](#page-89-0) 自動グループ化, 複数のテーブル [48](#page-51-0) 初期クエリ [2](#page-5-0) 選択 [4](#page-7-0), [14](#page-17-0) 選択可能なテーブルリスト [86](#page-89-0) 追加 [29](#page-32-0) ミラーテーブル [86](#page-89-0) テーブル (表示メニュー) [4](#page-7-0) テーブルの結合 [31](#page-34-0) 外部結合 [31](#page-34-0), [65](#page-68-0) 結合条件の設定 [31](#page-34-0) 結合タイプの選択 [5,](#page-8-0) [31](#page-34-0) 結合の種類 [31](#page-34-0) 自動グループ化, 複数のテーブル [48](#page-51-0) 自動結合 [75](#page-78-0) 出力の表示 [32](#page-35-0) 全外部結合 [65](#page-68-0) 内部結合 [5](#page-8-0), [31](#page-34-0) 左結合 [65](#page-68-0) 右結合 [65](#page-68-0) テーブルの結合 (表示メニュー) [5](#page-8-0) テーブルの作成 (ファイルメニュー) [3](#page-6-0) 定数値 [19](#page-22-0) デフォルト設定, ユーザー定義 [71](#page-74-0)

#### な

内部結合 選択 [5](#page-8-0) 定義 [31](#page-34-0) 並べ替え (表示メニュー) [4](#page-7-0) 並べ替え列 外部結合の列の式 [69](#page-72-0) 出力の並べ替え [23](#page-26-0) 入力形式 列の出力形式 [16](#page-19-0)

#### は

パスワード保護 [78](#page-81-0) 範囲 [61](#page-64-0) 比較演算子 [18](#page-21-0) 左結合 [65](#page-68-0) ビュー PROC SOL  $\mathsf{E}=\mathsf{1}$ クエリビュー [65](#page-68-0) ビューの作成 (ファイルメニュー) [4](#page-7-0) 表示メニュー [4](#page-7-0) グループ化 HAVING 条件 [4](#page-7-0) サブセット化 WHERE 条件 [4](#page-7-0) 重複行の削除 [4](#page-7-0) テーブル [4](#page-7-0) テーブルの結合 [5](#page-8-0) 並べ替え [4](#page-7-0) 要約関数のためのグループ化 [4](#page-7-0) 列 [4](#page-7-0)

ファイルメニュー [3](#page-6-0) クエリの取り込み [3](#page-6-0) クエリの保存 [3](#page-6-0) テーブルの作成 [3](#page-6-0) ビューの作成 [4](#page-7-0) 含まれる空白 列名 [87](#page-90-0) プレビュー (ツールメニュー) [5](#page-8-0) プロファイル クエリ環境 [6](#page-9-0) クエリ環境設定 [71](#page-74-0) クエリ環境設定の更新 [6](#page-9-0) 作成 [6](#page-9-0), [62](#page-65-0) 自動結合データセット [78](#page-81-0) パスワード [78](#page-81-0) プロファイルメニュー [79](#page-82-0) 変更 [6](#page-9-0), [80](#page-83-0) 変更, 例 [11](#page-14-0) ユーザー定義 [2](#page-5-0) プロファイルの変更 (ツールメニュー) [6](#page-9-0)  $\mathcal{O}$ ロファイルメニュー [6](#page-9-0) クエリ環境の更新 [6](#page-9-0) クエリ環境の設定 [6](#page-9-0) クエリ環境の表示 [6](#page-9-0) プロファイルメニューを表示する [79](#page-82-0) ヘッダー 要約レポートからの削除 [45](#page-48-0) 別名 列 [15](#page-18-0) ポップアップメニュー [7](#page-10-0)

## ま

右結合 [65](#page-68-0) ミラーテーブル [86](#page-89-0)  $x = -3$  $x = -3$ ツール [5](#page-8-0) 表示 [4](#page-7-0) ファイル [3](#page-6-0) プロファイル [6](#page-9-0), [79](#page-82-0) ポップアップ [7](#page-10-0) 元に戻す [19](#page-22-0)

#### や

ユーザー定義のデフォルト設定 [71](#page-74-0) ユーザー定義のプロファイル [2](#page-5-0) 要約関数 [51](#page-54-0) 列の値に適用する [4](#page-7-0) 要約関数のためのグループ化 (表示メニ ュー) [4](#page-7-0) 要約レポート [44](#page-47-0) 既存のレポート定義 [44](#page-47-0) 情報の要約 [45](#page-48-0) ヘッダーの削除 [45](#page-48-0)

<span id="page-102-0"></span>ら ラベル 計算列 [27](#page-30-0) 列 [15](#page-18-0) リセット (ツールメニュー) [6](#page-9-0) リモートセッション 構成 [72](#page-75-0) リモートホストにサインオンする [73](#page-76-0) リモートセッションの構成 [72](#page-75-0) ルックアップテーブル [59](#page-62-0) 空のルックアップテーブル [58](#page-61-0) 行の追加 [58](#page-61-0) 作成 [61](#page-64-0) 読み込み [59](#page-62-0) 例 HAVING 条件 [55](#page-58-0) HAVING 条件を使用したデータグルー プのサブセット化 [55](#page-58-0) SQL クエリウィンドウの起動 [11](#page-14-0) 演算子 [35](#page-38-0) 外部結合 [65](#page-68-0) 環境の設定 [10](#page-13-0) 簡単なクエリ [14](#page-17-0) クエリの保存 [32](#page-35-0) 計算列 [25](#page-28-0) サンプルデータライブラリ [10](#page-13-0) 自動参照 [57](#page-60-0) 出力の並べ替え [22](#page-25-0) データグループの要約 [51](#page-54-0) データのグループ化の自動化 [46](#page-49-0) データの計算の自動化 [46](#page-49-0) テーブルの結合 [31](#page-34-0) テーブルの作成と追加 [29](#page-32-0) プロファイルの変更 [11](#page-14-0) 要約レポート [44](#page-47-0) レポートの作成と保存 [38](#page-41-0) 列 関連項目*:* [計算列](#page-99-0) 移動 [24](#page-27-0) グループ化の自動化 [47](#page-50-0)

グループ化列 [54](#page-57-0) 計算列 [4](#page-7-0) 参照値 [82](#page-85-0) 自動参照 [57](#page-60-0) 出力形式 [16](#page-19-0) 出力の並べ替えの基準 [23](#page-26-0) 選択 [4](#page-7-0), [14](#page-17-0) 選択可能な列リスト [86](#page-89-0) 並べ替えの基準 [69](#page-72-0) 別名 [15](#page-18-0) 要約関数 [4](#page-7-0) ラベル [15](#page-18-0) 列名に含まれる空白 [87](#page-90-0) 列の値に関数を適用する [4](#page-7-0) 列 (表示メニュー) [4](#page-7-0) 列の移動ウィンドウ [24](#page-27-0) 列の式 外部結合 [68](#page-71-0) 計算列 [25](#page-28-0) レポート ID 番号を表示しない [40](#page-43-0) オプション [6](#page-9-0) 開始ページ番号 [6](#page-9-0) カスタマイズされたレポート定義 [44](#page-47-0) 作成 [5](#page-8-0), [38](#page-41-0) サブタイトル [6](#page-9-0) 出力, REPORT プロシジャを使用した 作成 [39](#page-42-0) 出力形式の変更 [40](#page-43-0) 選択したアイテムの移動 [41](#page-44-0) タイトル [6](#page-9-0) 幅 [40](#page-43-0) 保存 [43](#page-46-0) 要約レポート [44](#page-47-0) レポートステートメントの表示 [43](#page-46-0) レポートオプション (ツールメニュー) [6](#page-9-0) レポートのサブタイトル [6](#page-9-0) レポートのタイトル [6](#page-9-0) レポートのページ数 [6](#page-9-0) 論理演算子 [20](#page-23-0)

キーワード

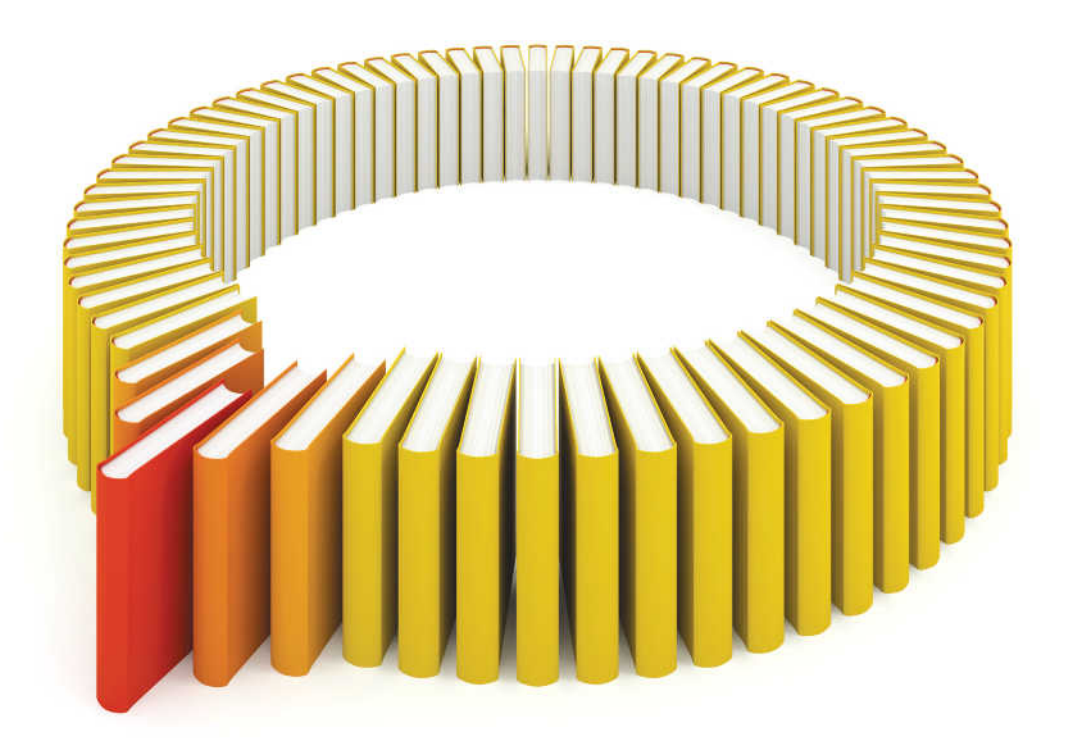

# **Gain Greater Insight into Your SAS<sup>®</sup>Software with SAS Books.**

Discover all that you need on your journey to knowledge and empowerment.

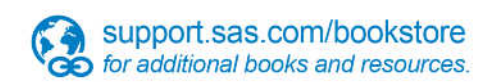

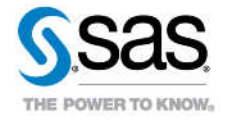

SAS and all other SAS Institute inc. product or service names are registered trademarks or trademarks of SAS Institute inc. in the USA and other ocuntries. @ indicates USA registration. Other brand and product names are tr